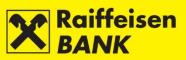

# RBA IDIREKT INTERNET BANKING USER MANUAL for Business Entities RAIFFEISENBANK AUSTRIA d.d.

Zagreb, November 2017

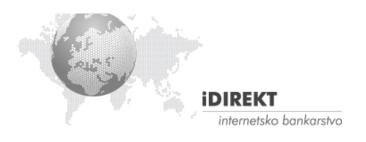

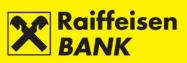

# **CONTENTS**mark

| ACCESS                                                                                     | 8  |
|--------------------------------------------------------------------------------------------|----|
| Log In                                                                                     | 8  |
| ACCOUNTS                                                                                   |    |
| Account balances                                                                           |    |
| Account Details                                                                            |    |
| Turnover                                                                                   |    |
| Account statements                                                                         |    |
| Download of statements                                                                     |    |
| Reports                                                                                    |    |
| Review of fee calculation                                                                  |    |
| Single invoices                                                                            |    |
| Overview of notice of calculated interest and fees                                         | 16 |
| PAYMENTS                                                                                   |    |
| Kuna Payment Order                                                                         |    |
| Input of a new kuna payment order                                                          |    |
| Entry of a new payment order from the Account Balances screen                              |    |
| Foreign Currency Payment Order                                                             |    |
| Entry of a new foreign currency payment order                                              |    |
| Entry of a new payment order from the Account Balances screen                              |    |
| Currency exchange order                                                                    |    |
| Internal Transfer Order                                                                    |    |
| Application to issue a documentary                                                         |    |
| Confirmation of Payment Order Entry                                                        |    |
| Saving payment orders – entry authority                                                    |    |
| Consent for payment order execution – authority of authorization                           |    |
| Selecting the Manner of Order Execution                                                    |    |
| Kuna payment order                                                                         |    |
| Foreign currency order                                                                     |    |
| Bulk Authorization                                                                         |    |
| Bulk Deleting                                                                              |    |
| Additional functionalities                                                                 |    |
| Overview of payment orders                                                                 |    |
| Overview of kuna payment orders                                                            |    |
| Overview of foreign currency payment orders                                                |    |
| Overview of FCY exchange orders                                                            |    |
| Overview of cash withdrawal orders                                                         |    |
| Overview of applications to issue documentary credit                                       |    |
| Bulk Payment Orders (files)                                                                |    |
| File sending                                                                               |    |
| Overview of SEPA files                                                                     |    |
| Overview of converted SEPA files                                                           |    |
| Overview of kuna files (HUB3 format)                                                       |    |
| Overview of FCY files (HUB3 format)                                                        |    |
| Direct Debit                                                                               |    |
| Sending direct debit files (Payee)                                                         |    |
| Overview of direct debit files (Payee)                                                     |    |
| Overview of direct debit files (Payee)<br>Overview of received direct debit orders (Payer) |    |
| Overview of received direct debit orders (Payer)                                           |    |
|                                                                                            | 2  |

# Raiffeisen BANK

| Overview of suspended direct debit orders (Payer)                                                                                                    |                                                                                                    |
|----------------------------------------------------------------------------------------------------|----------------------------------------------------------------------------------------------------|
| Overview of recalled direct debit orders                                                                                                    |                                                                                                    |
| Consent for Direct Debit                                                                                                    |                                                                                                    |
| Overview of placed Consents for Direct Debit                                                                                                    |                                                                                                    |
| Overview of active Consents                                                                                                    |                                                                                                    |
| Overview of requests for Consent recalls                                                                                                    |                                                                                                    |
| Salary Payout                                                                                                    | 51                                                                                                    |
| Salary Payout Order                                                                                                    | 51                                                                                                    |
| Overview of salary payout order                                                                                                    | 53                                                                                                    |
| Confirmation of Processed Transaction                                                                                                    | 54                                                                                                    |
| Actions on the review screen                                                                                                    |                                                                                                    |
| Payment order modification                                                                                                    |                                                                                                    |
| Payment order authorization                                                                                                    | 55                                                                                                    |
| Payment order deauthorization                                                                                                    |                                                                                                    |
| Payment order cancelation                                                                                                    |                                                                                                    |
| Payment order copying                                                                                                    |                                                                                                    |
| Payment order deleting                                                                                                    |                                                                                                    |
| Templates                                                                                                    |                                                                                                    |
| Entry of kuna payment order template                                                                                                    |                                                                                                    |
| Entry of foreign currency payment order template                                                                                                    |                                                                                                    |
| Overview of kuna / foreign currency templates                                                                                                    |                                                                                                    |
| Editing kuna / foreign currency template                                                                                                    | 59                                                                                                    |
| Creating A kuna / foreign currency payment order from template                                                                                                    | 61                                                                                                    |
| Uploading kuna/ foreign currency template file                                                                                                    | 62                                                                                                    |
| DEPOSITS                                                                                                    | 63                                                                                                    |
| Requests                                                                                                    |                                                                                                    |
|                                                                                                    |                                                                                                    |
| •                                                                                                    | 63                                                                                                    |
| Request for term deposit                                                                                                    | 63<br>64                                                                                                    |
| •                                                                                                    | 64                                                                                                    |
| Request for term deposit<br>Saving (Input) or Execution Approval (authorization) of orders                                                                                                    | 64<br>64                                                                                                    |
| Request for term deposit<br>Saving (Input) or Execution Approval (authorization) of orders<br>Overview of term deposit orders                                                                                                    | 64<br>64<br>65                                                                                                    |
| Request for term deposit<br>Saving (Input) or Execution Approval (authorization) of orders<br>Overview of term deposit orders<br>Overview of requests for premature termination/suspension of prolongation                                                                                                    | 64<br>64<br>65<br><b>66</b>                                                                                                    |
| Request for term deposit<br>Saving (Input) or Execution Approval (authorization) of orders<br>Overview of term deposit orders<br>Overview of requests for premature termination/suspension of prolongation<br><b>Term Deposit Balances</b>                                                                                                    | 64<br>64<br>65<br>66<br>67                                                                                                    |
| Request for term deposit<br>Saving (Input) or Execution Approval (authorization) of orders<br>Overview of term deposit orders<br>Overview of requests for premature termination/suspension of prolongation<br><b>Term Deposit Balances</b><br><b>Overview</b>                                                                                                    | 64<br>65<br>66<br>67                                                                                                    |
| Request for term deposit<br>Saving (Input) or Execution Approval (authorization) of orders<br>Overview of term deposit orders<br>Overview of requests for premature termination/suspension of prolongation<br><b>Term Deposit Balances</b><br><b>Overview</b><br>Overview of term deposit account statements                                                                                                    | 64<br>65<br>66<br>67<br>67<br>67                                                                                                    |
| Request for term deposit                                                                                                    | 64<br>64<br>65<br><b>66</b><br>67<br>67<br>67<br>67<br>67                                                                                                    |
| Request for term deposit                                                                                                    | 64<br>                                                                                                    |
| Request for term deposit                                                                                                    | 64<br>                                                                                                    |
| Request for term deposit                                                                                                    | 64<br>                                                                                                    |
| Request for term deposit                                                                                                    | 64<br>                                                                                                    |
| Request for term deposit                                                                                                    | 64<br>64<br>65<br>66<br>67<br>67<br>67<br>68<br>69<br>69<br>70<br>70                                                                                           |
| Request for term deposit                                                                                                    | 64<br>64<br>65<br>66<br>67<br>67<br>67<br>68<br>69<br>69<br>70<br>70<br>70<br>70                                                                               |
| Request for term deposit                                                                                                    | 64<br>64<br>65<br>66<br>67<br>67<br>67<br>67<br>68<br>69<br>69<br>69<br>70<br>70<br>70<br>70<br>71                                                             |
| Request for term deposit                                                                                                    | 64<br>64<br>65<br>66<br>67<br>67<br>67<br>68<br>69<br>69<br>69<br>70<br>70<br>70<br>70<br>71<br>71                                                             |
| Request for term deposit         Saving (Input) or Execution Approval (authorization) of orders         Overview of term deposit orders         Overview of requests for premature termination/suspension of prolongation         Term Deposit Balances         Overview         Overview of term deposit account statements         Overview of notice of calculated interests         Overview of notice of automatic prolongation         INVESTMENT FUNDS         Balances         General information on Investment funds         Overview of Transactions         Requests         Request to issue shares         Request to Redemption Shares (to buy-out shares)         Application for buy-out and issue of shares                                              | 64<br>64<br>65<br>66<br>67<br>67<br>67<br>68<br>69<br>69<br>70<br>70<br>70<br>70<br>70<br>70<br>70                                                             |
| Request for term deposit                                                                                                    | 64<br>64<br>65<br>66<br>67<br>67<br>67<br>68<br>69<br>69<br>70<br>70<br>70<br>70<br>70<br>70<br>70<br>70<br>70<br>70<br>70                                     |
| Request for term deposit         Saving (Input) or Execution Approval (authorization) of orders         Overview of term deposit orders         Overview of requests for premature termination/suspension of prolongation         Term Deposit Balances         Overview         Overview of term deposit account statements         Overview of notice of calculated interests         Overview of notice of automatic prolongation         INVESTMENT FUNDS         Balances         General information on Investment funds         Overview of Transactions         Requests         Request to issue shares         Request to Redemption Shares (to buy-out shares)         Application for buy-out and issue of shares                                              | 64<br>64<br>65<br>66<br>67<br>67<br>67<br>68<br>69<br>69<br>70<br>70<br>70<br>70<br>70<br>70<br>70<br>70<br>70<br>70<br>70                                     |
| Request for term deposit                                                                                                    | 64<br>64<br>65<br>66<br>67<br>67<br>67<br>68<br>69<br>69<br>70<br>70<br>70<br>70<br>70<br>70<br>70<br>70<br>70<br>70<br>70<br>70<br>70                         |
| Request for term deposit         Saving (Input) or Execution Approval (authorization) of orders         Overview of term deposit orders         Overview of requests for premature termination/suspension of prolongation         Term Deposit Balances         Overview         Overview of term deposit account statements         Overview of notice of calculated interests         Overview of notice of automatic prolongation         INVESTMENT FUNDS         Balances         General information on Investment funds         Overview of Transactions         Requests         Request to issue shares         Request to Redemption Shares (to buy-out shares)         Application for buy-out and issue of shares         Overview of requests         CustODY | 64<br>64<br>65<br>66<br>67<br>67<br>67<br>68<br>69<br>69<br>69<br>70<br>70<br>70<br>70<br>70<br>71<br>71<br>71<br>71<br>71<br>71<br>73<br>74<br>75<br>77<br>77 |
| Request for term deposit                                                                                                    | 64<br>64<br>65<br>66<br>67<br>67<br>67<br>68<br>69<br>69<br>69<br>70<br>70<br>70<br>70<br>70<br>71<br>71<br>71<br>71<br>71<br>71<br>73<br>74<br>75<br>77<br>77 |

# Raiffeisen BANK

| Instruction to the Custodian Bank                                    |     |
|----------------------------------------------------------------------|-----|
| Message to custodian bank                                            |     |
| Overviews                                                            |     |
| Overview of instructions                                             |     |
| Actions on the review screen                                         |     |
| Instruction copying                                                  | 85  |
| Deauthorizing instruction                                            | 86  |
| Modifying instruction                                                | 87  |
| Recalling instruction                                                | 88  |
| Deleting instruction                                                 | 89  |
| Overview of messages                                                 |     |
| Actions on the Review screen                                         |     |
| Copying message                                                      | 91  |
| Deauthorizing message                                                | 92  |
| Modifying message                                                    | 92  |
| Deleting message                                                     | 93  |
|                                                                      |     |
| CARD BUSINESS                                                        |     |
| Balances and Turnover                                                |     |
| Credit card statements                                               |     |
| EBROKER                                                              | 95  |
|                                                                      |     |
| MY BANK                                                              |     |
| Messages and notifications                                           |     |
| Sending messages                                                     |     |
| Overview of messages                                                 |     |
| Overview of inflow notifications                                     |     |
| Overview of SWIFT confirmations                                      |     |
| Solvency                                                             |     |
| Request for Solvency Statement – example of ordering delivery by fax |     |
| Request for Report Issuance – e-mail delivery remark                 |     |
| Overview of requests for solvency statement                          |     |
| Requests                                                             |     |
| Modification of correspondence data                                  |     |
| Request for changing correspondence data                             | 101 |
| Request to add correspondence data                                   | 102 |
| Overview of correspondence data requests                             |     |
| Overview of requests for payment confirmation                        |     |
| Complaints                                                           |     |
| Send complaint                                                       |     |
| Overview of complaints/remarks                                       |     |
| mToken                                                               | 108 |
| Request for reactivation of RBA mBIZ application                     |     |
| Saving / authorizing requests                                        | 109 |
| OTHER FUNCTIONALITIES                                                | 110 |
| Unauthorized items                                                   |     |
| Messages                                                             |     |
| Settings                                                             |     |
| Type of Display                                                      |     |
| Account settings                                                     |     |
|                                                                      |     |

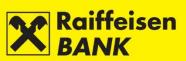

| Overview of Sessions        |  |
|-----------------------------|--|
| Logout or Switching Service |  |
| Logout                      |  |
| Service switching           |  |

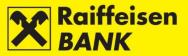

## **GENERAL INFORMATION**

The RBA iDIREKT service provides reviews of the current balances and turnovers in transaction accounts and balances in non-purpose time deposits, placing of kuna and FCY orders and reviews of payments, receiving of digitally signed statements concerning balances and turnovers in transaction accounts and statements regarding time deposits, as well as an authorized communication with the Bank.

Contracting authorization to use the Internet banking automatically provides you access to the following menus:

- Accounts
- Payments
- Deposits
- Financing
- My Bank

Additional service uses, which can be agreed by filling appropriate documentation available on the Bank web site, under <u>Corporate clients</u>, and/or at the Bank Retail Outlets, refer to investment funds, custody, credit cards, or eDeal.

🖀 Accounts Payments Term deposits Investment Funds Custody Card business Finance My Bank eDEAL

#### Figure 1

Depending on your authority, within the basic menus the following functionalities are available to you:

- Accounts review of accounts for which you are authorized and their respective balances; download of
  account turnover, statements on the account balance and turnover, and digitally signed statements
  (review of fees, calculation of interests for transaction account and fees for overdraft, and individual
  invoices);
- **Payments** placing individual kuna and FCY payment orders, currency exchange orders and FCY cash withdrawal orders, input of kuna and FCY bulk payment orders (files) and salary payout files; review of all orders placed through the Internet Banking; possibility of creating payment order templates;
- **Term deposits** placing requests for contracting non-purpose term deposits for 1-year term; review of term depositing requests or of early term deposit termination/cancellation of orders placed through the Internet Banking; review of balances of all time deposits; download of digitally signed statements for deposits, notification on calculation of interests and notification on automatic agreement extension; download of digitally signed Agreement on Term Deposit if the order was placed through the Internet Banking, or takeover of the Agreement on Term Deposit which requires signature if the Agreement on Term Deposit was placed through a different channel;
- **Investment funds** placing and review of requests for purchase and/or issuance of shares; review of general information on investment funds; review of share balances and transactions;
- **Custody** reviewing balances of custody accounts held with RBA, and review of transactions with pending settlement (if any); placing and review of instructions to the custodian bank; sending messages to the custodian bank; review of messages and their statuses;
- Card business review of balances and turnover for credit cards; review of and download of credit card account statements;
- **eBroker** placing of orders for purchase and sale of shares on the Zagreb Stock Exchange (ZSE), overview of prices of shares at the ZSE in real time (overview of 50 best offers for sale and purchase), display of the status of orders and executed transactions, insight in the current portfolio value along with a display of return and weight of an individual share in the portfolio, insight in the current balance of financial instruments and available cash assets, overview of balance and turnover, executing transfer of shares to/from RBA Brokers in the Central Depository and Clearing Company system, transfer of data to XLS and PDF format for further use;
- Financing overview of placement balances and of the corresponding reports and notifications;
- My Bank sending messages to the Bank, review of received and sent messages; possibility to review and download notifications on inflow and SWIFT messages; placing and review of requests for issuance of Solvency Statements; possibility to download digitally signed Solvency Statements; placing and review of

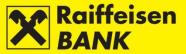

requests for change of correspondent data; review of requests for issuance of Payment Confirmations for payments placed through the Internet Banking, download digitally signed Payment Confirmations; sending objections/complaints by defined templates; review of submitted objections/complaints and their statuses and conducting the actions of change, authorization, deauthorization and removal of a complaint (depending on the respective status); request for reactivation of RBA mBIZ application

Additional functionalities (Figure 2) are available in the upper right screen section:

| Octobel       | Solutionzed items  |   | igure 2       | At settings | Logour   |
|---------------|--------------------|---|---------------|-------------|----------|
| 25<br>October | Unauthorized Items |   | 📾 Messages 🛐  | 🛱 Settings  | a Logout |
| Wednesday     |                    | N | AZIV POSLOVNO | G SUBJEKTA  | D.O.O. 💄 |

- Unauthorized items overview of unauthorized payment orders and requests, available only to the users with authority to authorize payment orders and requests;
- Messages overview of received messages from the Bank and of messages sent to the Bank, as well as automatic system messages;
- Settings interface personalization;
- Log out session end;
- **Switching Service** available only to the users who contracted the PI iDirekt service use, or who have authorization for accounts of several business entities; the possibility of logging off from the account of one user and logging on to the account of another tool user without logging off from the Internet Banking.

The description of functionalities of all menus is supplied in these Instructions below.

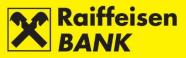

# ACCESS

Through the web browser on the address <u>https://www.rba.hr</u> and by clicking on the right menu *iDIREKT services* (Figure 3).

• Positioning the mouse on the *iDIREKT services* menu opens the menu: *Business Entities* 

Internet Banking / eBroker

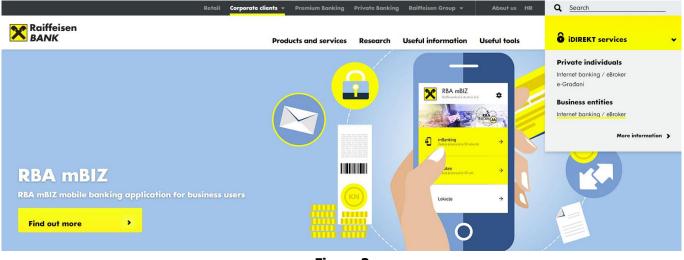

Figure 3

## Log In

To use the iDIREKT service, you log-in with the device you had contracted: ActivKey USB tool, SmartCard card, identification token or mToken.

In order to log-in successfully, you must select the correct tool type and conduct the log-in according to the written manual that you received along with the tool.

#### Sample of user log-in by using the ActivKey USB tool

Click on the image of the tool you are logging in with (Figure 4).

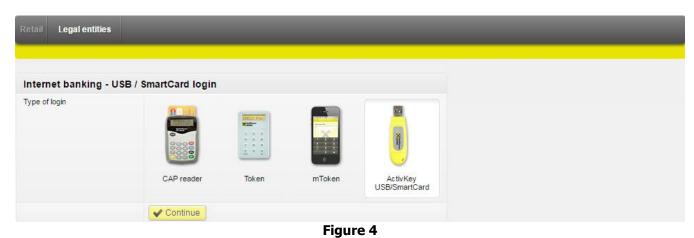

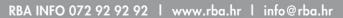

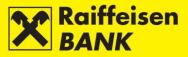

If you use a tool with the FINA Certificate and have authority in accounts of several business entities and you contracted the use of the Internet Banking service also in your personal account, the screen listing all users in whose accounts you have authority will be displayed (Figure 5).

| Retail Legal entities   |                                                                                                    |
|-------------------------|----------------------------------------------------------------------------------------------------|
|                         | New Tariff and General Terms and                                                                                                    |
| Select user Individuals | Conditions for Business Entities - in use<br>from 01.06.2017.                                                                                                    |
| MARKO MARKO             | Please be informed that as of 01 June 2017, new<br><u>Decision on Service Fees</u> as well as <u>General terms and</u><br>Conditions for Transaction Accounts of Business Entities |
| POSLOVNI SUBJEKT 1      | and <u>General Terms and Conditions for the use of RBA</u><br><u>DIRECT servise for Business Entities</u> are applied                                                              |
| POSLOVNI SUBJEKT 2      |                                                                                                    |

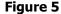

After selecting the user the log-in screen opens (Figure 6).

| Retail     | Legal entities   |                     |  |  |
|------------|------------------|---------------------|--|--|
|            |                  |                     |  |  |
|            |                  |                     |  |  |
| Interr     | net banking - US | B / SmartCard login |  |  |
| Login Kack |                  |                     |  |  |
|            |                  | Figuro 6            |  |  |

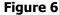

Clicking on the button Log-In opens the screen for PIN input (Figure 7).

| Select certificate                                           | ×      |
|--------------------------------------------------------------|--------|
| Raiffeisen<br>BANK                                           | ð      |
| Certificate information                                      |        |
| NAME AND SURNAME Serial number: xxxxxxxxx (device:xxxxxxxxx) | ××××)  |
| Please enter your PIN                                        |        |
| PIN                                                          |        |
| Ok                                                           | Cancel |
| Figure 7                                                     |        |

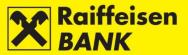

The availability of the *iDIREKT* service functions depends on the authorization category with which you log on to use it. There are 3 basic authorization categories:

#### 1. Authority for input

the user who logs on with this particular authorization can use the overall iDIREKT functionality, except authorization of payment orders and other request types for which the respective authorization is set (e.g. request for issuance of the Solvency Statement, request for issuance of the Payment Certificate, etc.); financial limits of authorized persons are not supported;

#### 2. Authority for authorization

the user who logs on with this particular authorization can use the overall iDIREKT functionality, except the possibility of input of payment order data and other request types for which the authorization of another user is required;

#### 3. Authority for input and authorization

the user who logs on with this particular authorization can use the overall iDIREKT functionality, and prepare and authorize payment orders and other request types.

## ACCOUNTS

## **Account balances**

*Balances* (Figure 8) is the introductory screen showing the review of the respective business entity's RBA transaction accounts for which you are authorized, and the current accounting and available account balance. Data display on the introductory screen can be changed only by authorized persons using personalized tools according to the instructions given in the section <u>Settings</u>.

On the screen *Balances* the Person with authority can have different authorities for individual transaction accounts of business entities. Depending on the level of authority, different actions are available from the menu.

| Balances        |                       |                |                        |                   |         |
|-----------------|-----------------------|----------------|------------------------|-------------------|---------|
| G Refresh       | Bownload PDF          | Download Exce  | 1                      |                   |         |
|                 |                       |                |                        |                   |         |
| Display 25 🔻 re | cords per page        |                |                        | Search            |         |
| Account name    | Authority level       | Account number | Posted account balance | Available balance | Actions |
|                 |                       | Kur            | na accounts            |                   |         |
| 1100046484 HRK  | Input & Authorization | 1100046484     | 2,557.18 HRK           | 2,557.18 HRK      |         |
|                 |                       | Foreign o      | urrency accounts       |                   |         |
| 1100046484 EUR  | Input & Authorization | 1100046484     | 113.23 EUR             | 113.23 EUR        |         |
| 1100046484 USD  | Input & Authorization | 1100046484     | 15.63 USD              | 15.63 USD         |         |
|                 |                       | -              |                        |                   |         |

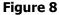

On this screen you can:

- review detailed data on account balance and account authorization, and change the account name
- review turnover for a particular account by clicking
- place a new payment order by clicking
- review payments placed through iDIREKT by clicking

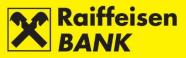

If you are authorized for several accounts, in the field Search you can enter any account information available on the screen *Balances* which will narrow down the initially available review (Figure 9).

|                           | Download PDF          | Download Exce  | 9]                     | Search USD        | ×       |
|---------------------------|-----------------------|----------------|------------------------|-------------------|---------|
| Account name              | Authority level       | Account number | Posted account balance | Available balance | Actions |
| Foreign currency accounts |                       |                |                        |                   |         |
| 1100046484 USD            | Input & Authorization | 1100046484     | 15.63 USD              | 15.63 USD         |         |
|                           |                       |                |                        |                   |         |

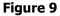

## **Account Details**

To access more detailed information on your account, it is sufficient to select the account name on the screen *Balances* and the screen *Account details* will open (Figure 10).

| Account details                      |                       |
|--------------------------------------|-----------------------|
| Account name                         | 1100046484 HRK 🖋 Edit |
| Account number                       | 1100046484            |
| IBAN                                 | HR2824840081100046484 |
| Currency                             | HRK                   |
| Status:                              | Active                |
| Balance                              |                       |
| Posted account balance               | 2,557.18 HRK          |
| Available balance                    | 2,557.18 HRK          |
| Overdraft allowed                    | 0.00 HRK              |
| Overdraft is valid until             |                       |
| Reserved by card transactions        | 0.00 HRK              |
| Received payment orders              | 0.02 HRK              |
| Announcement on inflows              | 0.02 HRK              |
| Reserved by enforcement              | 0.00 HRK              |
| Authorizations                       |                       |
| Required no. of signatures per order | 1                     |
| Authorizations                       | Input & Authorization |

Figure 10

| On the screen Account details you can change the account name by clicking 🖉 Edit. |                 |                 |  |  |
|-----------------------------------------------------------------------------------|-----------------|-----------------|--|--|
| Enter the desired name in the field Account name and click Save (Figure 11).      |                 |                 |  |  |
|                                                                                   | Account details | e e             |  |  |
| Account name My kuna a                                                            |                 | My kuna account |  |  |
|                                                                                   |                 | Save Cancel     |  |  |

Figure 11

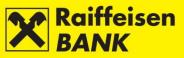

Change of the account name will be visible on the screen (Figure 12.) immediately.

| Balances               |                                      |                |                        |                   |         |
|------------------------|--------------------------------------|----------------|------------------------|-------------------|---------|
| Display 25 🔻 rea       | Display 25 🐨 records per page Search |                |                        |                   |         |
| Account name           | Authority level                      | Account number | Posted account balance | Available balance | Actions |
|                        |                                      | Ku             | na accounts            |                   |         |
| <u>My kuna account</u> | Input & Authorization                | 1100046484     | 2,557.18 HRK           | 2,557.18 HRK      | 🗐 🗋 🖬   |
|                        |                                      | Foreign o      | currency accounts      |                   |         |
| 1100046484 EUR         | Input & Authorization                | 1100046484     | 113.23 EUR             | 113.23 EUR        |         |
| 1100046484 USD         | Input & Authorization                | 1100046484     | 15.63 USD              | 15.63 USD         | 🗉 🛛 🖬   |

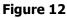

## Turnover

Account turnover displays all turnovers in the selected account according to the entered search (Figure 13).

| Account turnover          |                                                                         |
|---------------------------|-------------------------------------------------------------------------|
| Account                   | My kuna account - 1100046484 💌                                          |
| Credits / Debits          | All Credits Debits                                                      |
| Date                      | From 09.06.2017 To 12.06.2017 🗰 last 7 days 🗰 this month 🗰 last 30 days |
| Amount                    | From To                                                                 |
| Payee's / Payer's account |                                                                         |
| Payee's / Payer's name    |                                                                         |
| Views                     |                                                                         |
| View mode                 | Basic overview O Review                                                 |
| Sequence of transactions  | Ohronological By transaction no.                                        |
|                           | CRefresh Download PDF Month Download Excel                              |
|                           |                                                                         |

Figure 13

Search can be conducted according to the following criteria:

- by selecting one of your accounts
- by setting the period (from, to), or the form last week-this month-last 30 days
- by setting the amount range (from, to)
- by selecting payment type (credits/debits/all)
- by entering the payee's/payer's account available only for inflows/outflows in residents' accounts
- by entering the payee's/payer's account name available only for inflows/outflows in residents' accounts

Also, you can define the manner of turnover print-out:

- by selecting the overview type:
- basic overview
- Review
- by selecting *Sequence of transactions*:
  - chronologically
  - by transaction number.

You can set the criteria so as to have all turnovers higher than a particular amount displayed (by entering a particular amount in the field Amount From). Likewise, you can define the criteria so as to have all turnovers lower than a particular amount displayed (by entering a particular amount in the field Amount To).

With respect to defining the overall number of items displayed on the screen, see the section <u>Settings</u> of these Instructions. If a list includes more items, at the bottom of the list the review of the previous or the following set

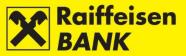

(page) of items within the required amount criteria is available. Every page shows also the total sum of inflows and outflows per page.

By clicking Bownload PDF you can download turnover in the PDF format.

By clicking **Download PDF** you can download turnover in the Excel format.

## Account statements

This menu allows download of kuna and foreign currency statements for the RBA transaction accounts in the formats PDF, XML CAMT and HUB3. If you contracted also delivery of statements in the format MT940, XML bulk or intraday, you are offered to download statements also in these formats.

Download criteria (Figure 14) allows selection:

- according to the period of creating statements (from, to), or in the form today-last 30 days, and for the intraday statements it is possible to select Statements as on
- last statements
- according to the statement number with the possibility to chose from a range of numbers/years
- unread statements.

Also, you can define the manner of statement print-out by selecting the sequence (falling or rising). Selecting the option *Unread* enables overview of unread statements according to the selected sequence and their download. Selecting the option *Last* enables overview and download of statements from the overview date backwards, chronologically.

The use of the option *By number* and *Last* is not possible for the formats MT940, XML bulk or intraday.

| Regular account statements         |                                                          |  |  |
|------------------------------------|----------------------------------------------------------|--|--|
| Account<br>statement               | 1100046484                                               |  |  |
| Account<br>statements<br>retrieval | Within period Last By number Unread                      |  |  |
| Period                             | From 04.07.2017 To 14.07.2017 III today III last 30 days |  |  |
| Sort                               | Descending Ascending                                     |  |  |
|                                    | C Refresh                                                |  |  |

Figure 14

After selecting the criteria click *Refresh*. The print-out shows the following data:

- statement date
- information on whether you downloaded the statement
- statement type

The following statement types are available automatically:

- PDF format by clicking
- XML CAMT format by clicking
- HUB3 format by clicking

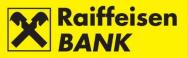

For other statement types:

- the MT940 format is available for MT940
- the HUB3 format is available for intraday statements
- the XML format is available for bulk XML statements

#### **Download of statements**

If there is an empty box next to the icon for a particular statement type, the statement is ready for download and print-out by clicking the corresponding statement type.

If there is no box displayed, click the icon for download of the corresponding statement type, which displays the corresponding message on the screen (Figure 15).

Preparing account statement 19.05.2017 to 1100046484 is in progress. Try to reach it again in 30 seconds.

#### Figure 15

After the time for statement download expires, an empty box appears and the same icon is to be clicked again to download the corresponding statement type.

If you wish to download several statements at once, mark the box (by clicking the box) next to the icon of the corresponding statement format and click Download selected account statements (Figure 16). A zip file containing the list of the marked statements will be created. The statements will be preprared to be printed out or saved to your local disk.

| Regular account stateme             | nts                               |                 |                                             |
|-------------------------------------|-----------------------------------|-----------------|---------------------------------------------|
| Account<br>statement                | 1100046484                        |                 |                                             |
| Account<br>statements<br>retrieval  | <ul> <li>Within period</li> </ul> | 🔵 Last 🔵 By nur | mber 🔵 Unread                               |
| Period                              | From 20.06.2017                   | To 20.07.2017   | today                                       |
| Sort                                | Descending                        | Ascending       |                                             |
|                                     | G Refresh                         |                 |                                             |
| Display 50 - records per page       |                                   |                 | Search                                      |
| Account Statement Date              | Currency                          | Downloaded      | Types of account statements for<br>download |
| 05.07.2017                          |                                   | Yes             |                                             |
| Download selected account           | statements                        |                 |                                             |
| Displayed statements1 of 1 out of 1 |                                   |                 | 1                                           |

Figure 16

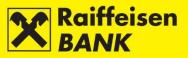

## Reports

#### **Review of fee calculation**

This menu allows download of digitally signed PDF format Review of fee calculation for kuna and FCY payment transactions in the transaction accounts.

Search can be conducted by selecting the period of creating the summary.

After selecting, click GREFTER Refresh. There will be a list of summaries within the set search period displayed on the screen (Figure 17).

| Review of fee calculation     |                             |                          |                     |          |      |         |
|-------------------------------|-----------------------------|--------------------------|---------------------|----------|------|---------|
| Period                        | From 04.2017 - To 07.2017 - |                          |                     |          |      |         |
|                               | <b>G</b> Refresh            |                          |                     |          |      |         |
| Display 50 - records per page |                             |                          |                     | Search   |      |         |
| Account number                | Number of Racapitulation    | Calculation date<br>from | Calculation date to | Total    | Read | Actions |
| 1100046484                    | 102-2666-00088652           | 01.04.2017               | 30.04.2017          | 2.80 HRK | No   | 4       |

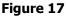

Overview and print-out are available by clicking . Upon the first summary statements review in the column *Read* the value will switch automatically from No to Yes.

#### **Single invoices**

This menu allows download of digitally signed individual invoices in PDF format, which invoices refer to one of fee calculation for other types of services provided by the Bank (e.g. fee for Solvency Report Issuance, fee for Certificate of Payment Issuance, etc.).

Search can be conducted by selecting the period of creating the invoice.

After selecting, click *Refresh*. There will be a list of invoices within the set search period displayed on the screen (Figure 18).

| Single Invoices               |                    |            |                  |         |
|-------------------------------|--------------------|------------|------------------|---------|
| Period                        | From 01.01.2017 To | 20.07.2017 |                  |         |
|                               | G Refresh          |            |                  |         |
| Display 25 - records per page |                    |            | Search           |         |
| Invoice Date                  | Invoice Number     | Total      | Read             | Actions |
| 05.07.2017                    | 102-2901-00004641  | 125.00 HRK | 20.07.2017 10:54 | 4       |
|                               | F                  | aure 18    |                  |         |

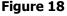

Invoice overview and print-out are available by clicking 📕. At first invoice overview, in the column *Read* the date and time of review will be recorded automatically.

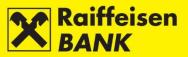

## Overview of notice of calculated interest and fees

This menu allows the download of notice on calculated interests and fees in the PDF format.

Search can be conducted by selecting the period of creating the notice.

After selecting, click **C** Refresh. There will be a list of notifications within the set search period displayed on the screen (Figure 19).

| Overview of notice of calculated interests and fees |                              |      |              |  |
|-----------------------------------------------------|------------------------------|------|--------------|--|
| Period F                                            | rom 20.04.2010 To 20.07.2017 |      |              |  |
|                                                     | G Refresh                    |      |              |  |
|                                                     |                              |      |              |  |
| Display 50 - records per page                       |                              |      | Search       |  |
| Account number                                      | Calculation date             | Read | Download PDF |  |
| 1100111111                                          | 01.06.2016                   | Yes  |              |  |

Figure 19

Notice overview and print-out are available by clicking  $\square$ . At first notification overview, in the column *Read* the value will switch automatically from *No* to *Yes*.

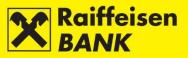

## PAYMENTS

## **Kuna Payment Order**

#### Input of a new kuna payment order

By selecting the menu Payment Orders / Kuna, you enter the screen Kuna Payment Order (Figure 20)

| Kuna payment order                 |                              |
|------------------------------------|------------------------------|
| Select template                    | Q                            |
| Payer                              |                              |
| Payer's account                    | My kuna account - 1100046484 |
| Model code & Payer's reference no. | HR                           |
| Payee                              |                              |
| IBAN or Payee's account number     | Check data                   |
| Payee's name                       |                              |
| Payee's address                    |                              |
| Place of seat/residence            |                              |
| Model code & Payee's reference no. | HR                           |
| Payment description                |                              |
| Purpose code                       |                              |
| Execution date                     | 20.07.2017                   |
| Amount                             | 0.00 HRK                     |
| Payment urgency:                   | NO 🔻                         |
| Ultimate debtor:                   |                              |
| Ultimate creditor:                 |                              |
|                                    | -> Continue                  |

Figure 20

Kuna payment order execution requires that the following fields are filled:

- *IBAN or Payee's account number* after entering IBAN/account number and clicking Check data, the payee's name and seat are filled automatically (if in the account registry). If the payment order is filled already, by clicking it you can check if the entered IBAN/account number corresponds to the payee's name and seat.
- Payee's name
- Place of seat/residence payee's seat
- *Model code and payee's reference* number (if payee's reference number is not known, 99 is entered in the first field, and the second field is left unpopulated)
- Payment description
- Execution date the current or a future date can be entered
- amount
- Payment urgency select the value YES/NO (optional selection)
- *Ultimate debtor* (optional data)
- Ultimate creditor (optional data)

If you are executing payment in favour of an account with Raiffeisenbank Austria d.d. (IBAN: HR062484008100000013), the entry of the model and payee's reference number that you received from the Bank are mandatory (the entry of the Model *99* is not allowed).

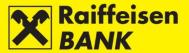

The time of payment order input can be reduced if you have already created payment order templates for payment in favour of a payee's account. The payment order is available in the field *Select Template*, after which action the fields previously defined in the respective template are, either partly or entirely, filled on the screen (details in the chapter <u>Templates</u>).

After entering the correct data, click *Next*. System control of entered data is performed in the required fields.

In case of an incorrect payment order entry, the message *Please correct the fields marked red* (Figure 21) appears.

| ጰ Please correct the fields ma     | arked red.                   |
|------------------------------------|------------------------------|
|                                    |                              |
| Kuna payment order                 |                              |
| Select template                    | Q                            |
| Payer                              |                              |
| Payer's account                    | My kuna account - 1100046484 |
| Model code & Payer's reference no. | HR                           |
| Payee                              |                              |
| IBAN or Payee's account number     | G Check data                 |
| Payee's name                       |                              |
| Payee's address                    |                              |
| Place of seat/residence            |                              |
| Model code & Payee's reference no. | HR                           |
| Payment description                |                              |
|                                    |                              |
|                                    |                              |
| Durana anda                        |                              |
| Purpose code                       |                              |
| Execution date                     | 20.07.2017                   |
| Amount                             | 0.00 HRK                     |
| Payment urgency:                   | NO 🔻                         |
| Ultimate debtor:                   |                              |
| Ultimate creditor:                 |                              |
|                                    | → Continue                   |

Figure 21

After entering correct data, click <del> Continue</del> again.

The procedure of saving and/or authorizing payment orders is presented in items <u>*Confirmation of payment order</u></u> <u><i>entry*</u>.</u>

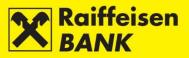

## Entry of a new payment order from the Account Balances screen

By selecting the menu Accounts / Balances, you enter the Account Balances screen (Figure 22).

| Balances               | nload PDF             | ccel           |                        |                   |               |
|------------------------|-----------------------|----------------|------------------------|-------------------|---------------|
| isplay 25 - records pe | r page                |                |                        | Search            |               |
| Account name           | Authority level       | Account number | Posted account balance | Available balance | Actions       |
|                        |                       | Ku             | na accounts            |                   |               |
| /ly kuna account       | Input & Authorization | 1100046484     | 1,867.18 HRK           | 1,867.18 HRK      |               |
|                        |                       | Foreign        | currency accounts      |                   | New payment o |
| 100046484 EUR          | Input & Authorization | 1100046484     | 113.23 EUR             | 113.23 EUR        |               |
| 100046484 USD          | Input & Authorization | 1100046484     | 15.63 USD              | 15.63 USD         |               |

Figure 22

Entry of a new payment order requires that you click  $\square$  in the column *Actions* (Figure 22). The screen *Kuna payment order* will open.

Further procedure is described in item *Kuna payment order*.

## **Foreign Currency Payment Order**

## Entry of a new foreign currency payment order

By selecting the menu *Payment orders / Foreign currency*, you enter the *Foreign currency payment order* screen (Figure 23).

| Foreign currency payment |                        |  |  |  |
|--------------------------|------------------------|--|--|--|
| Select template          | Q                      |  |  |  |
| Payment instrument       | 10 Payment order 💌     |  |  |  |
| Amount in currency       | 0.00 Select =          |  |  |  |
| Payment to debit         | Select -               |  |  |  |
| Fee is charged to        | Select 💌               |  |  |  |
| Other banks' fees        | SHA - charges shared 🔻 |  |  |  |
| Payee                    |                        |  |  |  |
| Account number           |                        |  |  |  |
| IBAN                     |                        |  |  |  |
| Name                     |                        |  |  |  |
|                          |                        |  |  |  |
| Address                  |                        |  |  |  |
| Place of seat/residence  |                        |  |  |  |
| Country                  |                        |  |  |  |
| Payee's bank             |                        |  |  |  |
| SWIFT address            |                        |  |  |  |
| Name                     |                        |  |  |  |
|                          |                        |  |  |  |
| Address                  |                        |  |  |  |
| Place of seat/residence  |                        |  |  |  |
| Country                  |                        |  |  |  |
| Payment details          |                        |  |  |  |
| Payment description      |                        |  |  |  |
|                          |                        |  |  |  |
|                          |                        |  |  |  |
|                          |                        |  |  |  |
| Purpose code             |                        |  |  |  |
| Execution date           | 21.07.2017             |  |  |  |
| Payment urgency          | NO 🔻                   |  |  |  |
|                          | → Continue             |  |  |  |
|                          |                        |  |  |  |

Figure 23

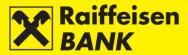

## **IMPORTANT!**

The use of characters such as &, #, \$, % in the foreign currency payment order fields is not allowed, and words are used instead (e.g. &=and, und, and the like, =usd, =per cent). Also, no umlauted letters are allowed, and the letter *e* is added to the letter instead of the diacritic (e.g. instead of *ö* and *ü* you put *oe* and *ue*).

Foreign currency payment order execution requires that the following fields are filled:

- Payment instrument select from the drop-down menu
- *Amount in currency* enter the amount and select the currency from the drop-down menu
- *Payment to debit* from the drop-down menu select the account to be debited for the payment execution
- Fee is charged to from the drop-down menu select the account to be debited for the fee payment
- *Other banks' fees* from the drop-down menu select whether you will share the costs with the payee (SHA) or you will pay all costs (OUR)
- Payee
  - Account number, or
  - *IBAN* enter without spacing, hyphens, dots and similar characters for all payments towards the countries that use it. The IBAN consists only of numbers and letters.
  - Name
  - Address
  - Place of seat/residence
  - *Country* select from the drop-down menu
- Payee's bank
  - *SWIFT address* enter the bank SWIFT code (when entering the initial characters of a bank's SWIFT address, containing 11 characters, the application will identify the requested address and allow that you select it)
  - Name enter the bank name. The second field for the name is not mandatory and it is used to enter the bank codes for payments towards the USA, Canada and Australia. For the USA the mentioned codes are called the ABA or Routing Number and contain 9 digits, for Canada the Transit Number containing 5 digits, and for Australia the BSB code containing 6 digits.
  - Address
  - Place of seat/residence
  - *Country* select from the drop-down menu
- Payment details
  - *Payment description* enter information on the foreign partner (invoice number, and the date or purpose of payment)
- *Execution date* you can set the current date or a future one.
- *Payment urgency* possible values are YES/NO; Defalut is NO (optional selection)

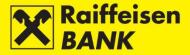

## **IMPORTANT!**

- When placing national and cross-border payment orders in the currency EUR, on the basis of the entered payee's IBAN, the Bank routes the payment towards the corresponding payee's bank, and the fields for the payee's bank data entry are removed from the entry screen automatically.
- When placing national transactions in the currency EUR, reference number is obligatory.
- When placing national and cross-border payment orders in the currency EUR, when selecting payment urgency *YES*, the payment order IS EXECUTED through the TARGET2 clearing system.

After entering the data, click *continue*. System control of entered data is performed in the required fields.

In the case of an incorrect payment order entry, the message *Please correct the fields marked red* (Figure 24) appears.

| Please correct the fields marked red. |                                                            |  |  |  |
|---------------------------------------|------------------------------------------------------------|--|--|--|
|                                       |                                                            |  |  |  |
| Foreign currency payment              |                                                            |  |  |  |
| Select template                       | Q                                                          |  |  |  |
| Payment instrument                    | 10 Payment order                                           |  |  |  |
| Amount in currency                    | 123.00 978 EUR -                                           |  |  |  |
| Payment to debit                      | 1100046484 EUR 🔻                                           |  |  |  |
| Fee is charged to                     | 1100046484 EUR -                                           |  |  |  |
| Other banks' fees                     | SHA - charges shared -                                     |  |  |  |
| Payee                                 |                                                            |  |  |  |
| Account number                        |                                                            |  |  |  |
| IBAN                                  | AT12345674890123                                           |  |  |  |
|                                       | IBAN format doesn't match the specification of the country |  |  |  |
| Name                                  | Test Payee                                                 |  |  |  |
|                                       |                                                            |  |  |  |
| Address                               | Test address                                               |  |  |  |
| Place of seat/residence               | Vienna                                                     |  |  |  |
| Country                               | Austria                                                    |  |  |  |
| Payment details                       |                                                            |  |  |  |
| Payment description                   | Test payment description                                   |  |  |  |
|                                       |                                                            |  |  |  |
|                                       |                                                            |  |  |  |
|                                       |                                                            |  |  |  |
| Purpose code                          |                                                            |  |  |  |
| Execution date                        | 21.07.2017                                                 |  |  |  |
| Payment urgency                       | NO -                                                       |  |  |  |
| Ultimate debtor                       |                                                            |  |  |  |
| Ultimate creditor                     |                                                            |  |  |  |
|                                       | → Continue                                                 |  |  |  |

Figure 24

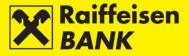

After entering the correct data click  $\rightarrow$  <sup>Continue</sup>.

The procedure of saving and/or authorizing payment orders is described in the item <u>Confirmation of payment order</u> <u>entry</u>.

## Entry of a new payment order from the Account Balances screen

By selecting the menu Accounts / Balances you enter the Account balances screen (Figure 25).

| Balances                | iload PDF             | cel            |                        |                   |               |
|-------------------------|-----------------------|----------------|------------------------|-------------------|---------------|
| Display 25 🔻 records pe | r page                |                |                        | Search            |               |
| Account name            | Authority level       | Account number | Posted account balance | Available balance | Actions       |
|                         |                       | Ku             | na accounts            |                   |               |
| My kuna account         | Input & Authorization | 1100046484     | 1,867.18 HRK           | 1,867.18 HRK      |               |
|                         |                       | Foreign        | currency accounts      |                   |               |
| 1100046484 EUR          | Input & Authorization | 1100046484     | 113.23 EUR             | 113.23 EUR        |               |
| 1100046484 USD          | Input & Authorization | 1100046484     | 15.63 USD              | 15.63 USD         | New payment o |

Figure 25

Enter a new payment order by clicking  $\square$  in the column *Actions*. The *Foreign currency payment order* screen opens.

Further procedure is described in the item *Foreign currency payment order*.

## **Currency exchange order**

This menu allows the placing of an order to buy, sell or exchange foreign currencies.

By selecting the menu *Payment orders | Currency exchange*, you will be routed to the screen *Currency exchange* (Figure 26):

| Currency exchange           |            |
|-----------------------------|------------|
| Debit account               | Select -   |
| Amount to debit             |            |
| Account to credit           | 1100046484 |
| Amount & currency to credit | Select 🔻   |
| Execution date              | 21.07.2017 |
| Remark (not mandatory)      |            |
|                             | → Continue |
|                             |            |

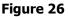

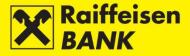

In order to execute the order, the following fields must be filled:

- *Debit account* from the drop-down menu select the account to be debited
- *Amount to debit* fill the field if you wish to debit the account for a particular amount (in this case the field Amount in the Amount & currency to debit cannot be filled)
- Account to credit from the drop-down menu select the account to which you wish to transfer the assets
  - fill the first field if you wish to buy particular amount (in this case the field debit amount cannot be filled)
  - from the drop-down menu select the currency you wish to buy

*Execution date* - the order can be placed only with the current date of execution, in keeping with the <u>Time</u> <u>schedule for execution of payment transactions</u>.

After entering data, click Continue. System control of entered data is conducted in the mandatory fields.

In case of an incorrect payment order entry, the following message is displayed *Please correct the fields marked red* (Figure 27).

| ጰ Please correct the field  | ls marked red.                                                                             |
|-----------------------------|--------------------------------------------------------------------------------------------|
|                             |                                                                                            |
| Currency exchange           |                                                                                            |
| Debit account               | My kuna account - 1100046484 🔻                                                             |
| Amount to debit             | 4000000.00 HRK<br>Kuna amount to debit can be at least 10,00 HRK, maximum 3.750.000,00 HRK |
| Account to credit           | 1100046484                                                                                 |
| Amount & currency to credit | EUR -                                                                                      |
| Execution date              | 21.07.2017                                                                                 |
| Remark (not mandatory)      |                                                                                            |
|                             | → Continue                                                                                 |

Figure 27

After entering the correct data, click  $\rightarrow$  Continue again.

The procedure of saving and/or authorizing payment order/s is described in the item <u>Confirmation of payment</u> <u>order entry</u>.

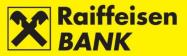

## **Internal Transfer Order**

If you hold two and more accounts, in this menu you can place orders for assets transfer between your *own* accounts in the same currency.

By selecting the menu *Payment orders / Internal transfer*, you will be routed to the screen *Input of internal transfer order* (Figure 28).

| Input of internal transfer o | rder              |
|------------------------------|-------------------|
| Payer's account              | 1100646084 HRK 🔻  |
| Transfer to account          | Select 🔻          |
| Details of transfer          |                   |
| Payment description          | Transfer of funds |
| Amount in currency           | 0.00 HRK          |
| Execution date               | 21.07.2017        |
|                              | → Continue        |

Figure 28

The internal transfer order requires that the following fields are filled:

- *Payer's account* select the account in the appropriate currency
- Transfer to account
- Amount in currency
- *Execution date* you can place it with the current date of execution or a future date (until 31/12 of the following year).

After entering data, click Continue. System control of entered data is performed in the required fields. In the case of an incorrect data entry, the message *Please correct the fields marked red* (Figure 29) appears.

| Please correct the fi   |                                  |
|-------------------------|----------------------------------|
| Input of internal trans | sfer order                       |
| Payer's account         | 1100046484 HRK -                 |
|                         | Please select different accounts |
| Transfer to account     | 1100046484 🐨                     |
|                         | Please select different accounts |
| Details of transfer     |                                  |
| Payment description     | Transfer of funds                |
|                         |                                  |
| Amount in currency      | 0.00 HRK                         |
|                         | Invalid amount                   |
| Execution date          | 21.07.2017                       |
|                         | → Continue                       |

Figure 29

After entering the correct data, click rightarrow Continue again.

The procedure of saving and/or authorizing payment orders is described in the item <u>Confirmation of payment order</u> <u>entry</u>.

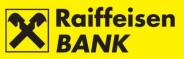

# Application to issue a documentary

By selecting the menu *Payment orders / Application to issue a documentary* you enter the screen *Application to issue a documentary credit* (Figure 30).

| Ap  | dication to issue documentary credit                                                                                                    |       |                                                                                                    |
|-----|----------------------------------------------------------------------------------------------------|-------|----------------------------------------------------------------------------------------------------|
| 1.  | Issuing bank<br>Name Raffelsenbank Austria d.d.<br>Address MAGAZINSKA CESTA 69<br>City 10000 ZAGREB (GRAD ZAGREB)<br>OIB (PIN-Personal Identification Number) 53056966535 | 2.    | Applicant (50) Name DCRSI D.O.O. Address S. DOBRICHA 16 Crty 52100 PULA OIB (PIN-Personal Identification Number) 74780390334 Contact person Phone number |
| 3.  | Documentary Credit Number (20)                                                                                                    |       | Fax number                                                                                                    |
| 4.  | Payment to debit<br>Overed  Uncovered<br>Fee<br>Select *                                                                                                    | 5.    | Advising bank SWIFT address Address Country Country                                                                                                    |
| 6.  | Form of documentary credit (40A)                                                                                                    | irans | ferable 💌                                                                                                    |
| 7.  | Date of expiry (31D) Place of expiry                                                                                                    |       |                                                                                                    |
| 8.  | Beneficiary (59) Address City County Please select *                                                                                                    | 9.    | Currency code Please select -<br>Amount in currency With tolerance With tolerance                                                                        |
|     | Available with (41A)                                                                                                    |       | Usage mode                                                                                                    |
| 10. | <ul> <li>you</li> <li>Advising bank</li> <li>Any bank</li> </ul>                                                                                                    | 11.   | By deferred payment days from     At sight and by mixed pymt     By negotiation     By pergotiation     By acceptance                                    |
|     | Partial shipments (43P)                                                                                                    |       | Transshipment (43T)                                                                                                    |
| 12. | Allowed     Not allowed                                                                                                    | 13.   | Allowed     Not allowed                                                                                                    |
| 14. | Place of Taking in Charge/Dispatch from /Place of Receipt (44A) Port of Loading/Airport of Departure (44E)                                                                | 15.   | Port of Discharge/Airport of Destination (44F) Place of Final Destination/For Transportation to /Place of Delivery (44B)                                 |
| 16. | Latest date of shipment (44C)                                                                                                    | 17.   | Shipment period (44D) from to                                                                                                    |
| 18. | Description of Goods and/or Services (45A) Terms of delivery                                                                                                    |       |                                                                                                    |
|     | Documents required (46A)                                                                                                    |       |                                                                                                    |
| 19. |                                                                                                    |       |                                                                                                    |
| 20. | Additional conditions (47A)                                                                                                    | 21.   | Foreign bank's fees (718)  BEN - to be borne by beneficiary  OUR - to be borne by applicant                                                              |
| 22. | Period for Presentation of documents (48)                                                                                                    | f doo | urmentary credit                                                                                                    |
| 23. | Confirmation instructions<br>Confirm Without may add                                                                                                    |       |                                                                                                    |
| 24. | Number                                                                                                    |       |                                                                                                    |
| ->  | Continue                                                                                                    |       |                                                                                                    |

Figure 30

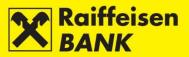

In order to execute the request, the following fields must be filled:

1. Issuing bank - automatically populated with RBA data

2. *Applicant* - name, address and OIB (PIN) will be automatically populated. Contact information (name and surname of the person entering the Request, telephone and fax number)

- 3. Documentary Credit Number not filled
- 4. Payment to debit select one of the options
  - covered if you select this option, enter data of the account for debiting the coverage and fee
  - uncovered if you select this option, enter only the data of the account number for debiting the fee
- 5. Advising bank enter SWIFT address; other bank data will be populated automatically.
- 6. Form of documentary credit select Letter of Credit type:
  - irrevocable / revocable
  - non-transferable / transferable
- 7. Date of expiry select a date from the provided calendar
  - place of expiry enter country / town
- 8. Beneficiary enter name and address of the beneficiary
  - beneficiaries code select one of the options:
  - Entity Individual
- 9. Currency code select a currency from the drop-down menu
  - amount in currency enter the amount Select one of the options:
    - without tolerance
    - with tolerance if you select this option, enter the percentage of departure marked with + / -
- 10. *Available with* select one of the options:
  - you
  - advising bank
  - any bank
- 11. Usage mode select one of the options:

If you select By deferred payment, enter the number of days and the event from which the delay starts

- 12. Partial shipments select one of the options:
  - allowed
  - not allowed
- 13. Transshipment select one of the options:
  - allowed
  - not allowed
- 14. Place of Taking in Charge/Dispatch from /Place of Receipt enter place
- 15. Port or Discharge/Airport of Destination enter place,
- 16. Latest date of shipment select a date from the provided calendar
- 17. Shipment period select dates from the provided calendars
- 18. Description of Goods and/or Services enter data
- 19. Documents required enter data
- 20. Additional conditions if necessary, enter note
- 21. Foreign bank's fees select one of the options:
  - BEN to be borne by beneficiary
  - OUR to be borne by applicant
- 22. Period for Presentation of documents enter number of days
- 23. Confirmation instructions select one of the options:
  - confirm
  - without
  - may add
- 24. Agreement from the Supervision Book enter data.

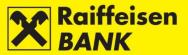

After entering the correct data, select *Continue*. System control of entered data is performed in the required fields.

In case of an incorrect payment order entry, the message *Please correct the fields marked red* appears.

After entering the correct data, select <a>Continue</a> again.

The procedure of saving and/or authorizing payment order modification is described in the item <u>Confirmation of</u> <u>payment order entry</u>.

#### **Confirmation of Payment Order Entry**

If all information in a payment order is formally correct, the order can be *Saved* or *Authorized* (depending on the authority level). Persons entitled to authorize use the action *Authorize* to give their consent for order execution.

Further actions are defined by the authority category with which you logged in to use RBA iDIREKT.

#### Saving payment orders – entry authority

Users with authority for entry end their procedure of preparing a particular payment order at this point. By clicking *Save*, the order is saved and prepared for authorization by the user with this authority level.

Sample of the screen for saving a kuna payment order (Figure 31).

| Review of order                       |                              |
|---------------------------------------|------------------------------|
| Payer                                 |                              |
| Payer's account                       | My kuna account - 1100046484 |
| Model code & Payer's<br>reference no. | HR99                         |
| Payee                                 |                              |
| IBAN or Payee's account<br>number     | HR062484008100000013         |
| Payee's name                          | RAIFFEISENBANK AUSTRIA D.D.  |
| Payee's address                       | PETRINJSKA 59                |
| Place of seat/residence               | ZAGREB                       |
| Model code & Payee's<br>reference no. | HR00 019-63-2500004894       |
| Payment description                   | Test payment order           |
| Purpose code                          |                              |
| Payment urgency:                      | NO                           |
| Execution date                        | 02.11.2017 (today)           |
| Amount                                | 0.50 HRK                     |
|                                       | Save Cack                    |

Figure 31

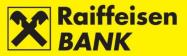

#### Consent for payment order execution – authority of authorization

- Users with authority for authorization can authorize a prepared payment order (see chapters <u>Bulk</u> <u>authorization</u> or <u>Unauthorized items</u>).
- Users with authority for entry and authorization continue the authorization procedure at this point, or send the payment order for execution by clicking *Authorize*. The users can also only enter the payment order by clicking *Save*, and authorize it later (especially when placing a large number of payment orders that you wish to authorize as a bulk order – see chapters <u>Bulk authorization</u> or <u>Unauthorized items</u>).
- If authorization requires two signatures, by clicking *Authorize* the order is *Partly authorized* (by the first signature), and the final payment order execution requires the authorization of the other signatory (see chapters <u>Bulk authorization</u> or <u>Unauthorized items</u>).

Screen sample for kuna payment order authorization with the Identification mToken (Figure 32).

| Review of order                       |                                    |
|---------------------------------------|------------------------------------|
| Payer                                 |                                    |
| Payer's account                       | HR2824840081100046484 - 1100046484 |
| Model code & Payer's<br>reference no. | HR99                               |
| Payee                                 |                                    |
| IBAN or Payee's account<br>number     | HR7924840081500152136              |
| Payee's name                          | UNIQA osiguranje d.d.              |
| Recipient address                     | 10000 Zagreb                       |
| Place of seat/residence               | Planinska 13 A                     |
| Model code & Payee's<br>reference no. | HR03 174902980                     |
| Payment description                   | Test payment order description     |
| Purpose code                          | INSU - Premija osiguranja          |
| Payment urgency:                      | NO                                 |
| Execution date                        | 05.11.2017 (today)                 |
| Amount                                | 0.01 HRK                           |
| Authorization                         | How to authorize 🕜                 |
| Signature data                        | ◆ Display                          |
| Authorization query                   | 14097469                           |
| Authorization                         |                                    |
|                                       | Authorize OSave Cack               |

Figure 32

Screen sample for kuna payment order authorization with the FINA USB / SmartCard (Figure 33).

| Authorization                         |                                    |
|---------------------------------------|------------------------------------|
| IB Transaction reference no.          | IB38318834                         |
| Payer                                 |                                    |
| Payer's account                       | HR2824840081100046484 - 1100046484 |
| Model code & Payer's<br>reference no. | HR99                               |
| Payee                                 |                                    |
| IBAN or Payee's account<br>number     | HR7924840081500152136              |
| Payee's name                          | UNIQA osiguranje d.d.              |
| Recipient address                     | 10000 Zagreb                       |
| Place of seat/residence               | Planinska 13 A                     |
| Model code & Payee's<br>reference no. | HR03 174902980                     |
| Payment description                   | Dospijeće: 13.10.2017.             |
| Purpose code                          | INSU - Premija osiguranja          |
| Payment urgency:                      | NO                                 |
| Execution date                        | 02.11.2017 (today)                 |
| Amount                                | 0.01 HRK                           |
| Signature data                        | Uisplay                            |
|                                       | Authorize                          |
|                                       | Figure 33                          |

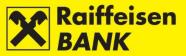

On the order review screen the users with the authorization to enter and authorize are provided with menus both for saving and for authorization of orders.

Depending on the authorization category that you have, after your authorization the orders are given particular statuses. You are notified by the appropriate system message of the order status given.

Order status can be verified in the menu <u>Overview of payment orders</u>. Internal transfer orders are, depending on the payment currency, shown in the review of kuna or FCY orders.

Execution date of your transaction depends on the *<u>Time schedule for execution of payment transactions</u>.* 

## Selecting the Manner of Order Execution

#### Kuna payment order

In the field Execution mode the execution manner through the NKS (=National Clearing System) is automatically offered.

In the case of urgent payment on the current date to credit accounts opened with other deposit institutions, you can select the URGENT execution manner by selecting HSVP (Hrvatski sustav velikih plaćanja=Croatian Large Value Payment System) from the drop-down menu. The change in the execution manner can be performed only within the current date, within the time stipulated in <u>Time schedule for execution of payment transactions</u>.

Urgent payment if placed to credit the Government Budget account (IBAN HR1210010051863000160) can not be executed for orders amounting at less than HRK 1.000.000,00.

Payment orders crediting the SKDD (=Central Depository & Clearing Company, IBAN HR0810010051310020013) must be placed exclusively with the execution manner by selecting HSVP.

If you are placing an external payment order and enter the execution date into a non-business day, on the confirmation screen the date will be moved automatically to the first following business day, followed by a corresponding message.

#### Foreign currency order

In the field Payment urgency you can select:

- NO Standard value date D+1 (execution date + one business day) for non-SEPA payments or D+0 (on the same day) for SEPA payments
- YES D (execution date in real time)

After selecting payment urgency, the transaction is to be saved/authorized. On the *Review of order* screen you can still desist from sending the respective payment order to execution. By clicking *Back*, you return to the previous screen, where you can modify payment order elements.

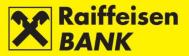

## **Bulk Authorization**

If you entered several payment orders that are in the status *Saved* or *Partly authorized*, instead of individual payment order authorization you can make a bulk authorization of all or a portion of the payment orders in one step.

Bulk authorization can be performed only if you have the authority for authorization. The screen shows only those types of requests/payment orders for which you have authority.

Screen sample for bulk authorization in the *Overview of kuna payments* using FINA USB / Smartcard (Figure 34):

| Overview of kuna payments                                              |                                                    |                                                           |                       |       |       |
|------------------------------------------------------------------------|----------------------------------------------------|-----------------------------------------------------------|-----------------------|-------|-------|
| Account                                                                | HR2824840081100046484 - 11                         | 00046484                                                  |                       |       |       |
| Туре                                                                   | All OProcessed 💿                                   | Unprocessed                                               |                       |       |       |
| Time period                                                            | From 01.01.2017 To                                 | 31.12.2017 🗰 today 🔛 last                                 | 7 days 🛗 last 30 days |       |       |
| Amount                                                                 | From To                                            |                                                           |                       |       |       |
| Payee                                                                  |                                                    |                                                           |                       |       |       |
| Status                                                                 | All 🔻                                              |                                                           |                       |       |       |
|                                                                        | 🔓 Refresh 🛛 🛃 Downloa                              | ad PDF Download Excel                                     |                       |       |       |
| Bulk actions Bulk authorization *                                      |                                                    |                                                           |                       |       |       |
| Display 50 - records per page                                          |                                                    |                                                           | Search                |       |       |
| Reference Execution Debit account                                      | Payee<br>Payee's account                           | Model code & Payee's reference no.<br>Payment description | Amount Status         | Actio | ons   |
| IB38318834         31.10.2017         1100046484<br>HR2824840081100046 | UNIQA osiguranje d.d.<br>484 HR7924840081500152136 | HR03 174902980<br>Dospijeće: 13.10.2017.                  | 0.01 HRK Saved        | ľ     | ← □ 0 |
| IB38372269         02.11.2017         1100046484<br>HR2824840081100046 | UNIQA osiguranje d.d.<br>484 HR7924840081500152136 | HR03 174902980<br>Test payment order description          | 0.01 HRK Saved        |       | ← □ 6 |
|                                                                        |                                                    |                                                           |                       |       |       |
|                                                                        |                                                    | Total amount                                              | 0.02 HRK              |       |       |
| Authorize selected items                                               |                                                    | Total amount                                              | 0.02 HRK              |       |       |

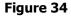

If you wish to authorize all orders, mark the box in the header of the first column. If you wish to authorize only individual orders, mark the box in front of the payment order IB number in the first column. After marking the payment orders, by clicking *Authorize selected items*, you enter the *Kuna payment orders* screen (Figure 35).

| Kuna pa           | yment or          | ders               |                                     |                                                |                                                           |          |        |
|-------------------|-------------------|--------------------|-------------------------------------|------------------------------------------------|-----------------------------------------------------------|----------|--------|
| Reference         | Execution<br>date | Payment<br>urgency | Debit account                       | Payee<br>Payee's account                       | Model code & Payee's reference no.<br>Payment description | Amount   | Status |
| <u>IB38318834</u> | 02.11.2017        | NO                 | 1100046484<br>HR2824840081100046484 | UNIQA osiguranje d.d.<br>HR7924840081500152136 | HR03 174902980<br>Dospijeće: 13.10.2017.                  | 0.01 HRK | Saved  |
| IB38372269        | 02.11.2017        | NO                 | 1100046484<br>HR2824840081100046484 | UNIQA osiguranje d.d.<br>HR7924840081500152136 | HR03 174902980<br>Test payment order description          | 0.01 HRK | Saved  |
|                   |                   |                    |                                     |                                                | Total amount                                              | 0.02 HRK |        |
| Signature d       | lata              |                    | ¥ [                                 | Display                                        |                                                           |          |        |
|                   |                   |                    | <b>&gt;</b>                         | Authorize 🗲 Back                               |                                                           |          |        |
|                   |                   |                    |                                     | Eiar                                           | uro 35                                                    |          |        |

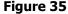

In the *Kuna payment orders* screen you can still desist from bulk authorization of the selected payment orders, by clicking *Back*.

Click Authorize and enter the PIN to authorize the marked payment orders.

Depending on the required number of signatories, orders are given the status *Authorized* or *Partly authorized*. *Authorized* orders are sent to processing, and *Partly authorized* ones wait for the second signature.

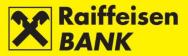

## **Bulk Deleting**

Bulk Deleting is enabled in kuna and foreign currency payment orders.

If you wish to delete all or individual orders in the status *Saved*, select *Bulk Delete* from the drop-down menu in the field *Bulk actions*.

Screen sample for the Payment order bulk deleting in the menu *Overview of kuna payments* (Figure 36).

| Acco  |                        |                   |                                                                  |                |                                             | 1100046484                                                     |       |                                                                                 |                                                                |               |        |                  |                          |   |   |   |        |   |        |
|-------|------------------------|-------------------|------------------------------------------------------------------|----------------|---------------------------------------------|----------------------------------------------------------------|-------|---------------------------------------------------------------------------------|----------------------------------------------------------------|---------------|--------|------------------|--------------------------|---|---|---|--------|---|--------|
|       |                        |                   |                                                                  |                |                                             |                                                                |       |                                                                                 |                                                                |               |        |                  |                          |   |   |   |        |   |        |
| Туре  | e                      |                   |                                                                  | $\bigcirc$     |                                             | Processed                                                      | 0     | Unprocessed                                                                     |                                                                |               |        |                  |                          |   |   |   |        |   |        |
| Time  | e period               |                   |                                                                  | From           | 01.01.20                                    | 17                                                             | ) To  | 31.12.2017                                                                      | 🛗 today                                                        | 🗎 🛗 last 1    | 7 days | 🛗 last 30 d      | ays                      |   |   |   |        |   |        |
| Amoi  | ount                   |                   |                                                                  | From           |                                             |                                                                | То    |                                                                                 |                                                                |               |        |                  |                          |   |   |   |        |   |        |
| Paye  | ee                     |                   |                                                                  |                |                                             |                                                                |       |                                                                                 |                                                                |               |        |                  |                          |   |   |   |        |   |        |
| Statu | us                     |                   |                                                                  | All            | -                                           |                                                                |       |                                                                                 |                                                                |               |        |                  |                          |   |   |   |        |   |        |
|       |                        |                   |                                                                  | G              | Refresh                                     | Dov                                                            | vnioa |                                                                                 | nload Excel                                                    |               |        |                  |                          |   |   |   |        |   |        |
|       |                        |                   |                                                                  |                |                                             |                                                                |       |                                                                                 |                                                                |               |        |                  |                          |   |   |   |        |   |        |
| lk ac | ctions Bulk d          | leleting 👻        |                                                                  |                |                                             |                                                                |       |                                                                                 |                                                                |               |        |                  |                          |   |   |   |        |   |        |
| lk ac |                        | leleting 🔻        | ge                                                               |                |                                             |                                                                |       |                                                                                 |                                                                |               |        | Sea              | rch                      |   |   |   |        |   |        |
|       |                        |                   | ge<br>Debit account                                              |                |                                             | Payee<br>'s account                                            |       | Model code &                                                                    | Payee's refere                                                 | ence no.<br>1 | Am     | Sea<br>ount      | rch<br>Status            |   |   | A | ctions | 8 |        |
| play  | y 50 - re              | cords per pa      | -                                                                | UT             | Payee                                       | Payee<br>'s account<br>uranie d.d.                             |       | Model code &                                                                    | k Payee's refere<br>ent description                            | ence no.<br>1 | Am     |                  | Status                   |   | c | _ |        |   | G      |
| play  | y 50 - re<br>Reference | Execution<br>date | Debit account                                                    | 84 UI<br>84 HF | Payee<br>NIQA osig<br>R7924840<br>NIQA osig | Payee<br>s' account<br>uranje d.d.<br>081500152<br>uranje d.d. | 136   | Model code &<br>Paymor<br>HR03 174902980                                        | k Payee's referent description                                 | ence no.<br>1 | Am     | ount             | Status<br>Saved          |   | c | Ø | 6      | ÷ | а<br>а |
| play  | y 50 - re<br>Reference | Execution<br>date | Debit account<br>1100046484<br>HR28248400811000464<br>1100046484 | 84 UI<br>84 HF | Payee<br>NIQA osig<br>R7924840<br>NIQA osig | Payee<br>s' account<br>uranje d.d.<br>081500152<br>uranje d.d. | 136   | Model code &<br>Paym<br>HR03 174902980<br>Dospijeće: 13.10.21<br>HR03 174902980 | R Payee's refere<br>ent description<br>1017.<br>er description | ence no.<br>1 | Am     | ount<br>0.01 HRK | Status<br>Saved<br>Saved | _ | _ | 0 | 6      | ÷ | -+     |

#### Figure 36

If you wish to delete all orders, mark the box in the header of the first column. If you wish to delete only individual orders, mark the box in front of the payment order IB number in the first column. After marking the payment orders click *Delete selected orders*.

In the *Kuna payment orders* screen you can still desist from bulk authorization to delete the selected payment orders by clicking *Return*.

## Additional functionalities

After authorizing payment orders on the screen *Overview of executed payment orders* functionalities are offered:

- *Create template* creating of a new template from the just entered payment order, if there is the need to place payment orders in favour of the same payee frequently. Accept the offered one or enter a new template name and click *Create template*. The recommendation is not to multiply templates for the payees that you have in the file already.
- *Create new template* on the basis of the just authorized payment order by selecting among the following 3 options:
  - retain the same payee
  - retain the same amount
  - retain the same date

This action is possible only for kuna orders. Select one or several options and click *Create payment order*. The screen *Kuna payment order* opens with the data from the previous payment order copied as you selected. If you select none of the provided options, an empty *Kuna payment order* screen opens.

- *Create new payment order from template* enter the partial or full name of the template, select the appropriate payment order template and click *Create payment order*. By clicking *Create payment order* without previously selecting a template, an empty *Kuna payment order* screen opens.
- •
- Placing request for confirmation of processed transaction the screen Confirmation of processed transaction opens where you can place the confirmation of processed transaction request. See details in item <u>Overview of requests for payment confirmation</u>.

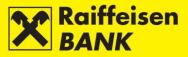

## **Overview of payment orders**

This menu displays only the payment orders placed through iDIREKT.

The following is available:

- Overview of kuna payment orders
- Overview of foreign currency payments
- Overview of currency exchange orders
- Overview of Cash withdrawals
- Overview of applications (documentary credit)

#### **Overview of kuna payment orders**

In this menu you can:

- search kuna orders by particular search criteria
- check payment order statuses
- request confirmation of processed transaction
- depending on your authority, perform the following actions:
  - modify elements of a payment order in the status Saved
  - authorize a payment order in the status Saved or Partly authorized
  - deauthorize a payment order in the status Partly authorized
  - recall a payment order with a future execution date
  - delete a payment order in the status *Saved*
  - copy a payment order.

Searching payment orders on the screen *Overview of kuna payment orders* (Figure 37) can be performed according to the following criteria:

- by selecting one of your accounts
- by selecting the time window (From, To) or the expression today-in the last 7 days- in the last 30 days
- by defining the amount range (From, To)
- by entering the payee's name
- by selecting the payment order type
- by selecting the payment order status.

| Overview of kuna payments |                                                                    |
|---------------------------|--------------------------------------------------------------------|
| Account                   | My kuna account - 1100046484                                       |
| Туре                      | All      Processed      Unprocessed                                |
| Time period               | From 06.05.2017 To 05.06.2017 🗰 today 🗰 last 7 days 🗰 last 30 days |
| Amount                    | From To                                                            |
| Payee                     |                                                                    |
| Status                    | Alt                                                                |
|                           | G Refresh Download PDF Download Excel                              |
|                           |                                                                    |

Figure 37

## Unprocessed Payment Orders

Orders are in one of the following statuses:

- Saved the order is not authorized
- *Partly authorized* the order is to be authorized by the second signatory. The order can't be modified or deleted, but it can be returned to the status *Saved* by deauthorization.
- *Authorized* the order is signed and sent for processing.

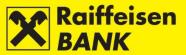

- *Received* the order is received, awaiting execution for the following reasons:
  - execution date is a future one
  - there are no funds in the account on the execution day; after execution date expiry, the order remains
    in the payment-pending queue. After funds are remitted in the account, the order will be executed but
    the set execution date will be changed to the realized execution date. The realized execution date is
    shown for processed payment orders. If the set and the realized value date are not the same (due to
    belated deposit), detailed data are presented in the transaction data overview, available by selecting
    the link in the payment order number. The customer is notified of any subsequent payment order
    status modification by a corresponding message to their inbox.

In order to simplify and speed up the authorization process, all orders in the status *Saved* or *Partly authorized* can be authorized in one step (see chapters <u>Bulk authorization</u> or <u>Unauthorized items</u>).

Executed orders can be in one of the following statuses:

- Partly executed if the payment is in favour of the government budget, and the funds in the account were
  insufficient for total collection.
- *Executed* payment order is executed successfully
- *Rejected* payment order is not executed
- Recalled payment order is recalled before sending to processing

## **Overview of foreign currency payment orders**

In this menu you can:

- search foreign currency orders according to specific search criteria
- check payment order statuses
- depending on your authority, perform the following actions:
  - modify elements of a payment order in the status *Saved*
  - authorize a payment order in the status *Saved* or *Partly authorized*
  - deauthorize a payment order in the status *Partly authorized*
  - recall a payment order with a future execution date
  - delete a payment order in the status *Saved*
  - copy a payment order

Searching payment orders in the screen *Overview of foreign currency payment orders* (Figure 38) can be performed according to the following criteria:

- by selecting one of your accounts
- by selecting time window (From, To) or expression today-in the last 7 days-in the last 30 days
- by selecting a status group
- by selecting a payment order status
- by entering the payee's name
- by selecting payment order currency

| Overview of foreign currency payments |                                                     |  |  |
|---------------------------------------|-----------------------------------------------------|--|--|
| Payer's account                       | Select account 🔻                                    |  |  |
| Payment order type                    | All      Processed      Unprocessed                 |  |  |
| Time period                           | From 01.01.2017 To 31.12.2017 🗰 today 🗰 last 7 days |  |  |
| Status                                |                                                     |  |  |
| Payee                                 |                                                     |  |  |
| Currency                              |                                                     |  |  |
|                                       | 💋 Refresh 🛛 🛃 Download PDF 🛛 🖾 Download Excel       |  |  |

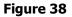

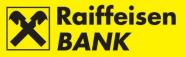

### Unexecuted orders

- Orders are in one of the following statuses:
- *Saved* the order is not authorized
- *Partly authorized* the order is to be authorized by the second signatory. The order cannot be modified or deleted, but can be returned to the status *Saved* by deauthorization.
- *Authorized* the order is signed and sent to processing
- Received the order is being processed

In order to simplify and speed up the authorization procedure, all orders in the status *Saved* or *Partly authorized* can be authorized in one step (see chapters <u>Bulk authorization</u> or <u>Unauthorized items</u>).

#### Executed orders

Orders are in one of the following statuses:

- *Executed* the order is executed successfully
- *Rejected* the order is not executed
- Recalled the order is recalled before being sent to processing

## **Overview of FCY exchange orders**

In this menu you can:

- search orders for foreign currency exchange, by particular search criteria
- check payment order statuses
- depending on your authority, perform the following actions:
  - authorize a payment order in the status Saved or Partly authorized
  - deauthorize a payment order in the status Partly authorized
  - delete a payment order in the status *Saved*

Searching payment orders in the screen *Overview of FCY exchange orders* (Figure 39) can be performed according to the following criteria:

- by selecting time period (From, To) or the expression *in the last 7 days- in the last 30 days- in the last 120 days*
- by selecting the debited account
- by selecting the payment order status

| Overview of currency exchange orders |                                         |
|--------------------------------------|-----------------------------------------|
| Time period                          | Date from 30.05.2017 Date to 06.11.2017 |
| Debit account                        | Select 🐨                                |
| Status                               |                                         |
|                                      | 😰 Refresh 🛛 🛃 Download PDF              |

Figure 39

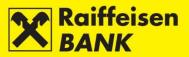

#### **Overview of cash withdrawal orders**

In this menu you can search cash withdrawal orders by particular search criteria.

Searching payment orders in the screen *Overview of cash withdrawal orders* (Figure 40) can be performed according to the following criteria:

- by selecting time window (From, To) or the expression *in the last 7 days- in the last 30 days- in the last 120 days*
- by selecting a payment order type
- by selecting a payment order status
- by entering the payee's name and surname
- by selecting a payment order currency.

| Overview of cash withdrawal orders |                                                            |  |  |
|------------------------------------|------------------------------------------------------------|--|--|
| Date                               | From 01.01.2015 To 31.12.2017 🗰 last 7 days 🗰 last 30 days |  |  |
| Туре                               | All      Processed      Unprocessed                        |  |  |
| Status                             | Alt                                                        |  |  |
| Name and surname                   |                                                            |  |  |
| Currency                           | Select *                                                   |  |  |
|                                    | CRefresh Download PDF Download Excel                       |  |  |

| splay 50 Trecords per page Search |                |                  |                                   |            |           |
|-----------------------------------|----------------|------------------|-----------------------------------|------------|-----------|
| Reference                         | Execution date | Name and surname | Number of identification document | Amount     | Status    |
| IPT3701998                        | 22.01.2016     | Ivan Hodak       | 11062015                          | 12.50 AUD  | Cancelled |
| IPT3701996                        | 21.01.2016     | Pero Perić       | 10062015                          | 100.00 EUR | Processed |
| IPT3701817                        | 18.01.2016     | Tester Testerić  | 12345                             | 181.00 EUR | Processed |

Figure 40

#### Overview of applications to issue documentary credit

The screen *Overview of applications to issue documentary credit* (Figure 41) displays the overview of all requests to issue documentary credit irrespectively of their current status.

| Overview of applications to issue documentary credit |                                                |  |  |  |
|------------------------------------------------------|------------------------------------------------|--|--|--|
| Date of placement                                    | From 07.10.2017 To 06.11.2017 III last 30 days |  |  |  |
| Status                                               |                                                |  |  |  |
|                                                      | CRefresh Download PDF Source Download Excel    |  |  |  |
| Figure 41                                            |                                                |  |  |  |

Requests can be searched according to the following criteria:

- by selecting time window (From, To) or the expression in the last 30 days- in the last 120 days
- by selecting a request status.

Overview of printed requests can be downloaded in the PDF or Excel formats.

The review contains the following information:

- *request reference* identification number under which the request was recorded in the system
- *placement date* date of request entry
- *execution date* date of request execution

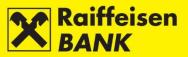

- *L/C number* ID given by the bank
- beneficiary's name
- beneficiary's seat
- *beneficiary's country*
- amount in currency
- *status* request can be given one of the following statuses:
  - Saved request not authorized
  - *Partly authorized* request requires authorization by the second signatory. The request can not be edited or changed but must be deauthorized to be returned to the status Saved
  - Authorized request signed and sent to processing
  - *Received* request is being processed
  - Processed request executed
  - *Rejected* request rejected by the bank for some reason
  - *actions* the following actions are available to you:
    - Authorize initiating the authorization procedure
    - Deauthorize recall authorization
    - *Edit* possibility to change data in a request
    - Copy L/C possibility to create a new request by using data from a previous one
    - *Delete* deleting a request.

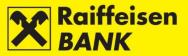

# **Bulk Payment Orders (files)**

The functionality allows upload of bulk payment orders (files) in the xml 20022 format and sending of these for processing (<u>Instructions for clients - pain.001</u>)

## **File sending**

By selecting the menu *Payments/ Bulk payment (files) / File sending*, you enter the screen *Bulk payment order file upload - SEPA* (Figure 42).

| Bulk payment order f | ile upload - SEPA |                  |       |
|----------------------|-------------------|------------------|-------|
| New payment order    | Select a file     | Browse           |       |
|                      | A DECIPIE DRAG    | OROFA DIAG 1 DIO | Ebear |
|                      | ROP & DRAG & DR   |                  |       |
|                      | LORAC & DROC      |                  |       |
|                      | → Continue        |                  |       |

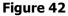

File can be uploaded:

- by the action *Upload* and by selecting the location where the file is stored
- by the <u>Drag&drop</u> method by dragging a file from the window of the local account to the marked space on the RBA iDIREKT application screen (available only for the Chrome and Firefox browsers).

In the field *New payment order* click *Upload*, mark the file and by clicking *Open* upload the file from your local disk (Figure 43).

| Accounts Payments             | Term deposits eBroker                                                                           | Finance ! My Bank                               | _                       | -                        | -        |
|-------------------------------|-------------------------------------------------------------------------------------------------|-------------------------------------------------|-------------------------|--------------------------|----------|
| Bulk payment order file       | unload - SEPA                                                                                   | <b>C</b>                                        |                         |                          |          |
| New payment order             | 1476678_0149                                                                                    | ♥ Open ♥ ↓ Velike datot                         | <b>√</b> ∮ <del>y</del> | Search Tricky - dobre za | test 🔎   |
|                               | L& DROP & DR                                                                                    | Organize 🔻 New folder                           |                         |                          |          |
|                               | ROP & DEAG &                                                                                    | 🛧 Favorites 📩 Name                              | *                       | Date modified            | Туре     |
|                               | Line                                                                                            | Desktop 73658                                   | _0108                   | 29.05.2017 14:12         | File     |
|                               | → Continue                                                                                      | Downloads                                       | 161208.143359           | 29.05.2017 14:18         | XML File |
|                               | RBA documents<br>General Terms and<br>account operations<br>Time schedule for t<br>transactions | C Libraries Documents J Music Fictures ✓ Videos |                         |                          |          |
|                               | Extract from RBA ta                                                                             | 1 Computer 🔻 🗧                                  | III                     |                          | ۲        |
|                               |                                                                                                 | File name: UN201                                | 61208.143359 👻          | All Files                | •        |
| Raiffeisen                    | iDIREKT support                                                                                 |                                                 |                         | Open 😽 🖸                 | ancel    |
| All rights reserved, & 2012th | ,                                                                                               |                                                 |                         |                          |          |
|                               |                                                                                                 | Figure 43                                       |                         |                          |          |

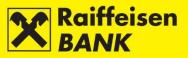

File is uploaded correctly (Figure 44).

| Bulk payment order t | file upload - SEPA |                          |
|----------------------|--------------------|--------------------------|
| New payment order    | 1476678_0149       | Browse                   |
|                      | 1476678_0151       | NOP A DIMO E DROP & DRAG |
|                      | Done 🗶             |                          |
|                      | → Continue         |                          |
|                      | Figure 44          |                          |

Click *Continue*. After the file is sent, the file structure accuracy is controlled formally.

If the file is not formally accurate, you are informed of the reason for deficiency.

If it is formally correct, the file is received, sent for pre-processing (content control) and you are informed of the reference number and the current status.

#### Note!

- In order to receive the information on executed/rejected orders within the pain.001 file in real time, when creating the pain.001 file in your system we suggest that you record the optional reference no. of every individual payment order (Identification of payment order reference numbers). The unique identifier (reference number) is information given by the initiator/payer for the purpose of payment order identification. The reference number, if given, is returned to the customer on the account statement.
- Before uploading the pain.001 file it is to be checked whether the file is created in keeping with the prescribed instruction, in keeping with the XSD scheme code page UTF-8 *without BOM*
- The *Batch Booking* option within the pain.001 file is used only for salary disbursement bulk debit of
  account for the total amount of all salaries, and individual posting of payments to payee's (it is necessary
  to create the pain.001 file in keeping with the prescribed instruction).
- If the payment order 5 type deductions are performed through the pain.001 file, the payment orders deductions are to be placed as individual payment orders within the file, but without the Batch Booking option.

Status of a sent file can be checked by clicking *Refresh* on the *Overview of SEPA files* screen.

If the file status is *Saved*, on the *Overview of SEPA files* screen the following actions are available:

- *Authorize* the entire file is sent for execution
- Deauthorize only in the case when there are two signatures required and the first signature was signed
- *Convert into individual orders* possible only for regular files containing up to 200 payment orders
- Cancel

If the file status is *Processing Error*, on the *Overview of SEPA files* screen the following actions are available:

- *Convert into individual orders* possible only for regular files containing up to 200 payment orders
- Cancel

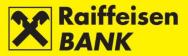

#### **Overview of SEPA files**

By selecting the option *Overview of SEPA files* from the menu *Payments*/*Bulk payments (files)*, you enter the screen *Overview of SEPA files* displaying all executed and unexecuted SEPA files (salaries/regular/externalization). Search is possible only for the files uploaded after 06/06/2016.

Search of the SEPA files can be performed according to the following criteria (Figure 45):

- by selecting time Date (From, To) or the expression in the last 7 days- in the last 30 days
- by the File name
- by the File reference number
- by the file Status

| Overview of SEPA files                         |                                                                |
|------------------------------------------------|----------------------------------------------------------------|
| Date                                           | From 06.10.2017 To 06.11.2017 III last 7 days III last 30 days |
| File name                                      |                                                                |
| uc1.01.sepa.aggregate.order.search.referenceld |                                                                |
| Status                                         | Al                                                             |
|                                                | 🔀 Reach                                                        |
|                                                | Figure 45                                                      |

The following details are displayed for every individual SEPA file (Figure 46):

- Uploaded File ID/File Showing the SEPA file type. Review of the uploaded file and display of detailed information on the bulk payment order. Along with detailed information, if you uploaded smaller SEPA file the list of payment orders will be shown. The list can be downloaded in PDF or Excel format. If you uploaded large SEPA file the list of payment orders will not be shown, but downloading PDF or Excel file will enable the review of all of them.
- *Status/ Status reason* Showing the SEPA file status and explanation of it. After completing the processing, the SEPA file status is updated automatically.
- Upload time / Sent to core time Showing the time of upload and time of sending the SEPA file for processing.
- *Total number of orders/Total sum of orders* Showing the total number of payment orders and total amount of all payment orders from the uploaded SEPA file.
- *Number of processed orders/Total sum of processed orders* Showing the total number of executed payment orders and total amount of all executed payment orders from the uploaded SEPA file.
- *Number of payment orders waiting/Total sum of orders waiting* Showing the total number of payment orders in queue and total amount of all payment orders in queue from the uploaded SEPA file.
- Number of payment orders with error/Total sum of orders with error Showing the total number of payment orders with error and total amount of all payment orders with error from the uploaded SEPA file. A link is available for detailed overview of the payment orders completed with error:
  - Payment orders with errors list of payment orders with error which are not processed
  - All unprocessed payment orders list of all payment orders which are not processed because of payment orders with errors
- Actions Action buttons for Authorize, Deauthorize, Convert to individual, Delete and Refresh status of the file (by clicking the respective, individual SEPA file is refreshed).

| Date                     |                                       | From 24                             | 10.2017 To                                          | 0 24.10.2017                                                      | last 7 days 🛛 🎬 last 3                                                | aveb 0                                                                                |         |
|--------------------------|---------------------------------------|-------------------------------------|-----------------------------------------------------|-------------------------------------------------------------------|-----------------------------------------------------------------------|---------------------------------------------------------------------------------------|---------|
|                          |                                       | FIOIT 24                            | .10.2017                                            | 24.10.2017                                                        | idst / udys                                                           | u uays                                                                                |         |
| ile name                 |                                       |                                     |                                                     |                                                                   |                                                                       |                                                                                       |         |
| 1.01.sepa.aggregate      | order.search.referenceld              |                                     |                                                     |                                                                   |                                                                       |                                                                                       |         |
| tatus                    |                                       | AIIマ                                |                                                     |                                                                   |                                                                       |                                                                                       |         |
|                          |                                       | C Rea                               | ch 🛛 🔛 Downle                                       | oad PDF 🛛 🖾 Downlo                                                | ad Excel                                                              |                                                                                       |         |
|                          |                                       |                                     |                                                     |                                                                   |                                                                       |                                                                                       |         |
|                          |                                       |                                     |                                                     |                                                                   |                                                                       |                                                                                       |         |
| play 25 🖛 records        | s per page                            |                                     |                                                     |                                                                   |                                                                       | Search                                                                                |         |
| Uploaded file ID<br>File | s per page<br>Status<br>Status reason | Upload time<br>Sent to core<br>time | Total number or<br>orders<br>Total sum of<br>orders | Number of processec<br>orders<br>Total sum of<br>processed orders | Number of payment<br>orders waiting<br>Total sum of orders<br>waiting | Search<br>Number of payment orders<br>with error<br>Total sum of orders with<br>error | Actions |

Figure 46

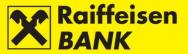

If the orders from the uploaded SEPA file are converted into individual orders, they have to be authorized in the menu *Overview of kuna payment orders* or *Unauthorized items* (see chapters <u>Bulk authorization</u> or <u>Unauthorized items</u>).

## **Overview of converted SEPA files**

By selecting the option *Overview of converted SEPA files* from the menu *Payments Bulk payment orders (files)*, you enter the screen *Overview of converted bulk payment orders* showing the regular SEPA files that were converted into individual orders. Search is possible only for the files uploaded after 06/06/2016, according to the following criteria (Figure 47):

by selecting Date (From, To) or the expression in the last 7 days- in the last 30 days

| Overview of co   | onverted bulk payment orde     | ers                                      |                                                          |
|------------------|--------------------------------|------------------------------------------|----------------------------------------------------------|
| Date             | F                              | From 06.11.2016 To 06.11.2017            | last 7 days 🛙 🏙 last 30 days                             |
|                  |                                | 👩 Refresh 🛛 📓 Download PDF               | load Excel                                               |
|                  |                                |                                          |                                                          |
| Display 25 🔻 rec | ords per page                  |                                          | Search                                                   |
| Uploaded file ID | Transaction reference ID       | Status                                   | File                                                     |
| IPT3806638       | GEN-ID:35351_1501572177397_70b | Partially converted                      | 01.08.2017 09:22<br>( <u>un20170801_01_001_001.xml</u> ) |
| IPT3805592       | GEN-ID:35351_1500469171465_688 | Converted into individual payment orders | 19.07.2017 14:59<br>( <u>batch booking DPO.xml</u> )     |
|                  |                                | Figure 47                                |                                                          |

#### **Overview of kuna files (HUB3 format)**

By selecting the option *Overview of kuna files (HUB3 format)*, you enter the screen *Overview of bulk payment orders* showing all the files in the HUB3 format uploaded before 06/06/2016 (Figure 48).

| Overview     | of bulk payment o | orders                                               |                                                                        |         |  |  |
|--------------|-------------------|------------------------------------------------------|------------------------------------------------------------------------|---------|--|--|
| Date         |                   | From 06.11.2015 To 05.06.20                          | From 06.11.2015 To 05.06.2016 🗰 Last 7 days                            |         |  |  |
| Status       |                   | Correctly converted into individual payment orders 💌 |                                                                        |         |  |  |
|              |                   | 💋 Reach 🛛 📓 Download PDF                             | Download Excel                                                         |         |  |  |
| Display 50 🔻 | records per page  |                                                      | Search                                                                 |         |  |  |
| File ID      | File reference ID | Status                                               | File                                                                   | Actions |  |  |
| IPT3700197   | 1-2015-11-25      | Converted into individual payment orders             | 25.11.2015 08:37<br>(35351 kunska NKS 100 naloga ispravna.txt.tar.gpg) | 664×    |  |  |
|              |                   | Figure 48                                            |                                                                        |         |  |  |

#### **Overview of FCY files (HUB3 format)**

By selecting the option *Overview of FCY files (HUB3 format)*, you enter the screen *Overview of bulk payment orders* showing all the files in the HUB3 format uploaded before 06/06/2016 (Figure 49).

| Overview of bulk payment orders            |                                             |
|--------------------------------------------|---------------------------------------------|
| Date                                       | From 01.01.2015 To 05.06.2016               |
| Status                                     | Al 🔻                                        |
|                                            | 🔀 Refresh 🛛 🖉 Download PDF                  |
|                                            |                                             |
| Display 50 - records per page              | Search                                      |
| File ID                                    | Status File Actions                         |
| IPT3699864 Converted into individual payme | 17.11.2015 12.32 (devizna datoteka DPO.txt) |
|                                            | Figure 49                                   |

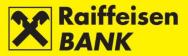

# **Direct Debit**

Direct Debit is a payment service for debiting account of the payer when a payment transaction is initiated by the payee towards their payment service provider.

The SEPA direct debit service requires that the payer gives their previous approval to the payee.

The approval represents a standardized data cluster on the basis of which the payer gave their approval to the payee to initiate a payment transaction from the payer's account through the payment service provider.

The SEPA direct debit in the Republic of Croatia will be executed in kuna only, according to the SEPA regulations in keeping with the Core and Business HRK SDD scheme for placing the file payments (pain.008) and initiating the R-transactions (pain.007).

### Sending direct debit files (Payee)

By selecting the menu *Payments/Direct debits (Payee)/Sending direct debit files*, you enter the screen *Sending direct debit files* (Figure 50).

| New direct debit file | Select a file     | Browse                 |
|-----------------------|-------------------|------------------------|
|                       | a prop a pitale s | CROPA DIAG & DIGH & DI |
|                       |                   |                        |
|                       |                   |                        |

Figure 50

The recipient can upload a file:

- by the action *Upload* and by selecting the location where the file is stored
- by the <u>Drag&drop</u> method by dragging a file from the window of the local account to the marked space on the RBA iDIREKT application screen (available only for the Chrome and Firefox browsers).

In the field *New direct debit file* click *Upload*, mark the file and by clicking Open, upload the file from your local disk (Figure 51).

| 🖀 Accounts Payments                                 | Term deposits Invest                                                                                                    | tment Funds eBroker Finance My Bank                                                                                              |
|-----------------------------------------------------|----------------------------------------------------------------------------------------------------|----------------------------------------------------------------------------------------------------|
| Your last log in was on: Monday 06                  | 5.11.2017 u 09:23 🌐 💛 Vie                                                                                                    | w on connecting list                                                                                                    |
| Sending direct debit files                          | Select a file                                                                                                    | Open       Organize * New folder       # Favorites       Dektop       Dektop       Bownloads       Recent Places       Libraries |
|                                                     | RBA document<br>General Terms ar<br>account operation<br>Time schedule for<br>transactions<br>Extract from RBA<br>EDIREKT support | E Pictures                                                                                                    |
| Raiffeisen<br>BANK<br>All rights reserved, & 2012th |                                                                                                    | INIO leadon                                                                                                    |

Figure 51

The file has uploaded correctly (Figure 52).

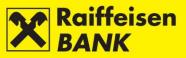

| IFP30KB.XML<br>Done #               | New <mark>direct d</mark> ebit file | 1476678_0149 | Browse                 |
|-------------------------------------|-------------------------------------|--------------|------------------------|
| Done 🗱                              |                                     | IFP30KB.XML  | HOP & ORNO & DROP & DR |
|                                     |                                     | Done 🗱       |                        |
| Later coon conservation contraction |                                     | Done 🗯       |                        |

Figure 52

Click Next. After the file is sent, the file structure accuracy is controlled formally.

If the file is not formally accurate, you are informed of the reason for deficiency.

If it is formally correct, the file can be saved or authorized according to the authority level (Figure 53). If the file execution requires 1 signature, after authorization it is given the status *Authorized*. If the file execution requires 2 signatures, after authorization it is given the status *Partly authorized*, and authorization can be completed on the screen <u>Overview of direct debit files</u>

| Recapitulation of sending | g a direct debit file |                    |
|---------------------------|-----------------------|--------------------|
| File name:                | PAIN007IT950186.xml   |                    |
| Msgld:                    | BBtrue06112017v1      |                    |
| Authorization             |                       | How to authorize 🕜 |
| Signature data            | ➡ Display             |                    |
| Authorization query       | 14097469              |                    |
| Authorization             |                       |                    |
|                           | Authorize Save Cack   |                    |
|                           |                       |                    |

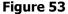

#### Note!

- before sending an SDD payment order, the payee is to notify the payers of the amount and date of execution the preliminary notification (in the form of account) 14 days before the execution date at the earliest, or as contracted with the payers
- 14 days before the payment order execution date at the earliest, and 1 business day before the payment order execution date at the latest, the payee is to deliver the direct debit orders in the form of the pain.008 file to the bank with whom they contracted the service, in the manner as agreed
- Direct Debit is executed if collection can be made from the payer's transaction account in the full amount that was placed
- maximum file size is limited to 200 MB
- if the Direct Debit order cannot be executed from the payer's transaction account, the payer's bank notifies the recipient of this
- for every R-transaction type there are pre-defined rules and deadlines
- detailed rules and conditions are defined by the Core and Business HRK SDD scheme Regulations
- the payment file is to be adjusted to the XML format according to the ISO20022 standard pain.008

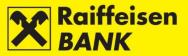

- initiating the R-transaction pain.007 is to be enabled, software support adjusted for receipt of payment order status information and of the prescribed codes –pain.002, and receipt of *camt* statements is to be enabled
- the SEPA direct debit requires timely execution of all actions before the deadlines set for migration to the SDD scheme
- before migrating to the SDD scheme, arrange for message testing with your bank

Status of the sent file can be checked on the screen **Overview of direct debit files**.

#### **Overview of direct debit files (Payee)**

By selecting the menu *Payments/Direct debits (Payee)/Overview of direct debit files,* you enter the screen *Overview of direct debit files.* 

The recipient can search by the following criteria (Figure 54):

- Date of last change (From, To) or expression Last month or Last 3 months
- Msg ID message identification of max 35 characters
- File name
- IB reference reference number given by iDirekt
- Status
- Type (all, PAIN.008, PAIN.007)
- Downloaded (All, YES, NO)

| Overview of direct debit files |                                                            |
|--------------------------------|------------------------------------------------------------|
| Date of last change            | From 23.10.2017 To 06.11.2017 III Last month Last 3 months |
| Msg ID                         |                                                            |
| File name                      |                                                            |
| IB reference                   |                                                            |
| Status                         |                                                            |
| Туре                           | All PAIN.008 PAIN.007                                      |
| Downloaded                     | 💿 AII 🕖 YES 🕖 NO                                           |
|                                | Refresh Download PDF Download Excel                        |
|                                |                                                            |

Figure 54

Possible file statuses depending on the processing phase:

- Saved
- Partially authorized
- Authorized
- Sent
- Received
- Processed
- Rejected

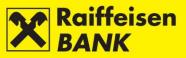

The following details are displayed for every individual direct debit file (Figure 55):

- IB Reference/File also the link for file details overview
- Msg ID/Type message identification code and message type
- Date of last change/PAIN.002 File
- Number of orders/Total amount of orders number of orders in the file and total amount of orders
- *Status* showing the current file status *Downloaded* – YES, NO
- Actions action buttons Authorize, Deauthorize, Delete

| IB reference<br>File |  |  |  |           | Status | Downloaded | Actions |
|----------------------|--|--|--|-----------|--------|------------|---------|
|                      |  |  |  | Received  | NO     | 000        |         |
|                      |  |  |  | Processed | NO     |            |         |

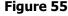

Depending the current file status (Saved/Partly authorized), the following actions are available:

- Authorize –file is sent to execution
- Deauthorize only in the case when there are two signatures required and the first signature was signed
- Delete only if the file is in the status Saved.

### Overview of received direct debit orders (Payer)

By selecting the menu *Payments/Direct Debits (Payer)/Overview of received direct debits,* you enter the screen *Received direct debit orders* showing all received direct debit orders.

On this screen the payer can overview the active received direct debit orders, and possibly recall received direct debit orders.

For every individual direct debit order file received, the following data are shown (Figure 56):

- SDD transaction ID
- Execution date
- Recipient
- Debit account the account which will be debited for execution of a standing payment order
- Purpose
- Purpose model and reference number
- Amount and currency
- Order status current status of received payment order
- *Requested recall* Yes/No
- Actions Recall (shown if recall of specific Direct Debit payment order is available)

Direct Debit orders are available on the list *Received direct debit orders* until the execution date, or conclusively as on the execution date.

Search can be performed by the Payer's accounts, and the list filtered by using the field Search.

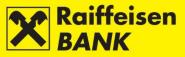

Also, the list can be downloaded in the *PDF* or *Excel* format.

| Received                                    | direct del        | bits                             |                      |                               |                     |                        |                       |                                |         |
|---------------------------------------------|-------------------|----------------------------------|----------------------|-------------------------------|---------------------|------------------------|-----------------------|--------------------------------|---------|
| Account                                     |                   |                                  | All accounts 🔻       | All accounts 🐨                |                     |                        |                       |                                |         |
| 💋 Refresh 🛛 🖉 Download PDF 📄 Download Excel |                   |                                  |                      |                               |                     |                        |                       |                                |         |
| Show 50 Trecords per page Search            |                   |                                  |                      |                               |                     |                        |                       |                                |         |
| SDD<br>transaction<br>ID                    | Execution<br>date | Recipient                        | Debit account        | Purpose                       | Reference<br>number | Amount and<br>currency | Status                | Requested<br>revocation via IB | Actions |
| <u>1795628</u>                              | 08.11.2017        | HT D.D.<br>HR4224840081100778873 | HR482484001100046484 | PERFORMANCE TEST. Nalog<br>26 | HR00456-<br>9888    | 9.00 HRK               | Waiting for execution | No                             | 6       |
|                                             |                   |                                  |                      | Figure 56                     |                     |                        |                       |                                |         |

#### Note!

- through the iDIREKT Internet Banking Recall of Direct Debit transactions is possible by 23:59 hours on the calendar day preceding the SDD payment order execution date at the latest
- Recall of SDD payment order execution does not represent Recall of the Approval given by the customer to the payee, but refers solely to the individual transaction which the customer requested not to be executed.

By clicking the *SDD number of payment orders* in column 1, you can overview details of an individual payment order (Figure 57)

| Reference:                                                                                                    | 1795628                                                                                                    |
|----------------------------------------------------------------------------------------------------|----------------------------------------------------------------------------------------------------|
| Payment type:                                                                                                    | RCUR                                                                                                    |
| Description:                                                                                                    | TEST                                                                                                    |
| Status:                                                                                                    | Waiting for execution                                                                                                    |
| Consent ID:                                                                                                    | RUBYTEST                                                                                                    |
|                                                                                                    |                                                                                                    |
| Payer:                                                                                                    |                                                                                                    |
| Payer's IBAN:                                                                                                    | HR482484001100046484                                                                                                    |
| Payer's SWIFT:                                                                                                    | RZBHHR2X                                                                                                    |
| Payer:                                                                                                    | Komitent 3873 RBA FO PERF TEST<br>Magazinska 69                                                                                                    |
|                                                                                                    | 1000 ZAGREB<br>Hrvatska                                                                                                    |
| Model code and Payers<br>reference no.                                                                                                    | HR0026                                                                                                    |
| Ultimate debtor:                                                                                                    |                                                                                                    |
|                                                                                                    |                                                                                                    |
|                                                                                                    |                                                                                                    |
| Recipient                                                                                                    |                                                                                                    |
| Recipient<br>Recipient's IBAN:                                                                                                    | HR4224840081100778873                                                                                                    |
|                                                                                                    | HR4224840081100778873<br>RZBHHR2XXXX                                                                                                    |
| Recipient's IBAN:                                                                                                    |                                                                                                    |
| Recipient's IBAN:<br>Recipient's SWIFT:                                                                                                    | RZBHHR2XXXX<br>HT D.D.<br>PLANINSKA 13 A<br>10000 ZAGREB                                                                                                    |
| Recipient's IBAN:<br>Recipient's SWIFT:<br>Recipient:<br>Model code and Payees                                                                                                    | RZBHHR2XXXX<br>HT D.D.<br>PLANINSKA 13 A<br>10000 ZAGREB<br>Hrvatska                                                                                                    |
| Recipient's IBAN:<br>Recipient's SWIFT:<br>Recipient:<br>Model code and Payees<br>reference no.                                                                                                    | RZBHHR2XXXX<br>HT D.D.<br>PLANINSKA 13 A<br>10000 ZAGREB<br>Hrvatska<br>HR00456-9888                                                                                                    |
| Recipient's IBAN:<br>Recipient's SWIFT:<br>Recipient:<br>Model code and Payees<br>reference no.<br>Ultimate recipient:                                                                                | RZBHHR2XXXX<br>HT D.D.<br>PLANINSKA 13 A<br>10000 ZAGREB<br>Hrvatska<br>HR00456-9888<br>HT D.D.                                                                                                    |
| Recipient's IBAN:<br>Recipient's SWIFT:<br>Recipient:<br>Model code and Payees<br>reference no.<br>Ultimate recipient:<br>Recipient's ID:                                                             | RZBHHR2XXXX           HT D.D.           PLANINSKA 13 A           10000 ZAGREB           Hrvatska           HR00456-9888           HT D.D.           HR20ZZZ81793146560                                                                          |
| Recipient's IBAN:<br>Recipient's SWIFT:<br>Recipient:<br>Model code and Payees<br>reference no.<br>Ultimate recipient:<br>Recipient's ID:<br>Payment description:                                     | RZBHHR2XXXX           HT D.D.           PLANINSKA 13 A           10000 ZAGREB           Hrvatska           HR00456-9888           HT D.D.           HR20ZZZ81793146560           PERFORMANCE TEST. Nalog 26                                     |
| Recipient's IBAN:<br>Recipient's SWIFT:<br>Recipient:<br>Model code and Payees<br>reference no.<br>Utlimate recipient:<br>Recipient's ID:<br>Payment description:<br>Purpose code:                    | RZBHHR2XXXX           HT D.D.           PLANINSKA 13 A           10000 ZAGREB           Hrvatska           HR00456-9888           HT D.D.           HR20ZZZ81793146560           PERFORMANCE TEST. Nalog 26           OTLC                      |
| Recipient's IBAN:<br>Recipient's SWIFT:<br>Recipient:<br>Model code and Payees<br>reference no.<br>Ultimate recipient:<br>Recipient's ID:<br>Payment description:<br>Purpose code:<br>Execution date: | RZBHHR2XXXX           HT D.D.           PLANINSKA 13 A           10000 ZAGREB           Hrvatska           HR00456-9888           HT D.D.           HR20ZZZ81793146560           PERFORMANCE TEST. Nalog 26           OTLC           08.11.2017 |

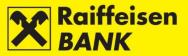

## **Overview of suspended direct debit orders (Payer)**

By selecting the menu *Payments/Direct Debit/Overview of suspended direct debits,* you enter the screen *Overview of suspended orders for direct debit* showing all suspended direct debit orders and representing to records of direct debits that are not pending for payment (Figure 58)

Provided search conditions:

- Payer's account
- Period

The list shows the following data:

- Identification Number
- From account
- IBAN
- Name
- Status

The list is available for download in the *PDF* and *Excel* format.

| Overview of suspended of             | rders for direct debits |                       |                     |           |  |  |  |  |
|--------------------------------------|-------------------------|-----------------------|---------------------|-----------|--|--|--|--|
| Payer account                        | 110004                  | 16484 HRK 🔻           |                     |           |  |  |  |  |
| Period From 06.10.2016 To 06.11.2017 |                         |                       |                     |           |  |  |  |  |
| 💋 Refresh 🛛 🖉 Download PDF           |                         |                       |                     |           |  |  |  |  |
|                                      |                         |                       | _                   |           |  |  |  |  |
| Display 50 - records per page        |                         |                       | Search:             |           |  |  |  |  |
| Identification number                | From account            | IBAN                  | Name                | Status    |  |  |  |  |
| <u>12</u>                            | HR3124840081100046484   | HR7824840081104330753 | PRAVNA OSOBA D.O.O. | Processed |  |  |  |  |
|                                      |                         | Figure 57             |                     |           |  |  |  |  |

Details of an individual suspended payment order can be reviewed by clicking *Identification number* (Figure 58)

| Overview of direct debit details     |                                            |
|--------------------------------------|--------------------------------------------|
| Reference:                           | 12                                         |
| Recipient IBAN:                      | HR7124840081100000000                      |
| Recipient data:                      | PRAVNA OSOBA D.O.O.                        |
| Recipient model and reference number | HR00000054370-022014-7                     |
| Consent ID:                          | 35351MRGRAWE                               |
| Recipient indentifier:               | HR82ZZZ75665455333                         |
| Creation date:                       | 05.06.2017                                 |
| Recall date:                         | 08.06.2017                                 |
| Amount:                              | 20.00 HRK                                  |
| Status:                              | Executed                                   |
| Payment description:                 | Nalozi                                     |
| Rejection reason:                    | The payer rejected (Refusal) direct debit. |
|                                      | Eleck Download PDF                         |

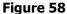

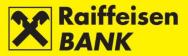

#### **Overview of recalled direct debit orders**

By selecting the menu *Payments/Direct Debit/Overview of recalled direct debits,* you enter the screen *Overview of direct debit order recalls* showing the individual orders for which you requested Recall through iDIREKT (Figure 59)

Provided search conditions:

- payer's account
- time window

| Overview o    | Overview of the recalled direct debits      |                                          |                               |                     |                            |           |          |  |  |
|---------------|---------------------------------------------|------------------------------------------|-------------------------------|---------------------|----------------------------|-----------|----------|--|--|
| Payer account |                                             | 11006460                                 | 1100646084 HRK -              |                     |                            |           |          |  |  |
| Period        |                                             | From 01.0                                | From 01.06.2017 To 06.11.2017 |                     |                            |           |          |  |  |
|               | 🖪 Refresh 🛛 🖉 Download PDF 📄 Download Excel |                                          |                               |                     |                            |           |          |  |  |
|               |                                             |                                          |                               |                     |                            |           |          |  |  |
|               |                                             |                                          |                               |                     |                            |           |          |  |  |
| Mark          | Execution date                              | Recipient                                | Payer                         | Payment description | Model and reference number | Amount    | Status   |  |  |
| IPT3800344    | 05.06.2017                                  | PRAVNA OSOBA D.O.O.<br>HR782484008110433 | 1100046484                    | Naloziza I.         | HR00000054370-022014-7     | 20.00 HRK | Executed |  |  |

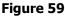

The list shows the following data:

- Mark IB reference number of direct debit payment order
- Execution date
- Recipient
- Payer account debited for the recalled direct debit payment order
- Payment description
- Model and reference number
- Amount
- Status
  - *Executed* (successfully recalled)
  - *Rejected* (Recall of Direct Debit payment order is rejected)

### **Consent for Direct Debit**

By selecting the menu *Payments/Direct Debit/Consent for Direct Debit,* you enter the screen *Request for Direct Debit* where you yourself can place/activate the Consent of Direct Debit (Figure 60)

Data for entry:

- *Payer's account* from the drop-down menu select your account that you want debited for Direct Debit payment order execution
- *Recipient's IBAN* after entering IBAN/account number and clicking the following field, the payee's name and seat are filled automatically (if in the account registry). If the payment order is filled already, by the action *Check data,* you can check if the entered IBAN/account number corresponds to the name and seat of the payee.
- Recipient's name
- *Recipient's address –* payee's address
- Place of residence payee's seat
- Date of consent date on which your approval becomes active
- Identification (number) of Consent number given by the direct debit payment order recipient
- *Recipient identifier* number given by the FINA to the recipient the payee for the service of execution
- Payment type:
  - One time
  - Repeated

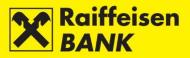

| Request for direct debit            |                  |
|-------------------------------------|------------------|
| Payer's account                     | 1100646084 HRK 🔻 |
| Recipient IBAN:                     | 🔀 Check data     |
| Recipient name:                     |                  |
| Address:                            |                  |
| Place of residence:                 |                  |
| Date of Consent:                    | 06.11.2017       |
| Identification (number) of Consent: |                  |
| Recipient Identifier:               |                  |
| Payment type:                       | Repeated -       |
|                                     | One time         |
|                                     | Repeated         |
|                                     | → Continue       |
|                                     | Figure 60        |

The entered Consents, depending on the authority level, can be:

- Saved
- *Authorized* if Consent activation requires 2 signatures, after the first authorization the approval is given the status *Partly authorized*. Otherwise it is given the status *Authorized*.

Approvals for Direct Debit can be corrected before saving or authorizing by the action *Return*, which brings you back to the entry screen (Figure 61).

| Recapitulation of Conse                | nt entry                |  |  |  |  |  |  |
|----------------------------------------|-------------------------|--|--|--|--|--|--|
| Payer account:                         | 1100646084 HRK          |  |  |  |  |  |  |
| Recipient IBAN:                        | HR4224840081100778873   |  |  |  |  |  |  |
| Recipient name:                        | Test recipient          |  |  |  |  |  |  |
| Recipient address:                     | Zagrebačka 77           |  |  |  |  |  |  |
| Place of residence:                    | ZAGREB                  |  |  |  |  |  |  |
| Date of Consent:                       | 06.11.2017              |  |  |  |  |  |  |
| Identification (number) of<br>Consent: | Test ID                 |  |  |  |  |  |  |
| Recipient Identifier:                  | HR20ZZZ81793146560      |  |  |  |  |  |  |
| Payment type:                          | Repeated                |  |  |  |  |  |  |
| Authorization                          | How to authorize 🕜      |  |  |  |  |  |  |
| Signature data                         | ➡ Display               |  |  |  |  |  |  |
| Authorization query                    | 89e Token serial number |  |  |  |  |  |  |
| Authorization                          |                         |  |  |  |  |  |  |
|                                        | Authorize Save Carl     |  |  |  |  |  |  |
| Figure 61                              |                         |  |  |  |  |  |  |

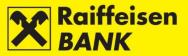

#### **Overview of placed Consents for Direct Debit**

By selecting the menu *Payments/Direct Debit (Payer)/ Overview of placed Consents for direct debit,* you enter the screen *Overview of requests for Consent* where you can review, authorize, deauthorize, delete consents for Direct Debit (Figure 62).

Provided search conditions:

- Account payer's account
- Status Saved, Partly authorized, Authorized, Cancelled, Active, Rejected

| Overview of re                      | equests for Consent                     |                                            |                            |                                      |          |         |  |  |
|-------------------------------------|-----------------------------------------|--------------------------------------------|----------------------------|--------------------------------------|----------|---------|--|--|
| Account:                            |                                         | 1100646084 HRK -                           | 1100646084 HRK 🔻           |                                      |          |         |  |  |
| Status:                             |                                         |                                            |                            |                                      |          |         |  |  |
| Refresh Download PDF Download Excel |                                         |                                            |                            |                                      |          |         |  |  |
| Display 25 💌 rec                    | Display 25 - records per page Search    |                                            |                            |                                      |          |         |  |  |
| IB reference<br>SDD reference       | Debit account                           | Recipient IBAN<br>Recipient name           | Date<br>Consent Identifier | Recipient Identifier<br>Payment type | Status:  | Actions |  |  |
| IPT3800282<br>233                   | 1100646084 HRK<br>HR3124840081100646084 | HR6924840081100147111<br>GAVRILOVIĆ D.O.O. | 05.06.2017<br>35351MR1100  | HR83ZZZ83570236060<br>Repeated       | Canceled | 6666    |  |  |
|                                     |                                         | Ei                                         | nuro 67                    |                                      |          |         |  |  |

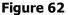

The list shows the following data:

- *IB reference /SDD reference* by clicking the IB reference, overview of details is available for every individual Consent Request
- Debit Account
- Recipient IBAN / Recipient name
- Date/Consent Identifier
- Recipient Identifier / Payment type
- Status
- Actions
  - Authorize possible for Consent in the status Saved or Partly authorized
  - Deauthorize possible only for Consent in the status Partly authorized
  - Modify possible only for Approval in the status Saved,
  - Delete possible only for Approval in the status Saved

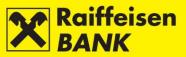

#### **Overview of active Consents**

By selecting the menu *Payments/Direct Debits/ Overview of active Consents,* you enter the screen *Overview of active Consents* (Figure 63)

On the screen you can:

- Overview details every individual active Direct Debit Consent
- recall an active Consent with action Recall

| Accou                                 | int:                           | 1100646084 HRK -      | 1100646084 HRK - |                    |                      |         |  |  |  |  |
|---------------------------------------|--------------------------------|-----------------------|------------------|--------------------|----------------------|---------|--|--|--|--|
| Brefresh Download PDF Download Excel  |                                |                       |                  |                    |                      |         |  |  |  |  |
| Display 50 - records per page Search: |                                |                       |                  |                    |                      |         |  |  |  |  |
| ID                                    | Recipient name                 | Recipient IBAN        | Date of Consent  | Consent Identifier | Recipient Identifier | Actions |  |  |  |  |
| <u>111</u>                            | STYRIA MEDIJSKI SERVISI D.O.O. | HR7824840081104330753 | 28.04.2017       | 35351MR1062275     | HR82ZZZ75665455333   | lo      |  |  |  |  |
|                                       |                                |                       |                  |                    |                      | 6       |  |  |  |  |

Figure 63

#### **Overview of requests for Consent recalls**

By selecting the menu *Payments/Direct Debit/Overview of requests for Consent recalls, you enter the screen Overview of requests for Consent recalls*, where you can check list of Consents you recalled (Figure 64)

On the screen you can search the list of requests for Consent recalls by the criteria:

- Payer account providing all accounts of the business entity whom the Authorized Person can access
- *Period* From and To

In the field *Search* you can enter any data available on the list, which will narrow down the initially available Overview.

| Overview of                           | requests for Cor | isent recalls                                  |                                 |                 |                    |                      |        |  |  |
|---------------------------------------|------------------|------------------------------------------------|---------------------------------|-----------------|--------------------|----------------------|--------|--|--|
| Payer account                         |                  | Select 💌                                       |                                 |                 |                    |                      |        |  |  |
| Period:                               |                  | From: 07.01.20                                 | From: 07.01.2017 To: 06.11.2017 |                 |                    |                      |        |  |  |
| C Refresh Download PDF Download Excel |                  |                                                |                                 |                 |                    |                      |        |  |  |
|                                       |                  |                                                |                                 |                 |                    |                      |        |  |  |
| Display 50 - records per page Search  |                  |                                                |                                 |                 |                    |                      |        |  |  |
| Mark                                  | Execution date   | Recipient                                      | Payer                           | Date of Consent | Consent Identifier | Recipient Identifier | Status |  |  |
| IPT3801001                            | 07.06.2017       | GAVRILOVIĆ D.O.O.<br>HR692484008110014<br>7111 | 1100646084                      | 07.06.2017      | 35351MR1100        | HR83ZZZ83570236060   | Active |  |  |
|                                       |                  |                                                | Fig                             | ure 64          |                    |                      |        |  |  |

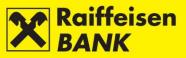

# Salary Payout

#### **Salary Payout Order**

By selecting the menu *Salary payout / New salary payment order,* you enter the screen *Salary payout order* (Figure 65).

| Salary payout order               |                             |
|-----------------------------------|-----------------------------|
| Payer's account                   | Select -                    |
| Payer's reference no.             | HR67                        |
| Payee's account number            | HR0624840081000000013       |
| Payee's name                      | Raiffeisenbank Austria d.d. |
| Place of payee's residence / seat | Zagreb                      |
| Payment description               | Uplate plače                |
| Selection of file                 | Select a file Browse        |
|                                   | → Continue                  |

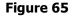

Salary payout order execution requires that the following fields are filled:

- Payer's account from the drop-down menu select the account to debit for the orders
- *Payer's reference no.* enter in keeping with regulations [OIB(VAT)-JOPPD number for the day of execution]
- *Payment description* the system already has the predefined payment description entered, which can be changed
- Selection of file the field in which you upload the file.

The file can be uploaded:

- by the action *Upload* and by selecting the location where the file is stored
- by the <u>Drag&drop</u> method by dragging a file from the window of the local account to the marked space on the RBA iDIREKT application screen (available only for the Chrome and Firefox browsers).

| Select a file                                       |                                                                                                    | Browse                                                                                                    | nd mark the                                                                                                    | file (Figure 66                                                                                                    | 5)                                                                                                    |
|-----------------------------------------------------|----------------------------------------------------------------------------------------------------|----------------------------------------------------------------------------------------------------|----------------------------------------------------------------------------------------------------|----------------------------------------------------------------------------------------------------|----------------------------------------------------------------------------------------------------|
|                                                     | 1<br>© Open<br>© © ♥ ) > DATOTEKA (Isplata plaća)                                                                                                    | ) • • •                                                                                                    |                                                                                                    |                                                                                                    |                                                                                                    |
| Uplate plaće                                        | Favorites Name                                                                                                    | pecifikacija-placa                                                                                                    | 8== ▼<br>Date modified<br>01.06.2017 13:56                                                                                                    | Type<br>UltraEdit [                                                                                                    |                                                                                                    |
| PAIN007/T950187 xml PAIN007/T950187 xml  → Continue | Downloads  Recent Places  Libraries  Documents  Music  Pictures Videos                                                                                                    |                                                                                                    |                                                                                                    |                                                                                                    |                                                                                                    |
|                                                     | cution of payment RBA IDIREKT Manual for i<br>Online banking security                                                                                                    | eDeal                                                                                                    |                                                                                                    | ancel                                                                                                    |                                                                                                    |
|                                                     | Figure 66                                                                                                    |                                                                                                    |                                                                                                    |                                                                                                    |                                                                                                    |
|                                                     | My kuna accourt - 11004464<br>HR67 [30253981668-17310-<br>HR052464006100000013<br>Raffelsenbank Austria d.d.<br>Zagreb<br>Uplate plate<br>PAIN007/T950187.xml<br>→ Continue<br>RBA documents<br>General Terms and C<br>accourt operations of<br>Times actions | My kuna account - 1100048484         HR67       30233961696-17310-1         HR67       30233961696-17310-1         HR052484008100000013       Pailon (State State S | My kuna account - 1100046484         HR67       30253961696-17310-1         HR602444000100000013         Raffelsenbank Austria d.         Zagreb       Open         Uplete place       Image: Comparize in the second of payment transactions         PAIN0071TISO187.xml       Name         Image: Continue       Image: Comparize in the second of payment transactions         Image: Continue       Time schedule for execution of payment transactions         Time schedule for execution of payment transactions       READIREKT Manual for legisle entities         Continue       Time schedule for business entities | My kuna account - 1100046484<br>HR67 30233961668-17310-1<br>HR632444003000013<br>Raffeisenbank Austria d.<br>Zagreb<br>Uplete plaće<br>Organize New folder<br>Desktop<br>Desktop<br>Downloads<br>Recent Places<br>Downloads<br>Recent Places<br>Downloads<br>Recent Places<br>Downloads<br>Recent Places<br>Videos<br>Commuter<br>File name: Datote_Specifikacija-placa Austria<br>Music<br>Platote_Specifikacija-placa Austria<br>Music<br>Platote_Specifikacija-placa Austria<br>Music<br>Platote_Specifikacija-placa Austria<br>Music<br>Time schedule for execution of payment<br>transactions<br>Commuter<br>Marka documents<br>Commuter<br>Marka documents<br>RBA DIREKT Manual for logal entities<br>Organize Confinue<br>Music<br>Commuter<br>Music<br>Music<br>M | Ald that the file (Figure does<br>with the account - 1100046464<br>HR67 0233961666-17310-1<br>HR03244400000001<br>with Ratesenbank Austria d.<br>Tegreb<br>Upite place<br>Upite place<br>Upite |

By clicking upload the file from your local disk (Figure 67).

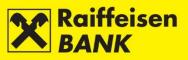

| Salary payout order               |                                                                                     |  |  |  |  |
|-----------------------------------|-------------------------------------------------------------------------------------|--|--|--|--|
| Payer's account                   | My kuna account - 1100046484                                                        |  |  |  |  |
| Payer's reference no.             | HR67 30253981669-17310-1                                                            |  |  |  |  |
| Payee's account number            | HR0624840081000000013                                                               |  |  |  |  |
| Payee's name                      | Raiffeisenbank Austria d.d.                                                         |  |  |  |  |
| Place of payee's residence / seat | Zagreb                                                                              |  |  |  |  |
| Payment description               | Uplate plaće                                                                        |  |  |  |  |
| Selection of file                 | PAIN007IT950187.xml Browse       test_datoteka-specifikac       Done       Continue |  |  |  |  |

Figure 67

<u>Drag & drop method</u> Mark the file you wish to upload and click the left mouse key. Drag the file towards the screen *Salary payout order* into the empty field of the block *Selection of file* (Figure 68).

| Salary payout order               |                             |                                                                                        |                                             |
|-----------------------------------|-----------------------------|----------------------------------------------------------------------------------------|---------------------------------------------|
| Payer's account                   | 1100414416 HRK              | Salaries specificati                                                                   | ✓  Search Salaries specification            |
| Payer's reference no.             | HR67                        | File Edit View Tools Help                                                              |                                             |
| Payee's account number            | HR0624840081000000013       | Organize 🔻 省 Open 👻 Print                                                              | New folder 🔠 👻 🗍 🔞                          |
| Payee's name                      | Raiffeisenbank Austria d.d. |                                                                                        | Name                                        |
| Place of payee's residence / seat | Zagreb                      | Favorites                                                                              | UN20171106-PL                               |
| Payment description               | Uplate plaće                | Downloads Recent Places Libraries                                                      | E                                           |
| Selection of file                 | Select a                    | <ul> <li>☐ Documents</li> <li>→ Music</li> <li>➡ Pictures</li> <li>➡ Videos</li> </ul> | m                                           |
|                                   | → Continue                  | UN20171106-PL Date n<br>UltraEdit Document (.txt)                                      | nodified: 08.11.2017 17:02<br>Size: 15.6 KB |

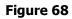

The file is uploaded correctly (Figure 69).

| Salary payout order               |                              |
|-----------------------------------|------------------------------|
| Payer's account                   | My kuna account - 1100046484 |
| Payer's reference no.             | HR67 30253981669-17310-1     |
| Payee's account number            | HR0624840081000000013        |
| Payee's name                      | Raiffeisenbank Austria d.d.  |
| Place of payee's residence / seat | Zagreb                       |
| Payment description               | Uplate plaće                 |
| Selection of file                 | PAIN007IT950187.xml Browse   |
|                                   | test_datoteka-specifikac     |
|                                   |                              |
|                                   | → Continue                   |

Figure 69

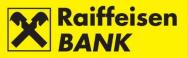

Click  $2^{\text{Continue}}$ . After the file is sent, the file structure is controlled formally.

If the file is not formally accurate, you are informed of the reason for deficiency. If the file is formally accurate, the screen *Payment order recapitulation* opens.

On the *Payment order recapitulation* screen you can still desist from sending a payment order for execution by clicking streem, after which you are redirected to the previous screen where you can change the payment order elements.

Salary payout order is to be saved/authorized (for details see item <u>Confirmation of payment order entry</u>).

After authorization, file is received and sent for processing (content control) and you are informed of the identifier (reference no.) and the current status.

Depending on your authority category, after your action the order is given a particular status. You are informed of the payment order status by a corresponding system message (Figure 70)

|                              |                 | i shali be avaliable in your inbox. Bu | Ik payments reference no.: IPT3021139               |         |
|------------------------------|-----------------|----------------------------------------|-----------------------------------------------------|---------|
| Overview of bulk             | payment orders  |                                        |                                                     |         |
| Date                         | From 21.11.2014 | To 21.11.2014 🗰 Last 7 day             | s 🗰 Last 30 days                                    |         |
| Status                       | All 🖛           |                                        |                                                     |         |
|                              | Ø Refresh       | Download PDF Download Ex               | cel                                                 |         |
|                              |                 |                                        |                                                     |         |
| Display 50 🖛 records p       | er page         |                                        | Search                                              |         |
| File ID                      | File reference  | Status                                 | File                                                | Actions |
| IPT3021139                   | 1               | Sent for preprocessing                 | 21.11.2014 13:52<br>(Bulk payments - HRK- 1045.txt) |         |
| Displayed requests 1 of 1 ou | .t of 1         |                                        |                                                     | 1       |

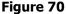

Payment order status can be checked in the menu Overview of salary payout order.

#### **Overview of salary payout order**

On the screen Overview of salary payout order (Figure 71) you can:

- search salary payout orders by particular search criteria
- check payment order statuses
- depending on your authority, perform the following actions:
  - *authorize* a payment order in the status *Saved or Partly authorized*
  - *deauthorize* a payment order in the status *Partly authorized*
  - *delete a payment order* in the status *Saved*.

|                                                                                                    | Date of place    | ement                |                    | From 06.01.2016 To 06.1 | 1.2017                 | ilast 7 days      | iii last 30 days |                  |        |
|----------------------------------------------------------------------------------------------------|------------------|----------------------|--------------------|-------------------------|------------------------|-------------------|------------------|------------------|--------|
|                                                                                                    | Status           |                      |                    |                         | DF Downlo              | ad Excel          |                  |                  |        |
|                                                                                                    |                  |                      |                    |                         |                        |                   |                  |                  |        |
|                                                                                                    |                  |                      | -                  | File                    | Account no. In<br>File | Execution<br>date | Amount           | Search<br>Status | Action |
| 213769121 13.03.2017 1100646084 nalog za isplatu placa DPO 20170313.txt 2 13.03.2017 16,469.75 HRK Processed 6 | Reference<br>no. | Date of<br>placement | Payer's<br>account |                         |                        | date              | Amount           | Status           | Action |

Figure 71

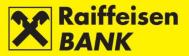

#### **Confirmation of Processed Transaction**

The Confirmation of processed transaction can be requested only for a kuna order in the status *Processed*.

Clicking opens the screen *Confirmation of processed transaction* (Figure 72). Select the delivery mode for the Confirmation:

- by e-mail
- by fax
- by post, to the address
- by Internet Banking.

| Confirmation of processed           | transaction                                                           |
|-------------------------------------|-----------------------------------------------------------------------|
| Overview / print transaction IPT381 | 2048                                                                  |
| Overview of transaction details     | Q Overview details                                                    |
| Request for confirmation of proces  | sed transaction IPT3812048                                            |
| Fees charged to account             | My kuna account - 1100646084 HRK                                      |
| Delivery mode                       |                                                                       |
| Delivery mode                       | By E-mail<br>By fax<br>by post, to the address<br>By Internet banking |

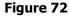

Click Continue. Sample screen *Review of requests for receipts* is shown in Figure 73 - sample screen for request authorization with the ActivKey USB tool).

| Review of request IPT30 | 31296                   |
|-------------------------|-------------------------|
|                         |                         |
| Fees charged to account | 1100646084 HRK          |
| Delivery mode           | By Internet banking     |
| Authorization           |                         |
| Signature data          | ➡ Display               |
|                         | Authorize 🕒 Save 🗲 Back |
|                         |                         |

#### Figure 73

On the respective screen you can still desist from sending the request for execution.

Clicking redirects you to the previous screen, where you can change the *Confirmation delivery mode*.

SAVING (ENTRY) OR CONSENT FOR ORDER EXECUTION (AUTHORIZATION)

Further steps of the process are determined by the authorization category with which you logged on to use the iDIREKT:

Continuing with your actions is determined by the authority category with which you logged in to use iDIREKT:

- users authorized for entry end their request preparation at this point; by clicking users the request is entered and saved for authorization by the user with the appropriate authorization level;
- users with authority for authorization can authorize a prepared request in the menu <u>Overview of requests</u> for confirmation of payment or <u>Unauthorized items</u>;
- Users with authority for entry and authorization continue the (authorization) procedure at this point or send the request for execution by clicking <a href="https://www.authorize">www.authorize</a>; also, users can only enter the request by clicking <a href="https://www.authorize">www.authorize</a>; also, users can only enter the request by clicking <a href="https://www.authorize">www.authorize</a>; also, users can only enter the request by clicking <a href="https://www.authorize">www.authorize</a>; also, users can only enter the request by clicking <a href="https://www.authorize">www.authorize</a>; also, users can only enter the request by clicking <a href="https://www.authorize">www.authorize</a>; also, users can only enter the request by clicking <a href="https://www.authorize">www.authorize</a>; also, users can only enter the request by clicking <a href="https://www.authorize">www.authorize</a>; also, users can only enter the request by clicking <a href="https://www.authorize">www.authorize</a> it later in the menu <a href="https://www.authorize">www.authorize</a> it later in the menu <a h
- If authorization requires two signatures, by clicking → Authorize the request is partly authorized (by the first signature), and the final payment order execution requires authorization of the other signatory in the menu <u>Overview of requests for confirmation of payment</u> or <u>Unauthorized items</u>.

Depending on your authority category, after your action the requests are given particular statuses. You are informed of the request status by a corresponding system message. Request status can be checked in the menu *Overview of requests for confirmation of payment* 

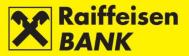

# Actions on the review screen

#### **Payment order modification**

Editing payment order elements can be executed only for an order in the status *Saved* (Figure 74). Payment order edit cannot be performed for salary payout orders. Payment order element edit does not alter its existing system identifier (reference no.).

|   | Reference    | Execution date | Debit<br>account | Payee<br>Payee's account                                | Model code & Payee's reference no<br>Payment description | · Amount     | Status   | Actions |
|---|--------------|----------------|------------------|---------------------------------------------------------|----------------------------------------------------------|--------------|----------|---------|
|   | IPT3814356   | 02.11.2017     | My kuna          | RAIFFEISENBANK AUSTRIA<br>D.D.<br>HR0624840081000000013 | HR00 019-63-2500004894<br>Test payment order             | 0.50 HI      | RK Saved |         |
|   |              |                |                  |                                                         | Total am                                                 | ount 0.50 HI | RK       | Edit    |
| > | Authorize se | lected item    | s                |                                                         |                                                          |              |          |         |

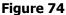

### **Payment order authorization**

The authorization procedure can be performed for all types of payment orders in the status *Saved* or *Partly authorized* (Figure 75).

|   | Reference    | Execution date | Debit<br>account | Payee<br>Payee's account                                | Model code & Payee's reference no.<br>Payment description | Amount   | Status | Actions   |
|---|--------------|----------------|------------------|---------------------------------------------------------|-----------------------------------------------------------|----------|--------|-----------|
|   | IPT3814356   | 02.11.2017     | My kuna          | RAIFFEISENBANK AUSTRIA<br>D.D.<br>HR0624840081000000013 | HR00 019-63-2500004894<br>Test payment order              | 0.50 HRK | Saved  |           |
|   |              |                |                  |                                                         | Total amount                                              | 0.50 HRK |        | Authorize |
| - | Authorize se | lected items   | 5                |                                                         |                                                           |          |        |           |

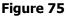

### **Payment order deauthorization**

The payment order deauthorization procedure can be used when you wish to return an order of the status *Partly authorized* into the status *Saved*, e.g. because modification of payment order elements is required (Figure 76).

Payment order deauthorization does not alter its existing system identifier (reference no.). The payment order deauthorization procedure can be performed for all payment orders in the status *Partly authorized*.

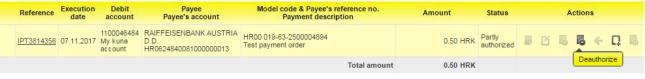

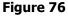

### **Payment order cancelation**

The cancelation procedure can be used when you wish to cancel an order in the status *Received* (Figure 77) on the day preceding the execution day at the latest.

| Reference  | Execution date | Debit<br>account | Payee<br>Payee's account                                | Model code & Payee's reference no.<br>Payment description | Amount   | Status   | Actions |
|------------|----------------|------------------|---------------------------------------------------------|-----------------------------------------------------------|----------|----------|---------|
| IPT3814941 | 15.11.2017     |                  | RAIFFEISENBANK AUSTRIA<br>D.D.<br>HR0624840081000000013 | HR00 019-63-2500004894<br>Test payment order              | 0.50 HRK | Received |         |
|            |                |                  |                                                         | Total amount                                              | 0.50 HRK |          | Cancel  |

Figure 77

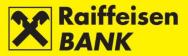

### **Payment order copying**

Copying of an order can be used when you wish to execute an order with the same elements that you had set before. When copying an order, it is given a new system code (reference number) and it is executed as a new order.

The order can be copied only from:

- Overview of kuna payment orders
- Overview of foreign currency payment orders
- Overview of applications (to issue documentary credit)

Order can be copied, irrespectively of its current status (Figure 78).

|   | Reference     | Execution<br>date | Debit<br>account                 | Payee<br>Payee's account                   | Model code & Payee's reference no.<br>Payment description | Amount   | Status               |     | A | ction | 8 |          |
|---|---------------|-------------------|----------------------------------|--------------------------------------------|-----------------------------------------------------------|----------|----------------------|-----|---|-------|---|----------|
|   | IPT3814221    | 30.10.2017        | 1100046484<br>My kuna<br>account | INTER EURO D.O.O.<br>HR3123400091110181646 | HR99<br>tetst primatelja                                  | 0.50 HRK | Partly<br>authorized | I C | Ø | 6     | ← | <u> </u> |
|   |               |                   |                                  |                                            | Total amount                                              | 0.50 HRK |                      |     |   |       | l | Сору     |
| > | Authorize sel | ected items       |                                  |                                            |                                                           |          |                      |     |   |       |   |          |

Figure 78

#### **Payment order deleting**

The procedure of deleting a payment order can be performed only for orders in the status *Saved* (Figure 79). After delete the payment order is no longer shown in the menu *Overview of payment*.

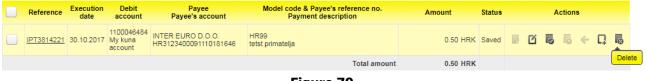

Figure 79

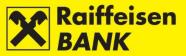

# Templates

This functionality can be used to prepare and save the templates of kuna and FCY payment orders which you need to use repeatedly to execute payments to a particular payee.

# Entry of kuna payment order template

By selecting the menu *Templates / Input a new template* you will be routed to the screen *Input a new template*. In the field *Type of template* select the option *Kuna payment template* (Figure 79).

| Input a New Template                  |                         |
|---------------------------------------|-------------------------|
| Type of template                      | Kuna payment template 🔻 |
| Template name                         |                         |
| Model code & Payer's<br>reference no. | HR                      |
| Payee's account number /<br>IBAN      | Check data              |
| Payee's name                          |                         |
| Payee's Address                       |                         |
| Place of payee's residence / seat     |                         |
| Model code & Payee's<br>reference no. | HR                      |
| Payment description                   |                         |
| Purpose code                          |                         |
| Amount                                | 0.00 HRK                |
| Ultimate debtor:                      |                         |
| Ultimate creditor:                    |                         |
|                                       | → Save template         |

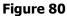

Saving a template requires that the following fields are filled:

• *Template name* – enter the payee's name (short or full name or any code) under which you can find the appropriate template most easily. It is not possible to enter several templates of the same name.

If you do not enter the payee's name (nickname), the data from the field *Payee's name* is copied automatically.

Payee's account number /IBAN – enter the payee's account number/IBAN (IBAN recommended). If you do not
enter the payee's name whose data can be checked by clicking Check data, the data from the field Payee's
name is copied automatically.

After entering the data, click *Save template*. The corresponding message is displayed on the screen.

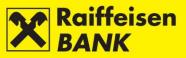

#### Entry of foreign currency payment order template

By selecting the menu *Templates / Input a new template* you will be routed to the screen *Input a new template*. In the field *Type of template* select the option *Foreign currency template* (Figure 81).

| Input a New Template              |                             |
|-----------------------------------|-----------------------------|
| Type of template                  | Foreign currency template - |
| Template name                     |                             |
| Details of payee                  |                             |
| Payee's account number            |                             |
| IBAN                              |                             |
| Payee's name                      |                             |
| Payee's Address                   |                             |
| Place of payee's residence / seat |                             |
| Payee's country                   |                             |
| Details of payee's bank           |                             |
| SWIFT / BIC                       |                             |
| Bank's name                       |                             |
| Bank address                      |                             |
| Place of bank's seat              |                             |
| Bank 's Country                   |                             |
| Payment details                   |                             |
| Payment description               |                             |
|                                   |                             |
|                                   |                             |
|                                   |                             |
| Purpose code                      |                             |
| Banks' fees                       | SHA - charges shared 💌      |
| Amount                            | Select -                    |
|                                   | → Save template             |

Figure 81

Saving a template requires that the following fields are filled:

- *Template name* enter the payee's name (shortened or full or a random code) under which you will find template most easily. It is not possible to enter several templates of the same name.
   If you do not enter the payee's name (nickname), the data from the field *Payee's name* is copied
- *Payee's account number* enter the payee's account number, or
- *IBAN* enter the payee's IBAN (IBAN recommended)
- Payee's name

automatically.

- Payee's country
- Bank name
- Bank country
- Payment description.

After entering data, click  $\rightarrow$  Save template. The corresponding message is displayed on the screen.

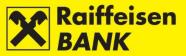

#### **Overview of kuna / foreign currency templates**

On the screens *Kuna payment templates* | *Foreign currency payment templates* all your payees are displayed, in the alphabetic order.

In these screens you can search the payees according to one or several entered data:

- Template name
- Payee's name
- Account number /IBAN
- Payment description
- Amount.

Search can be performed by entering complete or partial data. Also, you can:

- enter a new template by clicking
- modify the data entered in templates by clicking  $\square$

Screen sample for Overview of FCY templates (Figure 82):

| Template name                                 |           |               |                                     |                             |        |        |       |
|-----------------------------------------------|-----------|---------------|-------------------------------------|-----------------------------|--------|--------|-------|
| Payee's name                                  |           |               |                                     |                             |        |        |       |
|                                               | G Refresh | Download Exce | el 🛛 📕 Download                     | PDF New template            |        |        |       |
|                                               |           |               |                                     |                             |        |        |       |
|                                               |           |               |                                     |                             |        |        |       |
|                                               |           |               |                                     |                             |        |        |       |
| bisplay 50 - records per page                 |           |               |                                     |                             | Search |        |       |
| isplay 50 💌 records per page<br>Template name | Payee's   | name Accou    | nt number / IBAN                    | Payment description         |        | Amount | Actio |
|                                               | Payee's   |               | nt number / IBAN<br>840083291892642 | Payment description<br>test |        | Amount | Actio |

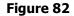

If a list contains several templates, at the bottom of the list you can review the previous or the following set (page) of payees.

Clicking Download PDF allows you to download the list of payees in the PDF format.

Clicking *Download Excel* allows you to download the list of payees in the Excel format.

# EDITING KUNA / FOREIGN CURRENCY TEMPLATE

Saved templates can be modified by clicking  $\square$  (Figure 83).

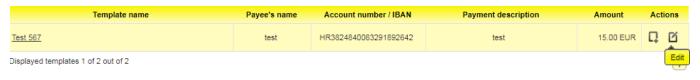

Figure 83

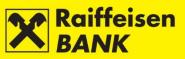

# Sample of FCY template editing:

The screen *Template – Modification* (Figure 84) opens.

| Template - Modification               |                                    |
|---------------------------------------|------------------------------------|
| Type of template                      | Foreign currency template          |
| Template name                         | Test 567                           |
| Details of payee                      |                                    |
| Payee's account number                |                                    |
| IBAN                                  | HR3824840083291892642              |
| Payee's name                          | test                               |
| Payee's Address                       | test                               |
| Place of payee's residence / seat     | ZAGREB                             |
| Payee's country                       | Croatia                            |
| Details of payee's bank               |                                    |
| SWIFT / BIC                           | RZBHHR2XXXX                        |
| Bank's name                           | RAIFFEISENBANK AUSTRIA D.D. ZAGREB |
| Bank address                          | PETRINJSKA STREET 59               |
| Place of bank's seat                  | ZAGREB                             |
| Bank 's Country                       | Croatia                            |
| Payment details                       |                                    |
| Payment description                   | test                               |
|                                       |                                    |
|                                       |                                    |
|                                       |                                    |
| Purpose code                          |                                    |
| Banks' fees                           | SHA - charges shared 💌             |
| Amount                                | 15.00 978 EUR -                    |
| Model code & Payer's<br>reference no. | HR                                 |
| Model code & Payee's<br>reference no. | HR                                 |
| Ultimate debtor:                      |                                    |
| Ultimate creditor:                    |                                    |
|                                       | -> Save template Delete            |
|                                       |                                    |

Figure 84

| After entering the appropriate template change click | → Save template |
|------------------------------------------------------|-----------------|
|------------------------------------------------------|-----------------|

On this screen you can also delete a template from the Overview by clicking

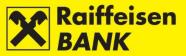

## CREATING A KUNA / FOREIGN CURRENCY PAYMENT ORDER FROM TEMPLATE

This functionality can be used when you wish to perform a payment with the same elements of the payment order that you have pre-defined through the template.

Sample of creating a new payment order from the kuna template:

# Click 📮 (Figure 85).

| Template name                          | Payee's name     | Account number / IBAN | Payment description | Amount  | Actions   |
|----------------------------------------|------------------|-----------------------|---------------------|---------|-----------|
| Testni primateli                       | Testni primatelj | HR5024840083218163502 | Test                | 0.00 Kn |           |
| Displayed templates 1 of 50 out of 641 |                  |                       | 12                  | 3 4 5 1 | Next East |
|                                        | F                | igure 85              |                     |         |           |

The screen *Kuna payment order* opens, in which all the data from the template are copied (Figure 86). If a business entity has several accounts, in the field *Payer's account* a menu with the list of accounts is provided automatically to select the account to be debited.

| Q                            |
|------------------------------|
|                              |
| My kuna account - 1100046484 |
| HR                           |
|                              |
| HR5024840083218163502        |
| Testni primatelj             |
| TEstna ulica 1               |
| Grad Neki                    |
| HR                           |
| Test                         |
|                              |
| 07.11.2017                   |
| 0.00 HRK                     |
| NO 🔻                         |
|                              |
|                              |
| → Continue                   |
|                              |

Figure 86

If needed, the copied data can be changed.

After checking (and changing) the data, click *Continue*. The procedure of saving and/or authorizing payment orders is described in the item <u>Confirmation of payment order entry</u>.

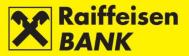

#### Uploading kuna/ foreign currency template file

This functionality can be used when you have payment order templates prepared in the Excel format (xls, xlsx). The file structure is to comply with the RBA Specification, or the file that you obtain by downloading the list of payees in the Excel format from the screen *Templates for kuna payments* or *Templates for foreign currency payments*.

Sample of uploading the file with kuna templates:

By selecting the menu Kuna Template File Upload, you enter the screen Kuna Template File Upload (Figure 87).

| Uploading kuna t | emplates' file    |        |                                          |
|------------------|-------------------|--------|------------------------------------------|
| File             | Select a file     | Browse | _                                        |
|                  | ROP & DRAG & DRAG |        | 11 10 10 10 10 10 10 10 10 10 10 10 10 1 |
|                  | -> Send the file  |        |                                          |

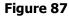

The file can be uploaded:

- by the action Browse and by selecting the location where the file is stored
- by the <u>Drag&drop</u> method dragging a file from the window of the local computer to the marked space on the iDIREKT application screen (available only for the Chrome and Firefox browsers).

After file upload, click - Send the file. The corresponding message is displayed on the screen.

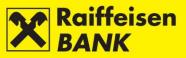

# DEPOSITS

This functionality provides the possibilities to:

- place and review time deposit orders for a standard and a revolving non-purpose deposit up to 1 year;
- place and review early time deposit termination request and cancellation of agreement extension;
- download and sign Time Deposit Agreement if the request was not placed through Internet Banking;
- review of all deposits, irrespectively of their respective channel of contracting;
- review and download of reports on time deposits.

Placing a request for entering a time deposit / terminating a time deposit / cancellation of agreement extension and signing of the respective Agreement can be performed only by the authorized persons using a tool with the FINA Certificate.

#### Requests

#### **Request for term deposit**

By selecting the menu *Deposits / Request for term deposits / Order for term deposit,* you enter the screen *Order for term deposit* (Figure 88).

| Order for term deposit                            |                                                                      |
|---------------------------------------------------|----------------------------------------------------------------------|
| Account in the currency of<br>debit / credit      | Select -                                                             |
| Amount in currency                                |                                                                      |
| Term deposit maturity                             | Date from 07.11.2017 Date to     Number of months     Number of days |
| Purpose of term deposit                           | Non-purpose deposit                                                  |
| Interest rate                                     | Fixed                                                                |
| Calculation frequency                             | By maturity                                                          |
| Automatic agreement renewal                       | • Yes No                                                             |
| Disposal of interest (accrual / interest payment) | Tranfer to account                                                   |
|                                                   | -> Continue                                                          |
|                                                   |                                                                      |

Figure 88

In order to execute the request, the following fields must be filled:

- Account in the currency of debit/credit from the drop-down menu select the account bearing the abbreviation of the currency in which the time deposit will be agreed
- Amount in currency enter the amount which you wish to time deposit
- *Term deposit maturity* select one of the options:

*Date* – in the field Date from the current date is entered automatically, and in the field Date to enter the date by which you wish to time deposit the assets

*Number of months* – in the unpopulated field, opening after this option is selected, enter the number of months for the time deposit

*Number of days* – in the unpopulated field, opening after this option is selected, enter the number of days for the time deposit

• *Automatic agreement renewal* – select one of the options *Yes* – agreement will be extended automatically upon expiry date

*No* – agreement will not be extended automatically upon expiry date.

After entering the correct data, select Continue. System control of entered data is performed in the required fields.

In case of an incorrect payment order entry, the message *Please correct the fields marked red* appears.

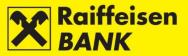

If all data in the payment order are formally correct, the order can be saved or authorized. Persons authorized to authorize by the action *Authorize* give their consent for order execution.

SAVING (INPUT) OR EXECUTION APPROVAL (AUTHORIZATION) OF ORDERS

Continuing with actions depends on the authority category with which you logged in to use iDIREKT:

- users authorized to make entries end their procedure of preparing an individual order at this point; by clicking
   Save the order will be saved and prepared for authorization by the user with the corresponding authority level;
- users with authority to authorize, can authorize a prepared order in the menu Overview of Requests for Term Deposits or Unauthorized Items;
- users with authority to enter and authorize continue the authorization procedure at this point, i.e. the order is sent for execution by clicking 
   Authorize ; users can also just enter an order by clicking 
   Save and perform the authorization subsequently in the menu Overview of requests for term deposits or Unauthorized Items;
- in case an authorization requires two signatures, by clicking the respective order is authorized partly (by the first signature), and the final order execution requires the authorization of the second signatory in the menu <u>Overview of requests for term deposits</u> or <u>Unauthorized Items</u>.

Depending on your authorization category, after your action the requests are given particular statuses. You are informed of the request status by a corresponding system message. Request status can be checked in the menu *Overview of requests for term deposits*.

#### **Overview of term deposit orders**

In this menu you can:

- search orders by particular search parameters; irrespectively of the channel of placing these
- check order statuses
- depending on your authorization level, perform the following actions:
  - authorize an order in the status Saved or Partly authorized
  - deauthorize an order in the status Partly authorized
  - delete an order in the status Saved.

On the screen Overview of term deposit orders (Figure 89) order search can be conducted according to the following criteria:

- by setting a period (From, To) or a form today-last 7 days-last 30 days,
- by selecting order status.

| Ove     | erview of term d  | eposit orders       |               |                |          |             |               |                       |         |
|---------|-------------------|---------------------|---------------|----------------|----------|-------------|---------------|-----------------------|---------|
| Agre    | ement date        |                     | From 01.01.20 | 17 To 31.05.3  | 2017     | toda 🛗      | ay 🛗 last 7 d | days 🛙 🛗 last 30 days |         |
| Statu   | IS                |                     | All 🔻         |                |          |             |               |                       |         |
|         |                   |                     | C Refresh     | Download PDF   | Dowr     | nload Excel |               |                       |         |
|         |                   |                     |               |                |          |             |               |                       |         |
| Display | 50 - records pe   | er page             |               |                |          |             |               | Search                |         |
|         | IB reference no.  | Term deposit number | Deposit date  | Deposit amount | Currency | Maturity    | Maturity date | Status                | Actions |
|         | <u>IPT3797246</u> | 7000111181          | 31.05.2017    | 2,000.00       | HRK      | 6 months    | 30.11.2017    | Processed             | 6 6 6   |

Figure 89

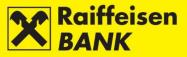

#### Unprocessed Orders

The orders are in one of the following statuses: *Saved* – order not authorized *Partly authorized* – order requires authorization by the second signatory. *Authorized* – order signed but not sent for processing *Rejected* – order not executed.

#### Processed Orders

The orders are in the status: *Processed* – order executed successfully

### Overview of requests for premature termination/suspension of prolongation

In this menu you can:

- search requests for premature termination or suspension of prolongation of term deposit, placed through Internet Banking, by particular search parameters
  - check request statuses
- depending on your authorization level, perform the following actions:
  - authorize a request in the status Saved or Partly authorized
  - deauthorize a request in the status Partly authorized.

Searching requests on the screen Overview of requests for premature termination / suspension of prolongation (Figure 90) can be performed by the following criteria:

- by setting a period (From, To) or a form today-last 7 days-last 30 days
- by selecting request status.

| te of placement                                        |                   | -                                                       |                        | atala atala                | atala                              |                     |        |
|--------------------------------------------------------|-------------------|---------------------------------------------------------|------------------------|----------------------------|------------------------------------|---------------------|--------|
| te or placement                                        |                   | From 31.01.2017                                         | To 07.11.2017          | today 🛗                    | last 7 days 🛗 Last 30 d            | days                |        |
| atus                                                   |                   |                                                         |                        |                            |                                    |                     |        |
|                                                        |                   | C Refresh                                               | Download PDF           | Download Excel             |                                    |                     |        |
|                                                        |                   |                                                         |                        |                            |                                    |                     |        |
|                                                        |                   |                                                         |                        |                            |                                    |                     |        |
| ay 50 - records per pa                                 | ae                |                                                         |                        |                            | Search                             |                     |        |
|                                                        |                   |                                                         |                        |                            |                                    |                     |        |
|                                                        |                   |                                                         |                        |                            |                                    |                     |        |
| Request number<br>Term deposit number                  | Date of placement | Deposit date<br>Maturity date                           | Amount                 | Effective rate of interest | Туре                               | Status              | Action |
| Term deposit number                                    |                   | Maturity date                                           |                        |                            |                                    | Status              |        |
|                                                        | Date of placement |                                                         | Amount<br>1,000.00 USD | Effective rate of interest | Type<br>Suspension of prolongation | Status<br>Processed | Action |
| Term deposit number<br><u>IPT3799541</u><br>7000110986 | 01.06.2017        | Maturity date<br>31.05.2017<br>07.06.2017               | 1,000.00 USD           | 0.160000%                  | Suspension of prolongation         | Processed           | 6      |
| Term deposit number                                    |                   | Maturity date<br>31.05.2017                             |                        |                            |                                    |                     | 6      |
| IPT3799541<br>7000110986           IPT3799531          | 01.06.2017        | Maturity date<br>31.05.2017<br>07.06.2017<br>31.05.2017 | 1,000.00 USD           | 0.160000%                  | Suspension of prolongation         | Processed           | 6      |

Figure 90

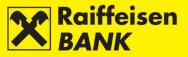

<u>Unprocessed requests</u> The requests are in one of the following statuses: *Saved* – order not authorized *Partly authorized* – order requires authorization by the second signatory. *Authorized* – order signed but not sent for processing *Rejected* – order not executed.

#### Processed requests

The requests are in the status:

Processed - order executed successfully.

# **Term Deposit Balances**

On the screen Overview of term deposits (Figure 91) you can:

- check details of term deposits (e.g. deposit status, expiry date, agreement status, etc.)
- sign an Agreement on Term Deposit that was not placed through Internet Banking
- take a signed Agreement on Term Deposit
- place an order for premature termination of non-purpose term deposit (only on the current date)
- place an order for suspension of prolongation (payout at maturity).

| Overview of th            | erm deposits             | ;                             |                      |                    |                            |                        |                    |         |
|---------------------------|--------------------------|-------------------------------|----------------------|--------------------|----------------------------|------------------------|--------------------|---------|
| Deposit date              |                          | From 07.11.20                 | )16 To               | 07.11.2017         | 🛗 today 🔛                  | last 7 days            | 🇰 last 30 da       | ays     |
| Term deposit statu        | 5                        | Active 🔻                      |                      |                    |                            |                        |                    |         |
|                           |                          | G Refresh                     | 🛛 🕹 Downlo           | ad PDF 🛛 🖾 Downloa | ad Excel                   |                        |                    |         |
|                           |                          |                               |                      |                    |                            |                        |                    |         |
| Display 50 🔻 rea          | ords per page            |                               |                      |                    |                            |                        | Search             |         |
|                           | Deposit                  |                               |                      |                    |                            |                        |                    |         |
| Number of term<br>deposit | date<br>Maturity<br>date | Interest rate                 | Automatic<br>renewal | Amount in currency | Purpose of term<br>deposit | Term deposit<br>status | Contract<br>status | Actions |
|                           | date<br>Maturity         | Interest rate 0.148500% Fixed |                      | Amount in currency |                            |                        |                    | Actions |
| deposit                   | date<br>Maturity<br>date |                               | renewal              |                    | deposit<br>Non-purpose     | status                 | status             |         |

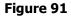

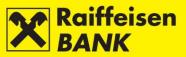

# **Overview**

# **Overview of term deposit account statements**

This menu allows the download of statements for term deposits in the PDF format. Search can be conducted by selecting the period of creating a statement.

After selecting, click Refresh. There will be a list of statements formed within the set search period displayed on the screen (Figure 92).

| Overview of term deposit account statements |                          |        |              |  |
|---------------------------------------------|--------------------------|--------|--------------|--|
| Date of account statement                   | From 01.06.2017 To 07.11 | 1.2017 |              |  |
|                                             | C Refresh                |        |              |  |
|                                             |                          |        |              |  |
| Display 50 Trecords per page                |                          |        | Search       |  |
| Date                                        | of account statement     | Read   | Download PDF |  |
|                                             | 07.06.2017               | Yes    | 2            |  |
|                                             | 01.06.2017               | No     | 因            |  |

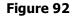

Overview and print-out are available by clicking the statement pdf icon, click  $\square$ . At first report overview, in the column *Read* the value *No* is changed to *Yes* automatically.

# **Overview of notice of calculated interests**

This menu allows the download of notification on the interests calculated for term deposits in the PDF format. Search can be conducted by selecting the period of creating a notification and the agreement number.

After selecting, click <sup>CREFESH</sup>. There will be a list of notifications created within the set search period displayed on the screen (Figure 93).

| alculation date           | From 07.08.2017 To 07 | .11.2017           |               |                   |
|---------------------------|-----------------------|--------------------|---------------|-------------------|
| umber of agreement        |                       |                    |               |                   |
|                           | G Refresh             |                    |               |                   |
|                           |                       |                    |               |                   |
|                           |                       |                    |               |                   |
|                           |                       |                    |               |                   |
| lay 50 - records per page |                       |                    | Searc         | h                 |
| lay 50 - records per page | Number of agreement   | Amount of interest | Searc<br>Read | h<br>Download PDF |
|                           | Number of agreement   | Amount of interest |               |                   |
| Calculation date          | _                     |                    | Read          | Download PDF      |

# Figure 93

Overview and print-out are available by clicking notification pdf icon, click . At first report overview, in the column *Read* the value *No* is changed to *Yes* automatically.

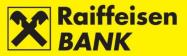

#### Overview of notice of automatic prolongation

In this menu you can download notifications on automatic term deposit prolongation in the PDF format.

You can search by selecting the time window of notification creation.

After selecting, click Refresh. The screen shows the list of notifications created in the set time window (Figure 94).

| Overview of notice of automatic prolongation |                     |                    |      |              |  |
|----------------------------------------------|---------------------|--------------------|------|--------------|--|
| Agreement date                               | From 07.08.2017 To  | 07.11.2017         |      |              |  |
| Display 50 - records per page                |                     |                    | s    | earch        |  |
| Agreement date                               | Number of agreement | Amount in currency | Read | Download PDF |  |
| 04.11.2017                                   | 7000110994          | 1,000.00 EUR       | Yes  |              |  |
| 04.11.2017                                   | 7000110978          | 1,000.00 EUR       | No   |              |  |
| 04.11.2017                                   | 7000110951          | 2,000.00 HRK       | No   | <b>1</b>     |  |
| 04.11.2017                                   | 7000110951          | 2,000.00 HRK       | No   | <b>N</b>     |  |
| 11.10.2017                                   | 7000110994          | 1,000.00 EUR       | No   | <b>B</b>     |  |
| 11.10.2017                                   | 7000110978          | 1,000.00 EUR       | No   | 2            |  |
| 11.10.2017                                   | 7000110960          | 1,000.00 USD       | No   | 2            |  |

Figure 1

Overview and print-out are available by clicking notification pdf icon, click  $\mathbb{B}$ . At first report overview, in the column *Read* the value *No* is changed to *Yes* automatically.

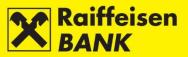

# **INVESTMENT FUNDS**

In the main menu RBA iDIREKT the functionality *Investment Funds* is available to you (Figure 95) if you contracted the service Investment Funds for Business Entities through RBA iDIREKT Service, and use the USB tool or the SmartCard with the FINA Certificate.

| Ľ            | Accounts                                                 | Payment      | s Term deposits                                                                                                    | Investment Funds | eBroker | Finance | My Bank |  |         |  |  |
|--------------|----------------------------------------------------------|--------------|----------------------------------------------------------------------------------------------------|------------------|---------|---------|---------|--|---------|--|--|
| You          | Your last log in was on: Tues<br>Balances                |              |                                                                                                    |                  |         |         |         |  |         |  |  |
| _            | Balances       → General information on Investment Funds |              |                                                                                                    |                  |         |         |         |  |         |  |  |
| Displa       | y 25 🐨 n                                                 | ecords per p | Requests                                                                                                    |                  |         |         |         |  |         |  |  |
| Ace          | count name                                               | Auth         | <ul> <li>Request to Redemption Shares</li> <li>Application for buy-out and issue of shares</li> <li>Overview of requests</li> </ul> |                  |         |         |         |  | Actions |  |  |
| <u>11006</u> | 546084 HRK                                               | Input &      |                                                                                                    |                  |         |         |         |  |         |  |  |

Figure 95

The following functionalities are available to you:

- Balances:
  - General information on Investment Funds
  - Overview of Investment Fund Shares
  - Overview of Transactions
- Requests:
  - Request to Issue Shares
  - Request for Redemption of Shares
  - Request for Buy-out and Issue of Shares
  - Overview of Requests.

# Balances

## **General information on Investment funds**

The menu *General information on* funds (Figure 96) provides information on investment funds (fund name, share price per day, fund category and minimum initial investment). Also available are the **Prospectuses** and **Rules** of all Raiffeisen Investment Funds and links to the site <u>https://www.rbainvest.hr/</u>.

| General information on funds as per 07.11.2017       |                          |               |                  |                                                              |                           |              |  |
|------------------------------------------------------|--------------------------|---------------|------------------|--------------------------------------------------------------|---------------------------|--------------|--|
| Fund name                                            | Fund price               | Fund category | Payment currency | Minimum investment                                           | Fund Prospectus and Rules | Fund website |  |
| Raiffeisen CASH<br>fund established 25.02.2003       | 158.08 HRK<br>29.09.2017 | Money market  | HRK              | Home - 500.00 HRK<br>Next - 500.00 HRK                       | Q                         | Q            |  |
| Raiffeisen EUROCASH<br>fund established 19.09.2011   | 106.14 EUR<br>28.09.2017 | Money market  | EUR              | Home - 65.00 EUR<br>Next - 65.00 EUR                         | 9                         | Q            |  |
| Raiffeisen DYNAMIC<br>fund established 30.12.2011    | 121.25 EUR<br>28.09.2017 | Special       | EUR<br>HRK       | Home - 65.00 EUR, 500.00 HRK<br>Next - 65.00 EUR, 500.00 HRK | Q                         | Q            |  |
| Raiffeisen HARMONIC<br>fund established 31.12.2013   | 107.62 EUR<br>28.09.2017 | Special       | EUR<br>HRK       | Home - 65.00 EUR, 500.00 HRK<br>Next - 65.00 EUR, 500.00 HRK | Q                         | Q            |  |
| Raiffeisen FLEXI CASH<br>fund established 03.04.2017 | 100.51 HRK<br>28.09.2017 | Money market  | HRK              | Home - 500.00 HRK<br>Next - 500.00 HRK                       | Q                         | Q            |  |

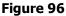

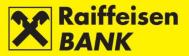

#### **Overview of Investment Fund Shares**

By selecting the menu *Investment funds / Balances / Overview of investment fund shares* you will be routed to the screen *Balance of shares in Raiffeisen Investment Funds* (Figure 97), showing data on your shares in Raiffeisen Investment Funds (fund name, date, number of shares, share price, share value in currency and share value in kuna according to the mid-exchange rate as on the specified date).

| Balance of shares in Raiffeisen Investment Funds |            |                  |             |                         |                   |  |
|--------------------------------------------------|------------|------------------|-------------|-------------------------|-------------------|--|
| Fund name                                        | Date       | Number of shares | Share price | Share value in currency | Share value (HRK) |  |
| Raiffeisen CASH                                  | 29.09.2017 | 0.0000           | 158.08 HRK  | 0.00 HRK                | 0.00              |  |
| Raiffeisen EUROCASH                              | 28.09.2017 | 0.0000           | 106.14 EUR  | 0.00 EUR                | 0.00              |  |
| Download PDF Download Excel                      |            |                  |             |                         |                   |  |

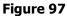

#### **Overview of Transactions**

By selecting the menu *Investment funds / Balances / Overview of transactions* you will be routed to the screen *Investment funds – Overview of Shares* (Figure 99), where you can select a fund, a period for which you wish to review transactions and the possibility of reviewing issuances, purchase or all transactions.

|                                 | ment funds - Ov                 | verview of Shares          |                                                                   |                             |                               |                           |                                     |  |
|---------------------------------|---------------------------------|----------------------------|-------------------------------------------------------------------|-----------------------------|-------------------------------|---------------------------|-------------------------------------|--|
| Fund nam                        | e                               |                            | Raiffeisen CASH 🔻                                                 |                             |                               |                           |                                     |  |
| Date                            |                                 | F                          | From 01.01.2017 To 07.11.2017 III last 30 days IIII last 4 months |                             |                               |                           |                                     |  |
| Issue / Bu                      | y-out                           |                            | 🔵 Issue 🔵 Buy-out 💿 All                                           |                             |                               |                           |                                     |  |
|                                 |                                 |                            | GRefresh Download PDF                                             | Download Excel              |                               |                           |                                     |  |
|                                 |                                 |                            |                                                                   |                             |                               |                           |                                     |  |
|                                 |                                 |                            |                                                                   |                             |                               | Search                    |                                     |  |
|                                 |                                 |                            |                                                                   |                             |                               |                           |                                     |  |
| Value date                      | Type of<br>transaction          | Share price in<br>currency | CNB middle excahnge rate on day of<br>buy-out                     | Gross transaction<br>amount | Entry / exit fees             | Net transaction<br>amount | Number of shares                    |  |
| <b>Value date</b><br>30.06.2017 | transaction                     |                            |                                                                   |                             | Entry / exit fees<br>0.00 HRK |                           | shares                              |  |
|                                 | transaction<br>Buy-out          | currency                   | buy-out                                                           | amount                      |                               | amount                    | shares<br>-2,530.0443               |  |
| 30.06.2017                      | transaction<br>Buy-out<br>Issue | currency<br>158.10 HRK     | buy-out<br>1.000000                                               | amount<br>400,000.00 HRK    | 0.00 HRK                      | amount<br>400,000.00 HRK  | shares<br>-2,530.0443<br>2,529.7243 |  |

#### Figure 98

By clicking Refersh you will be supplied with all realized requests according to the set criteria (value date, transaction type, share price in currency, mid-exchange rate as on value date, gross down-payment/disbursement HRK amount, entry/exit fee (HRK), net payment/disbursement amount, and number of shares.

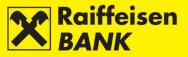

# Requests Request to issue shares

The Request Submitter/ Client has to select the following options:

- Account to debit (kuna account)
- Fund name
- Amount to collect

After reading the Prospectus and the Rules of the respective fund, mark the box I have read and fully accept the **Prospectus** and the **Rules** of the selected Fund (Figure 99).

| Application for issue of s          | shares                                                                          |
|-------------------------------------|---------------------------------------------------------------------------------|
| Fund name                           | Select 💌                                                                        |
| Debit account                       | Select 💌                                                                        |
| Payment amount in currency:         |                                                                                 |
| Date and time of order<br>placement | 07.11.2017 16:42                                                                |
|                                     |                                                                                 |
|                                     | I have read and fully accept the Prospectus and the Rules of the selected Fund. |
|                                     | → Continue                                                                      |
|                                     | <b>F</b> ' 00                                                                   |

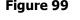

After filling the request, by clicking Ontinue, the minimum amount of the next investment into the Fund is controlled, as well as whether the box  $\Box$  I have read and fully accept the **Prospectus** and the **Articles of Association** of the selected Fund was marked.

If the control requirements were not met, the application will return you to the screen with the data requiring corrections marked (Figure 100):

| X Please correct the fields marked red. |                                                                                 |  |  |
|-----------------------------------------|---------------------------------------------------------------------------------|--|--|
|                                         |                                                                                 |  |  |
| Application for issue of                | shares                                                                          |  |  |
| Fund name                               | Raiffeisen EUROCASH 🔻                                                           |  |  |
| Debit account                           | 1100277421 EUR - EUR -                                                          |  |  |
| Payment amount in currency:             | 50.00 EUR                                                                       |  |  |
|                                         | Minimum amount: 65 EUR.                                                         |  |  |
| Date and time of order<br>placement     | 07.11.2017 16:42                                                                |  |  |
|                                         |                                                                                 |  |  |
|                                         | I have read and fully accept the Prospectus and the Rules of the selected Fund. |  |  |
|                                         | → Continue                                                                      |  |  |

Figure 100

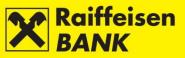

If the request is correct, the screen *Confirming share issue order record* (Figure 101) will be displayed, where you must confirm the *Request to Issue Shares*.

| Confirming share issue order rec                                                                                                    | ord                                                                                                    |
|----------------------------------------------------------------------------------------------------|----------------------------------------------------------------------------------------------------|
| Request                                                                                                    |                                                                                                    |
| Fund name                                                                                                    | Raiffeisen EUROCASH                                                                                                    |
| Debit account                                                                                                    | 1100277421 EUR                                                                                                    |
| Payment amount in currency:                                                                                                    | 500.00 EUR                                                                                                    |
| Date and time of order<br>placement                                                                                                    | 23.12.2014 13:23                                                                                                    |
| Statement                                                                                                    |                                                                                                    |
| their Åpplication, the key informat<br>innancial statement and the last au<br>familiar with the Prospectus and the<br>accept them in their entirety. The In<br>Application and when they effect a<br>of the Agreement. The Company<br>Prospectus, which will be deemed<br>the employees of Raiffeisenbani<br>recommendation whatsoever, and<br>Investor confirms that by forwardin<br>authorised to offer the Fund share<br>they receive a fee from the Compan<br>By signing the Application form, pu<br>Public Offering, the investor gives<br>its written/electronic request, the<br>investment funds managed by Rai<br>the Raiffeld as on the<br>received after 14 hours, the day of<br>be charged as under the Fund's Pa<br>within the valid term applicable to<br>Application to the effect of issuing s<br>The Application is aware of the fact<br>and transactions of the units in the | ation for Issue of Shares (hereinafter: the Application) hereby states that before placing<br>ion for fund investors and the Prospectus, the Rules of the Fund, the semi-annual<br>dited annual financial statement were placed at their disposal, as well as that they are<br>englished the Fund Raiffeisen EURCOASH and that they are compliant with them and<br>vestment Agreement (hereinafter: the Agreement) shall be deemed to have been made<br>le Investor) submits to Raiffeisen Invest d.o. (hereinafter: the Company) an orderly<br>valid payment of the Application amount, and the Company does not refuse the making<br>can refuse to make the Agreement under the provisions prescribed under the Fund<br>as not accepting the Investor's offer to make the Agreement. The Investor states that<br>$\kappa$ Austria d.d. (hereinafter: RBA) have not provided any investment advice or<br>that they made the decision on investing in the Fund autonomously. Furthermore, the<br>g this Application to the Company, RBA solely execute the Investor's order. RBA is<br>pursuant to the contracted Agreement on Business Co-Operation and for their work<br>ny in the amount of 50% of the management fee that the Company charge to the Fund.<br>Investor's personal information, statement of account and the number of units of<br>ffeisen lnvest d.o., for the purpose of performing a sales analysis. By confirming the<br>Investor pays the mentioned amount to the Fund's Transaction Account no<br>effect of issuing shares in the Fund. The Company undertakes to calculate the issue of<br>day of cash payment inflow for the payments received by 14 hours. For the inflows<br>day and effective also for receiving Applications, shall be deemed one payment, or<br>neares for the purpose of meeting the provision on minimum down-payment of the balance<br>fund to the investor. This may include also forwarding all other statutory information to<br>the relative also for receiving Applications, shall be deemed one payment to the Fund.<br>That Raiffeisen linvest d.o. will at least once a year didres if there is no other valid<br>y autho |
| Authorization                                                                                                    | How to authorize 🔞                                                                                                    |
| Signature data                                                                                                    | ◆ Display                                                                                                    |
| Authorization query                                                                                                    | a37 Token serial number                                                                                                    |
| Authorization                                                                                                    |                                                                                                    |
|                                                                                                    | Authorize Save Cack                                                                                                    |
|                                                                                                    | Figure 101                                                                                                    |

By clicking Authorize the selected account will be debited for the given amount with the payment purpose.

If the assets in the account are insufficient, the issuance request for open investment fund shares will be recorded on the waiting list and share issuance will be effected when the request will have coverage. Such an issuance request can be deleted before execution (authorization) from the Overview of Requests.

If insufficient coverage in the account causes an issuance request for shares in the open investment funds managed by Raiffeisen Invest d.o.o. to be effected on a following day, the shares in the open investment funds managed by Raiffeisen Invest d.o.o. will be calculated at the share price as on the day of payment to the Fund account.

Depending on your authorization level, after your action the order is given a particular status. You are notified by the appropriate system message of the order status given.

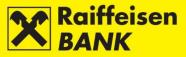

#### **Request to Redemption Shares (to buy-out shares)**

By selecting the menu *Investment funds / Requests / Request to Redemption Shares*, you will be routed to the screen *Request to buy-out* (Figure 102.)

| Application for buy-out             | of shares                                                                          |           |     |  |
|-------------------------------------|------------------------------------------------------------------------------------|-----------|-----|--|
| Fund name                           | Raiffeisen CASH (number of shares 3,163.9458, share value 500,156.55 HRK) =        |           |     |  |
| Credit account no                   | 1100277421 HRK - HRK -                                                             |           |     |  |
| Selecting the buy-out method        | Target amount in currency after fees deduction     Number of shares     All shares | 0.00      | HRK |  |
| Date and time of order<br>placement | 07.11.2017 17:36                                                                   |           |     |  |
|                                     | I am familiar with Prospectus and Rules of the selec                               | ted Fund. |     |  |
|                                     |                                                                                    |           |     |  |

Figure 102

Select the following to purchase shares:

- Amount payable to account number: only one of the provided can be selected
- Fund name (of which you wish to buy-out shares)
- one of the provided options: either the number of shares, or mark All shares, or the target payment amount after fee deduction.

The box I am familiar with the **Prospectus** and **the Rules** of the selected Fund, and accept these in their entirety must be marked.

After filling the request, by clicking Continue you will proceed to control. If anything is filled incorrectly, the application will return you to the screen for entry. If the request is correct, you will be routed to the screen where you must confirm the request for share sale orders (buy-out) (Figure 103).

| Confirmation of share buy-out of                                                                                                    | orders             |  |  |  |  |
|----------------------------------------------------------------------------------------------------|--------------------|--|--|--|--|
| Request                                                                                                    |                    |  |  |  |  |
| Fund name                                                                                                    | Raiffeisen CASH    |  |  |  |  |
| Credit account no                                                                                                    | 1100277421 HRK     |  |  |  |  |
| Target amount in currency<br>after fees deduction                                                                                                    | 50,000.00 HRK      |  |  |  |  |
| Date and time of order 07.11.2017 17:36<br>placement                                                                                                    |                    |  |  |  |  |
| Statement                                                                                                    |                    |  |  |  |  |
| information for fund investors and<br>audited annual financial statemen<br>the Rules of the Raiffeisen CAS5<br>(hereinafter: the Investor) states<br>any investment advice or recon<br>autonomously. Furthermore, the<br>(hereinafter: the Company), RBA<br>to the contracted Agreement on<br>amount of 50% of the manageme<br>personal information, statement 1<br>d.o.o., for the purpose of perform<br>under the Prospectus and Regule<br>on the day of Application receipt,<br>deemed to have been received o<br>or disbursement from the Fund<br>Prospectus, the Act on Open-En<br>Terrorism Financing, and with the<br>saddress. The investor or any auti<br>change of address or other person |                    |  |  |  |  |
| Authorization                                                                                                    | How to authorize 👔 |  |  |  |  |
| Signature data                                                                                                    | 🕹 Display          |  |  |  |  |
|                                                                                                    |                    |  |  |  |  |

Figure 103

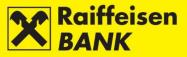

Click Authorize to send the request.

Depending on your authority category, after your action the request is given a particular status. You are notified by the appropriate system message of the order status given.

A Partly authorized request can be authorized from the **Overview of Requests**.

#### Application for buy-out and issue of shares

By selecting the menu *Investment Funds / Requests / Request for buy-out and issue of shares*, you will be routed to the screen *Request to buy-out & issue* (Figure 104).

| Application for buy-ou              | ut and issue of shares                                                             |  |  |
|-------------------------------------|------------------------------------------------------------------------------------|--|--|
| Buy-out fund shares                 | Raiffeisen CASH (number of shares 3,163.9458, share value 500,156.55 HRK) -        |  |  |
| Issue fund shares                   | Select -                                                                           |  |  |
| Select transfer mode                | Target amount in currency after fees deduction     Number of shares     All shares |  |  |
| Date and time of order<br>placement | 07.11.2017 17:57                                                                   |  |  |
|                                     | I am familiar with the Prospectus and Rules of the selected Fund.                  |  |  |

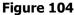

Select the following to purchase and issue shares:

- Buy-out fund shares (name of the fund from which you wish to sell shares)
- Issue fund shares (name of the fund in which you wish to buy shares)
- one of the provided options: either the number of shares for transfer, or mark all shares, or the value of shares for transfer (after exit fee deduction).

The box I am familiar with the **Prospectus** and **the Rules** of the selected Fund, and accept these in their entirety must be marked.

After filling the request, by clicking 2 continue you will proceed to control.

If anything is filled incorrectly, the application will return you to the screen for entry.

If the request is correct, you will be routed to the screen where you must confirm the request for share transfer (Figure 105).

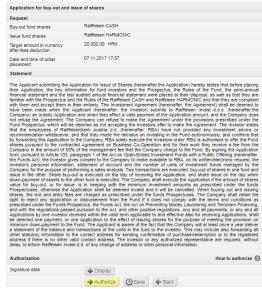

Figure 105

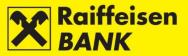

Click  $\rightarrow$  Authorize to send the request.

Depending on your authorization category, after your action the request is given a particular status. You are informed of the request status by a corresponding system message.

Authorization of a partly authorized request for purchase and issuance can be performed from the <u>Overview of</u> requests.

#### **Overview of requests**

The Overview of *requests*, as opposed to the *Overview of transactions*, displays all requests you placed through RBA iDIREKT and their respective current statuses.

From the *Overview of requests* (Figure 106) you can authorize a partly authorized request for issuance, purchase or transfer of shares, as well as recall a request for share issuance on the waiting list for lacking coverage.

| ate                           |                                                       | From 07.11.2017 To 07.11.2017 III last 30 days |                                                                                                    |                         |                     |                     |                 |        |        |    |
|-------------------------------|-------------------------------------------------------|------------------------------------------------|----------------------------------------------------------------------------------------------------|-------------------------|---------------------|---------------------|-----------------|--------|--------|----|
| tatus                         |                                                       | A                                              | The second second secon |                         |                     |                     |                 |        |        |    |
| sue/buy-out                   |                                                       |                                                | All 🔘 Issue 🔵 Buy-out                                                                                                    | Buy-out and i           | ssue                |                     |                 |        |        |    |
|                               |                                                       | 6                                              | 7 Refresh 🛛 🖉 Download                                                                                                    | PDF 🛛 🖾 Dow             | nload Excel         |                     |                 |        |        |    |
|                               |                                                       |                                                |                                                                                                    |                         |                     |                     |                 |        |        |    |
|                               |                                                       |                                                |                                                                                                    |                         |                     |                     |                 |        |        |    |
| lay 50 🔻 re                   | cords per page                                        |                                                |                                                                                                    |                         |                     |                     |                 | Search |        |    |
| ay 50 - re<br>Order<br>number | cords per page<br>Date and time of order<br>placement | Issue/Buy-<br>out                              | Fund name                                                                                                    | Share value in currency | Payment<br>currency | Number of<br>shares | Status          | Search | Action | าร |
| Order                         | Date and time of order<br>placement                   |                                                | Fund name<br>Raiffeisen CASH->Raiffeisen<br>HARMONIC                                                                                                    |                         |                     |                     | Status<br>Saved | Search |        |    |

Request status can be:

- *Saved* another signature required for execution. By clicking vou will be routed to the screen where you can authorize the request completely;
- Partly authorized if the selected account requires two authorizations after the authorized person allowed to authorize selects authorization, the request will be given the status Partly authorized. Another authorized person allowed to authorize must perform also the second authorization in order to send the request to be executed.
- *Authorized* request was authorized, and will be sent to be executed (short-term status);
- *Queued for reply* order for issuance with account debiting under way (short-term status);
- Received (account debited for a share issuance) received by Raiffeisen Invest;

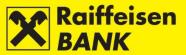

- *Debited account* after request authorization (sufficient number of signatures) for purchase, an authorized payment order is created to debit the respective account to the benefit of the fund.
- *Processed* request was processed by Invest and shares were issued/bought in the status Queued for reply This status can be held only by a share issuance request when there was no coverage in the account. By clicking by you can recall the respective request or wait for inflow of assets. If, due to a lack of coverage in the account, a request for issuance of shares in the open investment funds managed by Raiffeisen Invest d.o.o. is realized on a following day, the respective shares in the open investment funds managed by Raiffeisen Invest d.o.o will be calculated at the price as on the day of payment to the Fund account.

Upon recalling a request on the waiting list, you will receive the following message: *Your request for share issuance was cancelled. Request No. XXXX.* 

- *Rejected* request was rejected by Raiffeisen Invest.
- *Queued for reply* this status can be held only by a share issuance request when there was no coverage in the account. By clicking vou can recall the respective request or wait for inflow of assets. If, due to a lack of coverage in the account, a request for issuance of shares in the open investment funds managed by Raiffeisen Invest d.o.o. is realized on a following day, the respective shares in the open investment funds managed by Raiffeisen Invest d.o.o will be calculated at the price as on the day of payment to the Fund account.
- *Canceled* during the time when a request is on the waiting list the authorized signatory can recall both an issuance request and a payment order. Upon recalling a request on the waiting list, you will receive the following message: Your request for share issuance was cancelled. Request No. XXXX.

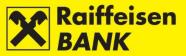

# CUSTODY

This functionality is intended for business entities, residents and non-residents who have contracted the custody service with the RBA custodian bank, or hold an open custody account with RBA.

The mentioned functionality is available on the main menu of RBA iDirekt (Figure 107), and provides you with a direct review of the balance of custody accounts, the possibility to send instructions to the custodian bank, review of the current instructions status, the possibility to communicate directly with the custodian bank by messages, as well as an insight into the status of the existing messages referring to the custody accounts.

| IDIREKT                                                                                                    | karstvo                                                                                                  | 16<br>December B Unauthorized                                              | items 🛃 📾 Me | BUSINESS ENT<br>essages 🖬 🏼 🛟 Settings | and the state of the state of the state of the state of the state of the state of the state of the state of the |
|----------------------------------------------------------------------------------------------------|----------------------------------------------------------------------------------------------------|----------------------------------------------------------------------------|--------------|----------------------------------------|----------------------------------------------------------------------------------------------------|
| 🗯 Accounts Payments Term deposi                                                                                                 | ts                                                                                                    | Custody My Bank                                                            |              | 02                                     |                                                                                                    |
| Vour last log in was on Tuesday 16. (2:2014 y 12:14<br>Balances<br>Refresh Download PDF B Down<br>Display 25 - records per page | Accounts<br>Custody account balances<br>Overviews<br>Overviews on intructions<br>Overview on intructions | Instructions<br>histruction to sustodian bank<br>Message to custodian bank | I            |                                        |                                                                                                    |
|                                                                                                    | Fi                                                                                                    | igure 107                                                                  |              |                                        |                                                                                                    |

#### Accounts

# **Custody Account Balances**

Custody account balances is functionality in the menu of the Custody module that provides a review of the custody account balance and of the transactions with pending settlement.

Example of custody account balances and of transactions with pending settlement (Figure 108):

| Custody account number 017-61-00 XXXX (Account balance: 8,440,988.95 HRK on date 16.12.2014) - |                      |                                                           |                                                                                                    |                                                                                                    |                                                                                                    |                                                                                                    |
|------------------------------------------------------------------------------------------------|----------------------|-----------------------------------------------------------|----------------------------------------------------------------------------------------------------|----------------------------------------------------------------------------------------------------|----------------------------------------------------------------------------------------------------|----------------------------------------------------------------------------------------------------|
| 💋 Refresh 🛛 🛃 Download PDF                                                                     |                      |                                                           |                                                                                                    |                                                                                                    |                                                                                                    |                                                                                                    |
| Custody account number 017-61-00xxxx on date 16.12.2014                                        |                      |                                                           |                                                                                                    |                                                                                                    |                                                                                                    |                                                                                                    |
| ccount number                                                                                  | Financial instrument | Quantity / Amount                                         | Price                                                                                                    | Currency (%)                                                                                                    | Price (HRK)                                                                                                    | Total value (HRK)                                                                                                    |
| 47                                                                                             | SIRIUS 25            | 5.165,00                                                  | 85,20                                                                                                    | EUR                                                                                                    |                                                                                                    | 3.345.969,1:                                                                                                    |
| 83                                                                                             | SIRIUS 50-A1         | 17.600,00                                                 | 115,05                                                                                                    | EUR                                                                                                    |                                                                                                    | 15.396.120,4                                                                                                    |
|                                                                                                |                      |                                                           |                                                                                                    |                                                                                                    | Total                                                                                                    | 18.742.089,53                                                                                                    |
| 1                                                                                              |                      | Custody account number Financial instrument I47 SIRIUS 25 | Refresh       Download PDF       Download Excel         Custody account number       017-61-00XXX or         Account number       Financial instrument       Quantity / Amount         147       SIRIUS 25       5.165,00 | Image: Construction of the second second | Image: Construction of the second second | Image: Sector shows and sector shows and shows and shows and sh |

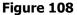

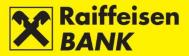

# Instructions

#### **Instruction to the Custodian Bank**

Instruction to the custodian bank is a functionality that allows you to enter directly instructions which will be received and processed by the RBA custodian bank.

Selecting the functionality Instruction to custodian bank provides an additional menu that allows you to select specific types of instructions:

- *Receipt free of payment* if you wish to receive financial instruments to your custody account
- *Receipt against payment* if you wish to receive financial instruments to your custody account and pay an amount from the custody account for the instruments
- Delivery free of payment if you wish to deliver financial instruments from your custody account
- *Delivery against payment* if you wish to deliver financial instruments from your custody account and be paid an amount to the custody account for the instruments
- Payment if you wish to instruct the custodian bank to pay from your custody account a particular amount
- Charge if you wish to instruct the custodian bank to receive payment which you executed to the custody
  account

#### Example of entering instruction for the custodian bank and selecting the option Receive with payment:

By selecting the menu *Instruction to the custodian bank* and the option *Receive against payment* from the dropdown menu you will be routed to the screen *Place custody instruction* (Figure 109).

| Place custody instructio                          | n                               |
|---------------------------------------------------|---------------------------------|
| Client's reference                                |                                 |
| The deadline by which the<br>instruction is valid | until execution                 |
| Custody account number                            | 017-61-00XXXX (BUSINESS ENTITY) |
| Type of instruction                               | Delivery free of payment -      |
| Counterparty                                      |                                 |
| Instruction for financial instrum                 | nents                           |
| Ticker                                            |                                 |
| Type of financial instrument                      |                                 |
| Financial instrument name                         |                                 |
| ISIN                                              |                                 |
| Quantity / Nominal value                          |                                 |
| Transaction date                                  |                                 |
| Settlement Date                                   |                                 |
| Depository                                        |                                 |
| Counterparty's account<br>number                  |                                 |
| Beneficiary                                       |                                 |
| Note:                                             |                                 |
|                                                   | → Continue                      |

Figure 109

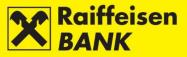

In order to execute an instruction the following fields must be filled:

- Client's reference (non-mandatory)
- The deadline by which the instruction is valid instruction is always valid until execution
- Custody account number the number of your custody account or the number of the custody account for which you are authorized to place instructions (mandatory field)
- *Type of instruction* receive with payment (mandatory field)
- Counterparty (mandatory field)
- Ticker
- Type of financial instrument
- Financial instrument name
- ISIN (mandatory field)
- Quantity/Nominal value (financial instruments) (mandatory field)
- *Transaction date* (beginning of the deal) (mandatory field)
- Settlement date (mandatory field)
- Depository
- Counterparty's account number (mandatory field)
- *Beneficiary* (random)
- Value date (mandatory field)
- Cash amount (mandatory field)
- *Currency* (mandatory field)
- Bank (mandatory field)
- Account no. to pay (mandatory field)
- Reference number.

Example of a correctly filled instruction (Figure 110):

| Client's reference                              |                                 |
|-------------------------------------------------|---------------------------------|
| he deadline by which the<br>nstruction is valid | until execution                 |
| ustody account number                           | 017-61-00XXXX (BUSINESS ENTITY) |
| pe of instruction                               | Receipt against payment 👻       |
| unterparty                                      | ZABA                            |
| uction for financial inst                       | ruments                         |
| r                                               | TISK-R-A                        |
| e of financial instrument                       | DIONICA                         |
| ncial instrument name                           | TISAK D.D.                      |
|                                                 | HRTISKRA0008                    |
| antity / Nominal value                          | 500                             |
| nsaction date                                   | 12.12.2014                      |
| lement Date                                     | 16.12.2014                      |
| ository                                         | SKDD                            |
| nterparty's account<br>iber                     | 55631                           |
| eficiary                                        |                                 |
| uction for payment                              |                                 |
| e date                                          | 16.12.2014                      |
| h amount                                        | 100000,00 HRK -                 |
| k                                               | ZAGREBAČKA BANKA D.D.           |
| count no. to pay                                | 2360000-1300002888              |
| erence number                                   | HR 99                           |
| ote:                                            |                                 |

Figure 110

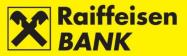

After filling the instruction, by clicking  $\bigcirc$  continue you will proceed to accuracy control. If a mandatory field is not filled or is filled incorrectly, the application will return you to the screen for entry with the data requiring correction marked. If the instruction is correct, you will be routed to the screen Review of custody instruction (Figure 111), where you must confirm the instruction entry.

| Client's reference                                |                         |
|---------------------------------------------------|-------------------------|
| The deadline by which the instruction<br>is valid | until execution         |
| Client name                                       | BUSINESS ENTITY         |
| Custody account number                            | 017-61-00XXXX           |
| Type of instruction                               | Receipt against payment |
| Counterparty                                      | ZABA                    |
| Instruction for financial instruments             |                         |
| Ticker                                            | TISK-R-A                |
| Type of financial instrument                      | DIONICA                 |
| Financial instrument name                         | TISAK D.D.              |
| ISIN                                              | HRTISKRA0008            |
| Quantity / Nominal value                          | 500                     |
| Transaction date                                  | 12.12.2014              |
| Settlement Date                                   | 16.12.2014              |
| Depository                                        | SKDD                    |
| Counterparty's account number                     | 55631                   |
| Beneficiary                                       |                         |
| Instruction for payment                           |                         |
| Value date                                        | 16.12.2014              |
| Cash amount                                       | 100,000.00 HRK          |
| Bank                                              | ZAGREBAČKA BANKA D.D.   |
| Account no. to pay                                | 2360000-1300002888      |
| Reference number                                  | HR99                    |
| Note:                                             |                         |
| Authorization                                     |                         |
| Signature data                                    | 🕹 Display               |

Figure 111

If you wish to change any of the previously entered data, click Flack and you will be returned to the previous, i.e. the instruction entry screen.

By clicking Save you are allowed to only enter an instruction and authorize it later.

Continuing the authorization process depends on the authorization category with which a business entity defined at contracting the custody service:

- users entitled for authorization with one signature confirm the instruction by clicking ; the screen will display the message that the instruction was authorized; instruction changes the status to Authorized.
- users entitled for authorization requiring two signatures authorize the instruction partly with one signature; the screen will display the message that the instruction was partly authorized; instruction changes the status to Partly authorized. Full authorization is allowed when the second signatory logs on. The instruction must be authorized from the menu <u>Overview of Instructions</u> by clicking .

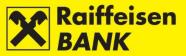

#### Message to custodian bank

This functionality allows you communication with the custodian bank.

NOTE: This functionality can't be used to instruct transactions in the custody account. Transactions are processed only through the functionality *Instructions to the custodian bank*.

You can send a message in the case of:

- placing an instruction for a corporate action
- closing a contract
- other

When sending a message to the custodian bank, filling the following fields is required:

- Custody account number
- Message subject
- Message content

By selecting the menu *Message to custodian bank*, you enter the screen *Sending a custody message* (Figure 112).

| Sending a custody m    | essage                          |
|------------------------|---------------------------------|
| Justody account number | 017-61-00XXXX (BUSINESS ENTITY) |
| Message subject        |                                 |
| Message content        |                                 |
| Attachments            |                                 |
| Attachments            | Select a file Browse            |
|                        |                                 |
|                        | → Continue                      |

Figure 112

Example of a correctly filled message to the custodian bank (Figure 113):

| Sending a custody m    | essage                                                                                                    |        |  |
|------------------------|----------------------------------------------------------------------------------------------------|--------|--|
| Custody account number | 017-61-00 XXXX (BUSINESS EI                                                                                                    | ITITY) |  |
| Message subject        | Acceptance of CA                                                                                                    |        |  |
| Message content        | Dear all,<br>in regards to CA DVOP-ROYAL SHELL we would like to let you know that we have<br>decided to choose option 2.<br>Sicerly yours,<br>xxxx |        |  |
| Attachments            |                                                                                                    |        |  |
| Attachments            | Select a file                                                                                                    | Browse |  |
|                        | → Continue                                                                                                    |        |  |

Figure 113

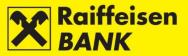

After you fill all the message fields, it must be confirmed by clicking 2 continue, after which it is controlled and you will be routed to the screen *Review of custody message* (Figure 115), where you must confirm message entry, i.e. authorize it.

Example of the message authorization screen when using the ActivKey USB tool:

| Review of custody mess | age                                                                                                    |
|------------------------|----------------------------------------------------------------------------------------------------|
| Custody account number | 017-61-00XXXX                                                                                                    |
| Client name            | BUSINESS ENTITY                                                                                                    |
| Subject                | Acceptance of CA                                                                                                    |
| Content                | Dear all,<br>in regards to CA DVOP-ROYAL SHELL we would like to let you know that we have<br>decided to choose option 2.<br>Sicerly yours,<br>xxxx |
| Attachments            |                                                                                                    |
| Authorization          |                                                                                                    |
| Signature data         | 🕹 Display                                                                                                    |
|                        | → Authorize Save ← Back                                                                                                    |
|                        |                                                                                                    |

Figure 114

If you notice any mistakes when reviewing a message, you can change it by clicking screen sending a custody message.

By clicking Save you can only enter a message and authorize it later.

Continuing the authorization process depends on the authorization category with which a business entity defined at contracting the custody service:

- users with authority for authorization by one signature click Authorize to authorize the message; you receive info that the message to the custodian bank is authorized; the message changes the status into *Authorized*.
- users with authority for authorization, when authorization requires two signatures, partly authorize the message by one signature; you receive info that the message is partly authorized; the message changes the status into *Partly authorized*.

Full authorization is possible by the second signatory. The message instruction is to be authorized from the

menu <u>Overview of messages</u> by clicking .

By selecting the functionality *Overview of messages*, you are provided the overview of all messages to the custodian bank (see details in chapter <u>Overview of messages</u>).

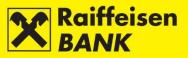

# **Overviews** Overview of instructions

A functionality that allows a bulk review of instructions, as well as a review of and search of instructions by various criteria (Figure 115).

The overview criteria provide instruction listing by:

- instruction entry date
- instruction status
- instruction type.

| put date              | From                       | 13.08.2014 |                      | To 16.12.2014             | 🛗 last 30 days | : 🛗 last      | 6 months         |            |       |   |      |     |   |   |
|-----------------------|----------------------------|------------|----------------------|---------------------------|----------------|---------------|------------------|------------|-------|---|------|-----|---|---|
| struction status      | All 🔻                      |            |                      |                           |                |               |                  |            |       |   |      |     |   |   |
| ype of instruction    | All 🔻                      |            |                      |                           |                |               |                  |            |       |   |      |     |   |   |
|                       | S F                        | lefresh    | 📕 Down               | load PDF 🛛 💌 Downlo       | oad Excel      |               |                  |            |       |   |      |     |   |   |
|                       |                            |            |                      |                           |                |               |                  |            |       |   |      |     |   |   |
| olay 50 🔻 record      | ls per page                |            |                      |                           |                |               |                  |            | Searc | h |      |     |   |   |
| Instruction<br>number | Туре                       |            | Client's<br>eference | Custody account<br>number | Counterparty   | Input<br>date | Last<br>modified | Status     |       |   | Acti | ons |   |   |
| IPT3011632            | Receipt free of<br>payment |            |                      | 017-61-00XXXX             | PBZ            | 13.08.2014    | 13.08.2014       | Canceled   | П     | Ľ | 6    | ¢   | 6 | 4 |
| IPT3011634            | Payment                    |            |                      | 017-61-00XXXX             | ZABA           | 13.08.2014    | 13.08.2014       | Received   | Ω     | Ľ | 6    | ¢   | 6 | 4 |
| IPT3011655            | Receipt free of<br>payment |            |                      | 017-61-00XXXX             | pez I          | 13.08.2014    | 13.08.2014       | Authorized | П     | Ľ | 6    | ¢   | 6 |   |
| IPT3011656            | Payment                    |            |                      | 017-61-00xxxx             | ZABA           | 13.08.2014    | 13.08.2014       | Authorized | Ω     | Ľ | 6    | ¢   | 6 |   |
| IPT3011785            | Payment                    |            |                      | 017-61-00xxxx             | ZABA           | 14.08.2014    | 14.08.2014       | Authorized | П     | Ľ | 6    | ¢   | 0 | 6 |
| IPT3021783            | Receipt free of<br>payment |            |                      | 017-61-00xxxx             | PBZ            | 16.12.2014    | 16.12.2014       | Authorized | П     | Ľ | 6    | ¢   | 6 |   |
| IPT3021789            | Receipt free of<br>payment |            |                      | 017-61-00xxxx             | PBZ-d-         | 16.12.2014    | 16.12.2014       | Saved      | П     | ľ | 6    | ¢   | Ø |   |
| Authorize select      | ted items                  |            |                      |                           |                |               |                  |            |       |   |      |     |   |   |

Figure 115

Selecting particular criteria provides a review of the following instruction data: instruction number, custody account number, counterparty, input date, date of last change, instruction status, and review of actions.

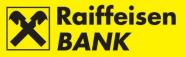

#### Instruction number

Instruction number is a system number under which your instruction was recorded. By clicking an instruction number the screen with the respective instruction details will be displayed (Figure 116).

| Custody instruction                                                                                                    | `                                                       |
|----------------------------------------------------------------------------------------------------|---------------------------------------------------------|
| Type of instruction                                                                                                    | Receipt free of payment                                 |
| Instruction number                                                                                                    | IPT2996445                                              |
| Status                                                                                                    | Received                                                |
| Client's reference                                                                                                    |                                                         |
| The deadline by which the instruction is valid                                                                                                    | until execution                                         |
| Client name                                                                                                    | BUSINESS ENTITY                                         |
| Custody account number                                                                                                    | 017-61-00 XXXX                                          |
| Counterparty                                                                                                    | PBZ                                                     |
| Instruction for financial instruments                                                                                                    |                                                         |
| Ticker                                                                                                    | TISK-R-A                                                |
| Type of financial instrument                                                                                                    | DIONICA                                                 |
| Financial instrument name                                                                                                    | TISAK D.D.                                              |
| ISIN                                                                                                    | HRTISKRA0008                                            |
| Quantity / Nominal value                                                                                                    | 500                                                     |
| Transaction date                                                                                                    | 30.07.2014                                              |
| Settlement date                                                                                                    | 04.08.2014                                              |
| Depository                                                                                                    | SKDD                                                    |
| Counterparty's account number                                                                                                    | 55631                                                   |
| Beneficiary                                                                                                    |                                                         |
| Note                                                                                                    |                                                         |
| Authorization                                                                                                    |                                                         |
| Signature                                                                                                    | FINA PKI signatory: NAME AND SURNAME 04.08.2014 15:20:0 |
| Client is familiar with the terms and conditions un<br>submitting the instruction, and with the fee calcul<br>This document is created electronically and is val |                                                         |

Figure 116

🛃 Create Pdf

Instruction statuses:

Saved - instruction was not authorized

*Partly authorized* - instruction requires authorization by the second signatory. It can not be edited or deleted, but can be returned to the status Saved by deauthorization

Authorized - instruction was signed, but still not received by the custodian bank

*Received* - instruction was received by the custodian bank and is being processed

Executed - instruction was settled by the custodian bank

Partly executed - instruction was partly settled by the custodian bank

Canceled - instruction was recalled before being sent to processing

*Rejected* - instruction was rejected by the custodian bank.

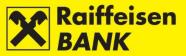

#### Actions on the review screen

# INSTRUCTION COPYING

You can copy instructions in any status, and this allows you to copy one of the already existing instructions into the entry screen without having to enter a new instruction all over, and, if necessary, to change particular fields. Authorization of a copied instruction attaches a new system code (reference no.) to the instruction, and when it is received by the custodian bank it is processed as a new instruction.

By clicking  $\square$ , you will be routed to the screen *Place custody instruction*, where you can initiate order copying (Figure 106).

| Place custody instruct                            | ion                             |  |  |
|---------------------------------------------------|---------------------------------|--|--|
| Client's reference                                |                                 |  |  |
| The deadline by which the<br>instruction is valid | until execution                 |  |  |
| Custody account number                            | 017-61-00XXXX (BUSINESS ENTITY) |  |  |
| Type of instruction                               | Receipt free of payment *       |  |  |
| Counterparty                                      | PBZ                             |  |  |
| Instruction for financial instr                   | uments                          |  |  |
| Ticker                                            | TISK-R-A                        |  |  |
| Type of financial instrument                      | DIONICA                         |  |  |
| Financial instrument name                         | TISAK D.D.                      |  |  |
| ISIN                                              | HRTISKRA0008                    |  |  |
| Quantity / Nominal value                          | 500                             |  |  |
| Transaction date                                  | 30.07.2014                      |  |  |
| Settlement Date                                   | 04.08.2014                      |  |  |
| Depository                                        | SKDD                            |  |  |
| Counterparty's account<br>number                  | 55631                           |  |  |
| Beneficiary                                       |                                 |  |  |
| Note:                                             |                                 |  |  |
|                                                   | → Continue                      |  |  |

Figure 117

Instruction is further processed as described in chapter *<u>Instruction to the custodian bank</u>*.

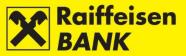

# DEAUTHORIZING INSTRUCTION

The deauthorizing procedure can be performed only for instructions in the status *Partly authorized*, e.g. in order to change elements of an instruction.

By clicking 5, you will be routed to the screen *Deauthorization of the custody instruction* (Figure 119 - example of instruction deauthorizing screen with the ActivKey USB tool).

| Instruction number                                | IPT2996448              |
|---------------------------------------------------|-------------------------|
| Client's reference                                |                         |
| The deadline by which the instruction<br>is valid | until execution         |
| Client name                                       | BUSINESS ENTITY         |
| Custody account number                            | 017-61-00XXXX           |
| Type of instruction                               | Delivery versus payment |
| Counterparty                                      | ERSTE                   |
| Instruction for financial instrument              | s                       |
| Ticker                                            | KORF-R-A                |
| Type of financial instrument                      | DIONICA                 |
| Financial instrument name                         | DOM HOLDING D.D.        |
| ISIN                                              | HRKORFRA0005            |
| Quantity / Nominal value                          | 25                      |
| Transaction date                                  | 24.07.2014              |
| Settlement Date                                   | 04.08.2014              |
| Depository                                        | SKDD                    |
| Counterparty's account number                     | 564321                  |
| Beneficiary                                       |                         |
| Instruction for collection                        |                         |
| Value date                                        | 04.08.2014              |
| Cash amount                                       | 12,335.33 HRK           |
| Bank                                              | ERSTE                   |
| Cash account number:                              | 2402006-130000061       |
| Reference number                                  | HR99                    |
| Note:                                             |                         |
| Authorization                                     |                         |
| Signature data                                    | 🕹 Display               |

Figure 118

Deauthorize an instruction by clicking  $\rightarrow$  Deauthorize and enter the password (PIN).

Instruction deauthorizing when using the token or card reader (token CAP) must be performed by entering the PIN which you will obtain by using your tool, after which click <a>Deauthorize</a>.

After instruction deauthorizing, the instruction is returned to the previous status Saved, which allows you to edit, authorize or delete the respective instruction.

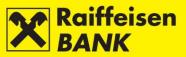

# MODIFYING INSTRUCTION

You can edit only instructions in the status *Saved*. When changing its elements, an instruction retains its current system code.

By clicking  $\square$ , you will be routed to the screen *Modification of the custody instruction* (Figure 119).

| Modification of the custo                         | ody instruction                 |
|---------------------------------------------------|---------------------------------|
| Instruction number                                | IPT3021783                      |
| Client's reference                                |                                 |
| The deadline by which the<br>instruction is valid | until execution                 |
| Custody account number                            | 017-61-00XXXX (BUSINESS ENTITY) |
| Type of instruction                               | Receipt free of payment -       |
| Counterparty                                      | PBZ                             |
| Instruction for financial instrun                 | nents                           |
| Ticker                                            | TISK-R-A                        |
| Type of financial instrument                      | DIONICA                         |
| Financial instrument name                         | TISAK D.D.                      |
| ISIN                                              | HRTISKRA0008                    |
| Quantity / Nominal value                          | 500                             |
| Transaction date                                  | 30.07.2014                      |
| Settlement Date                                   | 04.08.2014                      |
| Depository                                        | SKDD                            |
| Counterparty's account<br>number                  | 55631                           |
| Beneficiary                                       |                                 |
| Note:                                             |                                 |
|                                                   | -> Continue                     |

Figure 119

Further actions after the modification, i.e. entry of new data, are described in the item <u>Instruction to the custodian</u> <u>bank</u>.

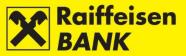

#### RECALLING INSTRUCTION

The cancellation procedure can be performed only for instructions in the status *Received*.

By recalling an instruction you are placing a request to the custodian bank to cancel an already received instruction, if possible. An instruction can be canceled only if the custodian bank had not started to execute it, or if the bank can halt instruction execution without causing damages.

| Sending a custody m    | essage                                                    |                                    |  |  |
|------------------------|-----------------------------------------------------------|------------------------------------|--|--|
| Custody account number | 017-61-00XXXX (BUSINESS EN                                | τιτγ)                              |  |  |
| Message subject        | Request for attempted instruction IPT2996449 cancellation |                                    |  |  |
| Message content        | If it is possible please cancel th                        | he received instruction IPT2996449 |  |  |
| Attachments            |                                                           |                                    |  |  |
| Attachments            | Select a file                                             | Browse                             |  |  |
|                        |                                                           |                                    |  |  |
|                        |                                                           |                                    |  |  |
|                        | -> Continue                                               |                                    |  |  |

Figure 120

The fields Message subject and Message content are filled by corresponding text automatically. Clicking Continue opens the screen *Review of custody message* (Figure 121).

| Review of custody mess | age                                                                 |
|------------------------|---------------------------------------------------------------------|
| Custody account number | 017-61-00 XXXX                                                      |
| Client name            | BUSINESS ENTITY                                                     |
| Subject                | Request for attempted instruction IPT2996449 cancellation           |
| Content                | If it is possible please cancel the received instruction IPT2996449 |
| Attachments            |                                                                     |
| Authorization          |                                                                     |
| Signature data         | ➡ Display                                                           |
|                        | Authorize                                                           |
|                        |                                                                     |

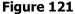

Users with authority for single authorization send the message *Request for attempted instruction recall* to the custodian bank by clicking Authorize.

Users with authority for authorization requiring two signatories can authorize the message partly with one signature, whereby the message is given the status *Partly authorized*. Upon logging in, the second signatory can authorize the message from the menu *Overview of messages* by clicking .

After the message is sent, you are notified that the message is authorized.

If the custodian bank will be able to act as requested, the message *Request for attempt to recall received instruction* will change the instruction status to *Canceled*. Otherwise, the message *Request for attempt to recall received instruction* will change the status to *Rejected*.

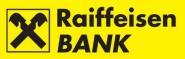

# DELETING INSTRUCTION The deleting procedure can be initiated only for the instructions in the status *Saved*.

By clicking  $\ensuremath{\overline{\mathbb{B}}}$  , you will be routed to the screen Instruction deleting (Figure 122).

| Instruction deleting                           |                         |
|------------------------------------------------|-------------------------|
| Instruction number                             | IPT3021783              |
| Client's reference                             |                         |
| The deadline by which the instruction is valid | until execution         |
| Client name                                    | BUSINESS ENTITY         |
| Custody account number                         | 017-61-00XXXX           |
| Type of instruction                            | Receipt free of payment |
| Counterparty                                   | PBZ                     |
| Instruction for financial instruments          |                         |
| Ticker                                         | TISK-R-A                |
| Type of financial instrument                   | DIONICA                 |
| Financial instrument name                      | TISAK D.D.              |
| ISIN                                           | HRTISKRA0008            |
| Quantity / Nominal value                       | 500                     |
| Transaction date                               | 30.07.2014              |
| Settlement Date                                | 04.08.2014              |
| Depository                                     | SKDD                    |
| Counterparty's account number                  | 55631                   |
| Beneficiary                                    |                         |
| Note:                                          |                         |
|                                                | X Delete C Back         |

Figure 122

Clicking **\*** Delete, will delete the instruction.

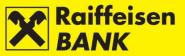

#### **Overview of messages**

This functionality allows a bulk review of messages, and also reviewing and searching messages by various criteria.

The overview criteria provide listing of the messages by:

- message entry date
- message status.

Selecting particular criteria provides a review of the following data referring to messages: message code, message subject, entry date, date of last change, status, and review of actions (Figure 123).

| te                                            | From 01.12.2014 | To 31.12.2014               | 🗰 last 7 day                   | /s 🛛 🛗 last 4 month               | IS                   |                |
|-----------------------------------------------|-----------------|-----------------------------|--------------------------------|-----------------------------------|----------------------|----------------|
| atus                                          |                 |                             |                                |                                   |                      |                |
|                                               | Ø Refresh       | Download PDF                | Download Excel                 |                                   |                      |                |
|                                               |                 |                             |                                |                                   |                      |                |
|                                               |                 |                             |                                |                                   |                      |                |
| ay 25 - records per page                      |                 |                             |                                |                                   |                      | Search         |
| ay 25 - records per page<br>Message reference | Attachment      | Subject                     | Input date                     | Last modified                     | Status               | Search Actions |
|                                               | Attachment      | Subject<br>Aaceptance of CA | Input date<br>16:12:2014 15:05 | Last modified<br>16.12.2014 15:05 | Status<br>Authorized | L              |

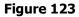

#### Message code

Message code is a system number under which your message was recorded. By clicking a message code the screen with the respective message details will be displayed (Figure 124).

| Message to custodi     | an bank                                                                                                    |
|------------------------|----------------------------------------------------------------------------------------------------|
| Message reference      | IPT3021788                                                                                                    |
| Status                 | Authorized                                                                                                    |
| Client name            | BUSINESS ENTITY                                                                                                    |
| Custody account number | 017-61-00XXXX                                                                                                    |
| Subject                | Aaceptance of CA                                                                                                    |
| Content                | Dear all,<br>in reagrds to CA DVOP-BAMBI we would like to let you know<br>that we have decided to choose option1.<br>Sincerly yours,<br>xxxx |
| Attachment             |                                                                                                    |
| Authorization          |                                                                                                    |
| Signature              | FINA PKI signatory: NAME AND SURNAME16.12.2014 15:05:28                                                                                      |
|                        | Download PDF                                                                                                    |

Figure 124

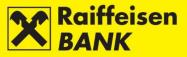

Message statuses:

- Saved message was not authorized •
- Partly authorized message requires authorization by the second signatory. It can not be edited or deleted, • but can be returned to the status Saved by deauthorization
- Authorized message was signed, but still not received by the custodian bank •
- Received message was received by the custodian bank and is being processed •
- *Executed* message was executed by the custodian bank •
- Partly executed message was partly executed by the custodian bank •
- Canceled message was recalled before being sent to processing •
- *Rejected* message was rejected by the custodian bank •

# Actions on the Review screen

#### COPYING MESSAGE

You can copy messages in any status, and this allows you to copy one of the already existing messages into the entry screen without having to enter a new one all over again, and, if necessary, to change particular fields. When copied, a message will be given a new message code, and upon being received by the custodian bank, it will be processed as a new message.

By clicking , you will be routed to the screen *Sending a custody message* (Figure 125):

| Sending a custody m    | essage                                                                                                    |        |  |  |
|------------------------|----------------------------------------------------------------------------------------------------|--------|--|--|
| Custody account number | 017-61-00XXXX (BUSINESS EN                                                                                                    | τιτγ)  |  |  |
| Message subject        | Aaceptance of CA                                                                                                    |        |  |  |
| Message content        | Dear all,<br>in reagrds to CA DVOP-BAMBI we would like to let you know that we have decided<br>choose option1.<br>Sincerly yours,<br>xxxx |        |  |  |
| Attachments            |                                                                                                    |        |  |  |
| Attachments            | Select a file                                                                                                    | Browse |  |  |
|                        | -> Continue                                                                                                    |        |  |  |

Figure 125

Message is further processed as described in item *Message to the custodian bank*.

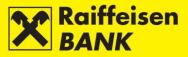

# DEAUTHORIZING MESSAGE

The deauthorizing procedure can be performed only for messages in the status *Partly authorized*, e.g. in order to change elements of a message. By clicking **G** you will be routed to the screen *Deauthorization of custody message* (Figure 126 – example of the screen for message deauthorization with the ActivKey USB tool).

| Deauthorization of the c                | ustody message IPT3021113       |
|-----------------------------------------|---------------------------------|
| Custody account number                  | 017-61-00XXXX I                 |
| Client name                             | BUSINESS ENTITY                 |
| Subject                                 | Test 3                          |
| Content                                 | prijevod session-a              |
| Attachments                             |                                 |
| Authorization                           |                                 |
| Signature data                          | 🕹 Display                       |
|                                         | Deauthorize     Constant A Back |
| Content<br>Attachments<br>Authorization | prijevod session-a<br>↓ Display |

Figure 126

#### MODIFYING MESSAGE

Only messages in the status *Saved* can be modified. After modification of elements the message retains the

existing system code. By clicking  $\square$ , you will be routed to the screen *Modifying message to the custodian bank* (Figure 127).

| Modification of the cu | istody message                                                                         |                                                    |    |
|------------------------|----------------------------------------------------------------------------------------|----------------------------------------------------|----|
| Custody account number | 017-61-00 XXXX                                                                         |                                                    |    |
| Message subject        | Aaceptance of CA                                                                       |                                                    |    |
| Message content        | Dear all,<br>in reagrds to CA DVOP-BAMBI<br>choose option1.<br>Sincerly yours,<br>xxxx | we would like to let you know that we have decided | to |
| Attachments            |                                                                                        |                                                    |    |
| Attachments            | Select a file                                                                          | Browse                                             |    |

Figure 127

Further actions after the modification, i.e. entry of new data, are described in the item <u>Message to the custodian</u> <u>bank</u>.

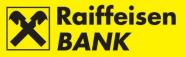

# DELETING MESSAGE

The deleting procedure can be initiated only for the messages in the status *Saved*. By initiating the action *Delete*, the previously entered message is displayed in the screen Message deleting.

By clicking  $\overline{\mathbb{Q}}$ , you will be routed to the screen *Deleting message to the custodian bank* (Figure 128).

| Message deleting IP302 | 1790                                                                                                    |
|------------------------|----------------------------------------------------------------------------------------------------|
| Custody account number | 017-61-00XXXX                                                                                                    |
| Client name            | BUSINESS ENTITY                                                                                                    |
| Subject                | Aaceptance of CA                                                                                                    |
| Content                | Dear all,<br>in reagrds to CA DVOP-BAMBI we would like to let you know that we have decided to<br>choose option1.<br>Sincerly yours,<br>xxxx |
| Attachments            |                                                                                                    |
|                        | Celete Celete                                                                                                    |

Figure 128

By clicking **\*** Delete, you delete the message.

# NOTE:

Messages are available for 120 days from the date of receiving them. Upon the expiry of the mentioned period the messages are removed from your inbox automatically.

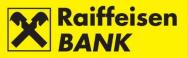

# **CARD BUSINESS**

If you contracted the Business MasterCard (BMC) credit card, you are provided the following:

- Overview of balances and turnovers for credit cards
- Overview of and download of credit cards statements.

# **Balances and Turnover**

In this menu you can check the available balance, spending limit and booked payments for the credit card account.

By selecting the menu *Credit Cards / Balances and turnover*, you will be routed to the screen *Credit Cards account balances* (Figure 129).

| Credit Cards accoun              | tbalances                                      |                   |                |                |         |
|----------------------------------|------------------------------------------------|-------------------|----------------|----------------|---------|
| Account status                   | <ul> <li>Active</li> <li>Status all</li> </ul> |                   |                |                |         |
|                                  | 💋 Refresh 🛛 🖉 Download PDF                     | Download Excel    |                |                |         |
|                                  |                                                |                   |                | Search         |         |
| Account number                   | Type of card                                   | Available balance | Spending limit | Posted credits | Actions |
| 2500018836                       | Business MasterCard-credit card                | 6,185.19 HRK      | 355,000.00 HRK | 0.00 HRK       | a 📄     |
| Displayed balances 1 to 1 out of | 1                                              |                   |                |                | 1       |

Figure 129

By clicking  $\blacksquare$ , you are provided a review of turnover in the account, also for every additional card for the selected period (Figure 130).

| Account number                  | Type of card                                                          | Available balajice | Spending limit | Posted credits | Actions |
|---------------------------------|-----------------------------------------------------------------------|--------------------|----------------|----------------|---------|
| 2500018836                      | Business MasterCard-credit card                                       | 6,185.19 HRK       | 355,000.00 HRK | 0.00 HRK       |         |
| isplayed balances 1 to 1 out of | 1                                                                     |                    |                |                | 1       |
| Account turnover for            | : 2500018836                                                          |                    |                |                |         |
| Period                          | 2014/01 : 09.12.2013 - 09.01.2014 -                                   |                    |                |                |         |
| Card                            | 547445*****7107 - Additional                                          |                    |                |                |         |
|                                 | all<br>547445******7404 - Additional<br>547445******7107 - Additional | Excel              |                |                |         |
| Balance at the end of period    | 547445*****0821 - Main kartica BUSINESS ENTITY                        | (                  |                |                |         |
| Total of payments in period     | 35,500.00 HRK                                                         |                    |                |                |         |
| Minimum payment amount          | 34,223.53 HRK                                                         |                    |                |                |         |

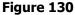

Selection of the option , allows you to review all active and inactive cards for the account (Figure 131).

| Account number             | Type of card                    | Available balance      | Spending | g Berult   | Posted credits | Actions    |
|----------------------------|---------------------------------|------------------------|----------|------------|----------------|------------|
| 500010836                  | Business MasterCard-credit card | -6,185.19 HRK          | 365/     | 000.00 HRK | 0.00 HRK       | 8          |
| played balances 1 to 1 out | of 1                            |                        |          |            |                | Car        |
| Cards for the acco         | unt: 2500018836                 |                        |          |            |                |            |
| Cercl status               | 🕑 Active 💭 Status al            |                        |          |            |                |            |
|                            | G Refresh B Download PC         | 0F Downtrad Excel      |          |            |                |            |
|                            |                                 |                        |          |            | Search         |            |
| Card number                | Hame and surname                | Main / additional card | Expiry   | Station    | Available bal  | incii      |
|                            |                                 | Additional             | 11/2014  | Active     | . 6            | 186.19 HRK |
| 547445*****7404            |                                 |                        |          |            |                |            |

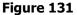

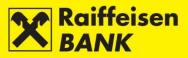

# **Credit card statements**

By selecting the menu *Credit Cards / Credit card statements*, you will be routed to the screen *Credit Card Statements* (Figure 132).

| s                               |                                                                                           |                                                                                                    |                                                                                                    |                                                                                                    |                                                                                                    |                                                                                                    |                                                                                                    |
|---------------------------------|-------------------------------------------------------------------------------------------|----------------------------------------------------------------------------------------------------|----------------------------------------------------------------------------------------------------|----------------------------------------------------------------------------------------------------|----------------------------------------------------------------------------------------------------|----------------------------------------------------------------------------------------------------|----------------------------------------------------------------------------------------------------|
| 2014 📼                          |                                                                                           |                                                                                                    |                                                                                                    |                                                                                                    |                                                                                                    |                                                                                                    |                                                                                                    |
| G Refresh                       |                                                                                           |                                                                                                    |                                                                                                    |                                                                                                    |                                                                                                    |                                                                                                    |                                                                                                    |
|                                 |                                                                                           |                                                                                                    | Se                                                                                                    | arch                                                                                                    |                                                                                                    |                                                                                                    |                                                                                                    |
| Card nam <del>e</del>           | Read                                                                                      | Total debt (-) / overpayment (+)                                                                                                    | Maturity date                                                                                                    |                                                                                                    | Actio                                                                                                    | ns                                                                                                    |                                                                                                    |
| Business MasterCard-credit card | 07.10.2014 12:55                                                                          | -342,235.25 HRK                                                                                                    | 25.01.2014                                                                                                    | ×                                                                                                    | ×,                                                                                                    | ŝ,                                                                                                    | ÷                                                                                                    |
| Business MasterCard-credit card | 07.10.2014 14:34                                                                          | -337,673.55 HRK                                                                                                    | 25.02.2014                                                                                                    | ×,                                                                                                    | <sup>夫</sup>                                                                                                    | ŝ,                                                                                                    | ÷                                                                                                    |
| Business MasterCard-credit card | No                                                                                        | -352,930.95 HRK                                                                                                    | 25.03.2014                                                                                                    |                                                                                                    | ٨,                                                                                                    | ŝ,                                                                                                    | ÷                                                                                                    |
|                                 | 2014 -<br>Card name<br>Business MasterCard-credit card<br>Business MasterCard-credit card | 2014 T         Card name       Read         Business MasterCard-credit card       07.10.2014 12:55         Business MasterCard-credit card       07.10.2014 14:34 | 2014 -         2014 -           Image: Card name         Read         Total debt (-) / overpayment (+)           Business MasterCard-credit card         07.10.2014 12:55         -342,235.25 HRk           Business MasterCard-credit card         07.10.2014 14:34         -337,673.55 HRk | 2014 -         2014 -           Perfersh         Se           Card name         Read         Total debt (-) / overpayment (+)         Maturity date           Business MasterCard-credit card         07.10.2014 12:55         -342,235.25 HRK         25.01.2014           Business MasterCard-credit card         07.10.2014 14:34         -337,673.55 HRK         25.02.2014 | 2014 -         2014 -           2014 -         2014 -         2014 -           Performance         Read         Total debt (-) / overpayment (+)         Maturity date           Card name         Read         Total debt (-) / overpayment (+)         Maturity date         2014 -           Business MasterCard-credit card         07.10.2014 12:55         -342,235.25 HRK         25.01.2014         25           Business MasterCard-credit card         07.10.2014 14:34         -337,673.55 HRK         25.02.2014         25 | 2014         2014         2014         2014         2014         2014         2014         2014         2014         2014         2014         2014         2014         2014         2014         2014         2014         2014         2014         2014         2014         2014         2014         2014         2014         2014         2014         2014         2014         2014         2014         2014         2014         2014         2014         2014         2014         2014         2014         2014         2014         2014         2014         2014         2014         2014         2014         2014         2014         2014         2014         2014         2014         2014         2014         2014         2014         2014         2014         2014         2014         2014         2014         2014         2014         2014         2014         2014         2014         2014         2014         2014         2014         2014         2014         2014         2014         2014         2014         2014         2014         2014         2014         2014         2014         2014         2014         2014         2014         2014         2014         2014 <th< td=""><td>2014         2014         2014         2014         2014         2014         2014         2014         2014         2014         2014         2014         2014         2014         2014         2014         2014         2014         2014         2014         2014         2014         2014         2014         2014         2014         2014         2014         2014         2014         2014         2014         2014         2014         2014         2014         2014         2014         2014         2014         2014         2014         2014         2014         2014         2014         2014         2014         2014         2014         2014         2014         2014         2014         2014         2014         2014         2014         2014         2014         2014         2014         2014         2014         2014         2014         2014         2014         2014         2014         2014         2014         2014         2014         2014         2014         2014         2014         2014         2014         2014         2014         2014         2014         2014         2014         2014         2014         2014         2014         2014         2014         <th< td=""></th<></td></th<> | 2014         2014         2014         2014         2014         2014         2014         2014         2014         2014         2014         2014         2014         2014         2014         2014         2014         2014         2014         2014         2014         2014         2014         2014         2014         2014         2014         2014         2014         2014         2014         2014         2014         2014         2014         2014         2014         2014         2014         2014         2014         2014         2014         2014         2014         2014         2014         2014         2014         2014         2014         2014         2014         2014         2014         2014         2014         2014         2014         2014         2014         2014         2014         2014         2014         2014         2014         2014         2014         2014         2014         2014         2014         2014         2014         2014         2014         2014         2014         2014         2014         2014         2014         2014         2014         2014         2014         2014         2014         2014         2014         2014 <th< td=""></th<> |

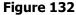

In order to review the BMC credit card statements, select the set period (year) and click BMC credit card statements, select the set period (year) and click

If there exists a statement for the requested period, the screen will display the statement date, the card name, whether the statement had been read already, total debt/overpayment, and maturity date.

Statements are available for download in the Excel, PDF or CSV format, and also you can place a new credit card payment order.

#### eBROKER

This functionality is intended for clients who have contracted the brokerage and eBroker service with the RBA.

eBroker allows: placing of orders for purchase and sale of shares on the Zagreb Stock Exchange (ZSE), overview of prices of shares at the ZSE in real time (overview of 50 best offers for sale and purchase), display of the status of orders and executed transactions, insight in the current portfolio value along with a display of return and weight of an individual share in the portfolio, insight in the current balance of financial instruments and available cash assets, overview of balance and turnover, executing transfer of shares to/from RBA Brokers in the Central Depository and Clearing Company system, transfer of data to XLS and PDF format for further use.

The service can be arranged by the users of the iDIREKT Internet Banking by delivering the filled out and certified application/request for arranging the service in one of the RBA outlets stated in the <u>list of outlets</u>. The Application, General Terms and Instructions for the use of application are available on www.rba.hr, or in a RBA outlet.

If private individual, authorized user of the service, does not possess the ActivKey USB device or a SmartCard with the FINA certificate, then on the occasion of arranging the eBroker service it is also necessary to fill out the Request for the use of the RBA iDIREKT service.

Further information on the eBroker service use is available in the document eBroker User Manual.

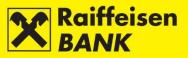

# **MY BANK**

# Messages and notifications

In this menu you can:

- send messages to the Bank
- overview sent and received messages
- overview notifications on cross-border inflow
- overview SWIFT confirmations.

#### Sending messages

By selecting the menu *Messages and notifications / Send message*, you will be routed to the screen *Message to the administrator* (Figure 133).

| Message to the adminis | trator                                             |        |  |  |  |
|------------------------|----------------------------------------------------|--------|--|--|--|
| Title                  | Test message                                       |        |  |  |  |
| Date                   | 07.11.2017.                                        |        |  |  |  |
| Content                | Test <u>content of the message</u> to the administ | trator |  |  |  |
| Attachments            |                                                    |        |  |  |  |
|                        | Select a file                                      |        |  |  |  |
|                        | → Send                                             |        |  |  |  |

Figure 133

Placing requests requires that the following fields are filled:

- Title enter message title
- Content enter message content
- Attachments max. 3 attachments.

After entering data, click Send. On the top of the screen you are notified of the sent message. Message status can be checked in the <u>Overview of messages</u> (your inbox).

#### **Overview of messages**

The menu provides sent messages, news and notifications on successfulness of an order execution. Messages are available for 120 days from the date of receiving them, after which they are removed automatically.

You can yourself delete messages by clicking Relete selected items (Figure 134).

| Overview of messages          |                                              |
|-------------------------------|----------------------------------------------|
| Category                      | All      Sent      Received                  |
| Type of message               | All Automatic system message Bank's messages |
|                               | C Refresh                                    |
|                               |                                              |
| Display 50 - records per page | Search                                       |
| Date Title                    |                                              |
| C 22:09 Test messag           | <u>e</u>                                     |
| # Delete selected items       |                                              |

Figure 134

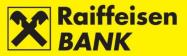

# **Overview of inflow notifications**

This menu allows the review of cross-border inflow notifications and their download.

By selecting the menu *My Bank / Messages & Notifications / Overview of notices on inflow payments*, you will be routed to the screen *Overview of notices on FCY inflow* (Figure 135).

| Interfere         Refresh           Poly 50 ~ records prod         Search           Interference no.         Payer           16.12.2014         100140480577           PAYER'S NAME         SJ462.50 EUR           No         Image: State State St | Overview of noti  | ices on FCY inflow        |       |         |            |        |   |
|----------------------------------------------------------------------------------------------------|-------------------|---------------------------|-------|---------|------------|--------|---|
| Notification date Transaction reference no. Payer Collected amount Read                                                                                                    | 3 Refresh         |                           |       |         |            |        |   |
| Notification date Transaction reference no. Payer Collected amount Read                                                                                                    |                   |                           |       |         |            |        |   |
| Ilotification date Transaction reference no. Payer Collected amount Read                                                                                                    |                   |                           |       |         |            |        |   |
|                                                                                                    | play 50 👻 records | per page                  |       |         |            | Search |   |
| 16.12.2014 100140480577 PAYER'S NAME 5J462.50 EUR No                                                                                                    |                   |                           |       |         |            |        |   |
|                                                                                                    |                   |                           | Payer | Collect | ted amount |        |   |
|                                                                                                    | Notification date | Transaction reference no. |       | Collect | r          | Read   | Д |

#### Figure 135

To print out a notification, click  $\blacksquare$ . At first notification overview, in the column *Read* the date and time of overview are recorded automatically.

#### **Overview of SWIFT confirmations**

In this menu you can review SWIFT confirmations and download them.

By selecting the menu *My Bank / Messages and notifications / Overview of SWIFT confirmations*, you enter the screen *Overview of SWIFT confirmations* (Figure 136).

| Overview of SWIFT confirmation |                   |                  |         |
|--------------------------------|-------------------|------------------|---------|
| GRefresh Download PDF          | ad Excel          |                  |         |
|                                |                   |                  |         |
| Display 50 - records per page  |                   | Search           |         |
| Input date                     | Payer's reference | Read             | Display |
| 27.08.2014 15:54               | 040140485627      | 17.10.2014 12:37 | 困       |
|                                | Figure 136        |                  |         |

SWIFT confirmation print-out is available by clicking . At first SWIFT confirmation overview, in the column *Read* the date and time of overview are recorded automatically.

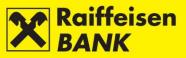

# Solvency

The functionality allows resident business entities to:

- place requests for issuance of solvency statements and delivery to Internet Banking
- place requests for issuance of solvency statements and delivery by fax
- place requests for issuance of solvency statements and delivery by e-mail
- review the above requests placed through iDIREKT and their respective statuses

Requested Solvency statements with delivery to Internet Banking, are delivered digitally signed, and can be downloaded on the <u>Overview of requests for solvency statement</u>. Download is possible when action <u>Download PDF</u> (I) is enabled.

#### **Ordering a Solvency statement**

By selecting the menu *Solvency / Request for solvency statement*, you will be routed to the screen *Request for issuance of solvency statement* (Figure 137).

| Request for the iss                                       | suance of the solvency statement.                                                                                                    |
|-----------------------------------------------------------|----------------------------------------------------------------------------------------------------|
| Solvency statements for account no.                       | 1100646084 HRK -                                                                                                    |
| Fee is charged to                                         | 1100646084 HRK -                                                                                                    |
| Delivery mode                                             | <ul> <li>Internet banking</li> <li>By E-mail</li> <li>By fax</li> </ul>                                                                                                    |
| Date of placement                                         | 07.11.2017                                                                                                    |
| taken from the Financial A<br>Assets. This implies also t | ncy Statement after receiving the data on the amount and the days of blockade, which data are<br>gency in compliance with the Rules on the mode and the Procedure of Distraint against Cash<br>hat the Bank will deliver the report to the user two business days from placement of the order at<br>e of the "Solvency statement" is HRK 100,00 + VAT |
|                                                           | -> Continue                                                                                                    |

Figure 137

#### **Request for Solvency Statement – example of ordering delivery by fax**

Placing the request by fax (Figure 138) requires that the following fields be filled:

- Solvency statements for account no.- select the account from the drop-down menu
- *Delivery mode* mark the box U in front of the option *By fax*.
- ٠

| Internet banking |
|------------------|
| By E-mail        |
| By fax           |
| Add fax number   |
|                  |

Figure 138

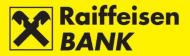

For report delivery to a fax number:

- in the Republic of Croatia in the first field select the call prefix from the drop-down menu , and in the second field enter the fax number
- outside the Republic of Croatia in the first field leave the drop-down menu unselected and enter the complete fax number in the second field (international call prefix, call prefix within the country and the fax number).

The fax number may contain digits only.

| If you wish to receive the report to several numbers, click | Add fax number | and a new field for entering another |
|-------------------------------------------------------------|----------------|--------------------------------------|
| number will open. You can enter up to 3 fax numbers.        |                |                                      |

Click Remove fax number to delete the additionally entered fax number

Example of a correctly filled request for statement delivery to (Figure 139):

| Request for the iss                                       | suance of the solvency statement.                                                                                                    |
|-----------------------------------------------------------|----------------------------------------------------------------------------------------------------|
| Solvency statements for account no.                       | 1100646084 HRK -                                                                                                    |
| Fee is charged to                                         | 1100646084 HRK -                                                                                                    |
| Delivery mode                                             | <ul> <li>Internet banking</li> <li>By E-mail</li> <li>By fax</li> <li>1111111</li> <li>Add fax number</li> </ul>                                                                                                    |
| Date of placement                                         | 07.11.2017                                                                                                    |
| taken from the Financial A<br>Assets. This implies also t | ncy Statement after receiving the data on the amount and the days of blockade, which data are<br>gency in compliance with the Rules on the mode and the Procedure of Distraint against Cash<br>that the Bank will deliver the report to the user two business days from placement of the order at<br>e of the "Solvency statement" is HRK 100,00 + VAT |

Figure 139

After entering data, clicking continue opens the screen *Review of request for solvency statement*. Depending on Your authority, request is to be saved/ authorized (Figure 140 – example of a screen for saving/authorizing a request by using the ActivKey USB tool).

| Review of request for solvency statement                                                                                                    |                      |  |  |  |  |  |  |
|----------------------------------------------------------------------------------------------------|----------------------|--|--|--|--|--|--|
| Solvency statements for<br>account no.                                                                                                    |                      |  |  |  |  |  |  |
| Fee is charged to                                                                                                    | 1100646084 HRK       |  |  |  |  |  |  |
| Delivery mode                                                                                                    | By fax<br>01 1111111 |  |  |  |  |  |  |
| Date of placement                                                                                                    | 07.11.2017           |  |  |  |  |  |  |
| The Bank issue the Solvency Statement after receiving the data on the amount and the days of blockade, which data are taken from the Financial Agency in compliance with the Rules on the mode and the Procedure of Distraint against Cash Assets. This implies also that the Bank will deliver the report to the user two business days from placement of the order at the latest. Fee for issuance of the "Solvency statement" is HRK 100,00 + VAT |                      |  |  |  |  |  |  |
| Authorization                                                                                                    |                      |  |  |  |  |  |  |
| Signature data 🚽 Display                                                                                                    |                      |  |  |  |  |  |  |
| → Authorize Save ← Back                                                                                                    |                      |  |  |  |  |  |  |
| Figure 140                                                                                                    |                      |  |  |  |  |  |  |

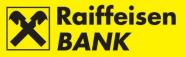

The procedure of saving and/or authorizing a request is described in the item *Saving / authorizing requests*.

#### **Request for Report Issuance – e-mail delivery remark**

# **IMPORTANT!**

If you wish to distribute the document *Solvency statement*, it will be valid and effective if you send it to the user in the electronic form with the accompanying *Electronic Signature Verification User Guide*.

Distribution can be organized also by having RBA send the e-mail to the document end-user, if you request so when sending a request. In this case the end-user will receive the document, together with the *Electronic Signature Verification User Guide*.

#### **Overview of requests for solvency statement**

By selecting the menu *Solvency / Overview of requests for solvency statement*, you enter the screen *Overview of solvency report issuance requests* (Figure 141).

| Overv   | Overview of requests to issue solvency statement                                          |            |                |                           |                  |           |         |
|---------|-------------------------------------------------------------------------------------------|------------|----------------|---------------------------|------------------|-----------|---------|
| Search  | earch time period From: 26.05.2017 Up to: 07.11.2017 🏙 today 🗰 last 7 days 🗰 last 30 days |            |                |                           |                  |           |         |
| Status  |                                                                                           |            | All 🔻          |                           |                  |           |         |
|         |                                                                                           |            | → Refr         | esh 🛛 🛃 Download PDF 🖉 Do | wnload Excel     |           |         |
|         |                                                                                           |            |                |                           |                  |           |         |
|         |                                                                                           |            |                |                           |                  |           |         |
| Display | Display 25 v records per page Search                                                      |            |                |                           |                  |           |         |
|         | Request no.                                                                               | Date       | Account number | Reimbursement account no. | Delivery mode    | Status    | Actions |
|         | IPT3712157                                                                                | 26.05.2017 | 1100291077 HRK | 1100291077 HRK            | Internet banking | Processed |         |

Figure 141

Depending on your authority category, on the screen 3 actions are available to you:

- request authorization by clicking
- request deauthorization by clicking
- request delete by clicking

#### Request statuses

- Saved request was not authorized
- *Partly authorized* requires authorization by the second signatory. Authorization is available by clicking , after which the screen for authorization confirmation is displayed
- Authorized request was authorized and sent to processing
- *Forwarded* request was forwarded to processing
- *Received* request was received
- In processing request is being processed
- *Processed* request was processed and the statement sent by the requested delivery channel
- *Rejected* request was rejected by the Bank, e.g. due to: insufficient assets in the debit account to collect the fee, and a request for the entered account, date and message type already exists.

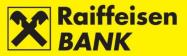

# Requests

# Modification of correspondence data

This functionality allows users with authority for entry and authorization to place requests for changing the existing correspondence data or for adding new correspondence data.

By selecting the menu *Requests / Modification of correspondence data*, you enter the screen *Request to modify / add correspondence data* (Figure 142):

| d correspondence data                                                                   |
|-----------------------------------------------------------------------------------------|
| <ul> <li>Modification Adding</li> </ul>                                                 |
| NAZIV POSLOVNOG SUBJEKTA D.O.O.                                                         |
| Zagreb                                                                                  |
| Magazinska 69                                                                           |
|                                                                                         |
|                                                                                         |
|                                                                                         |
|                                                                                         |
| test@rba.hr                                                                             |
|                                                                                         |
| this application to modify correspondence data shall be implemented within one business |
| → Continue                                                                              |
|                                                                                         |

Figure 142

In the field Request Type select whether you wish to:

- change the existing correspondence data
- add new correspondence data.

Select the request type by marking the box 🔍 in front of the option *Change* or *Add*.

#### REQUEST FOR CHANGING CORRESPONDENCE DATA

Here you can send requests for change of the existing (previously contracted) data:

- addresses and places of seats registered in the competent registry
- correspondence addresses
- addresses for delivery of account statements if you receive statements on balance of and turnovers in the account by post
- the main fax number
- fax number for delivery of account statements if you receive statements on balance of and turnovers in the account by fax
- contact phone numbers if you wish to enter the telephone numbers where the Bank can contact you
- contact e-mail addresses if you wish to enter the e-mail addresses to which the Bank can deliver the communication

In the field Note you can, if needed, enter additional information on correspondence data change.

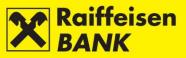

After entering data, clicking continue opens the screen *Change of correspondence data* (Figure 143 – example screen for authorizing requests through the ActivKey USB tool).

| Modification of correspondence data        |                                                                                      |  |  |  |  |
|--------------------------------------------|--------------------------------------------------------------------------------------|--|--|--|--|
| Name                                       | NAZIV POSLOVNOG SUBJEKTA D.O.O.                                                      |  |  |  |  |
| Seat & Address                             | Zagreb                                                                               |  |  |  |  |
| Correspondence address                     | Magazinska 69                                                                        |  |  |  |  |
| Address for account<br>statements delivery |                                                                                      |  |  |  |  |
| Main fax                                   |                                                                                      |  |  |  |  |
| Fax no. for account<br>statements delivery |                                                                                      |  |  |  |  |
| Contact telephone number(s)                |                                                                                      |  |  |  |  |
| Contact e-mail address/es                  | test@rba.hr                                                                          |  |  |  |  |
| Remark                                     |                                                                                      |  |  |  |  |
| New correspondence data from this day.     | s application to modify correspondence data shall be implemented within one business |  |  |  |  |
| Authorization                              |                                                                                      |  |  |  |  |
| Signature data                             | ◆ Display                                                                            |  |  |  |  |
|                                            | Authorize Save Carl                                                                  |  |  |  |  |
| Figure 142                                 |                                                                                      |  |  |  |  |

Figure 143

On the screen *Change of correspondence data* you can still desist from saving/ authorizing requests.

Clicking redirects you to the previous screen, where you can change elements of request or desist from sending the request for processing.

Clicking Authorize authorizes the request and sends it to the Bank for execution. On the screen top you receive a corresponding system message.

#### REQUEST TO ADD CORRESPONDENCE DATA

Here you can send requests for adding new data to the Bank:

- address for account statements delivery if you wish to receive additional statements on balance of and turnovers in the account by post in the future
- fax no. for account statements delivery if you wish to receive additional statements on balance of and turnovers in the account by fax in the future
- Contact telephone number(s) if you wish to enter the telephone numbers where the Bank can contact you as well
- Contact e-mail address/es if you wish to enter the e-mail addresses to which the Bank can deliver the communication as well.

In the field Note you can, if needed, enter additional information on correspondence data adding.

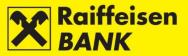

#### **Overview of correspondence data requests**

In this menu you can review Overview of requests to modify / add correspondence data and request statuses.

By selecting the menu *My Bank / Requests / Overview of correspondence data requests*, you enter the screen *Overview of requests to modify/ add correspondence data* (Figure 144).

| Overview of requests to modify / add correspondence data |            |                 |                                                                                                    |            |  |
|----------------------------------------------------------|------------|-----------------|----------------------------------------------------------------------------------------------------|------------|--|
| Date                                                     |            | From 0          | 7.11.2017 To 07.11.2017 🗰 last 7 days 🗰 last 30 days 🗰 last 4 mon                                                                                                    | ths        |  |
| Status                                                   |            | All 🔻           |                                                                                                    |            |  |
|                                                          |            | 🞜 Re            | fresh 🛃 Download PDF 📓 Download Excel                                                                                                    |            |  |
|                                                          |            |                 |                                                                                                    |            |  |
| Display 50 - records pe                                  | r nage     |                 | Search                                                                                                    |            |  |
|                                                          |            |                 |                                                                                                    |            |  |
| Reference no.                                            | Date       | Type of request | Details                                                                                                    | Status     |  |
| IPT3814901                                               | 07.11.2017 | Modific ation   | Address of seat / residence<br>LJUDEVITA POSA/SKOG 41, 10000 ZAGREB<br>Correspondence address<br>Testna ulica 77<br>Address for account statements delivery<br>Magazinska 69 | Authorized |  |
|                                                          |            |                 |                                                                                                    |            |  |

Figure 144

Search can be performed according to the following criteria:

- by Date (From, To) or the expression in the last 7 days- in the last 30 days- in the last 4 months
- by Status: Authorized, Received, Processed, Rejected
- After selecting criteria, click <sup>B Refresh</sup>. The requests that meet the criteria are listed.

Request details are available by clicking the link in the column *Reference no.* (IB number of a request), which opens the screen *Details of request for modification of correspondence data* / *Details of request for adding correspondence data* (Figure 145).

| Details of request for modification of correspondence data |                                            |  |  |  |
|------------------------------------------------------------|--------------------------------------------|--|--|--|
| Reference no.                                              | IPT3814901                                 |  |  |  |
| Type of request                                            | Modification                               |  |  |  |
| Name                                                       | NAZIV POSLOVNOG SUBJEKTA D.O.O.            |  |  |  |
| Address of seat / residence                                | LJUDEVITA POSAVSKOG 41, 10000 ZAGREB       |  |  |  |
| Correspondence address                                     | Testna ulica 77                            |  |  |  |
| Address for account statements<br>delivery                 | Magazinska 69                              |  |  |  |
| Main fax                                                   |                                            |  |  |  |
| Fax no. for account statements delivery                    |                                            |  |  |  |
| Contact telephone number(s)                                |                                            |  |  |  |
| Contact e-mail address/es                                  |                                            |  |  |  |
| Note                                                       |                                            |  |  |  |
| Status                                                     | Authorized                                 |  |  |  |
| Signature                                                  | Mock TOKEN sno: 739439 07.11.2017 11:19:45 |  |  |  |
|                                                            | B Download PDF                             |  |  |  |

Figure 145

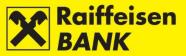

#### **Overview of requests for payment confirmation**

This functionality allows you to review the placed requests for payment confirmations.

By selecting the menu *Requests / Overview of requests for confirmation of payment,* you enter the screen *Overview of requests for confirmation of payment* (Figure 146).

| Ove     | Overview of request for confirmation of payment |                   |                  |               |                         |           |              |
|---------|-------------------------------------------------|-------------------|------------------|---------------|-------------------------|-----------|--------------|
| Time    | period                                          | F                 | rom 07.11.2016   | To 14.04.201  | 7 🛗 today 🛗 las         | st 7 days | last 30 days |
| Statu   | IS                                              |                   | All 👻            |               |                         |           |              |
|         |                                                 |                   | 🞜 Refresh 🛛 🛃 D  | ownload PDF   | Download Excel          |           |              |
| Display | 50 Trecords per pag                             | e                 |                  |               |                         |           | Search       |
|         | Request reference                               | Date of placement | Delivery mode    | Reference no. | Fees charged to account | Status    | Actions      |
|         | IPT3776842                                      | 14.04.2017        | Internet banking | IPT3776781    | 1100646084 HRK          | Processed |              |
|         | IPT3772807                                      | 27.03.2017        | Internet banking | IPT3772561    | 1100646084 HRK          | Processed |              |
|         | IPT3772804                                      | 27.03.2017        | Mail             | IPT3772561    | 1100646084 HRK          | Processed |              |

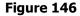

Search can be performed according to the following criteria:

- by selecting a time period (From, To) or expression today-in the last 7 days-in the last 30 days
- by selecting a status: Saved, Partly authorized, Authorized, In process, Processed, Rejected

After selecting criteria, click <sup>CREFESD</sup>. In the bottom screen section the requests meeting the set criteria are listed.

Request details are available by clicking the link in the column *Request reference* (IB number of a request), which opens the screen *Details of request for Certificate of executed payment* (Figure 147).

| Request details         |                                                             |
|-------------------------|-------------------------------------------------------------|
| Request reference       | IPT3013025                                                  |
| Status                  | Processed                                                   |
| Fees charged to account | HR3124840081100646084                                       |
| Delivery mode           | By Internet banking                                         |
| Authorization           |                                                             |
| Signature               | FINA PKI signatory: NAME AND SURNAME 14.04.2017<br>10:09:33 |
|                         | _                                                           |

Figure 147

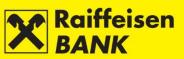

Transaction details are available by clicking the link in the column *Reference no.* (IB number of a payment order), which opens the screen *Data on transaction* (Figure 148).

| Data on transactio                    | on                                                                   |
|---------------------------------------|----------------------------------------------------------------------|
| Reference                             | IPT3785222                                                           |
| Transaction number                    | O401700009665246                                                     |
| Transaction status                    | Processed                                                            |
| View on date & time                   | Tuesday, 07.11.2017 23:51                                            |
| Payer                                 |                                                                      |
| Payer's name                          | DORSI D.O.O.                                                         |
| Payer's address                       | S. DOBRICHA 16                                                       |
| Place of<br>seat/residence            | 52100 PULA                                                           |
| Payer's account<br>number             | HR3124840081100646084                                                |
| Model code & Payer's<br>reference no. | HR 99                                                                |
| Payee                                 |                                                                      |
| Payee's name                          | MERKUR OSIGURANJE D.D.                                               |
| Payee's address                       | ULICA LJUDEVITA POSAVSKOG 31                                         |
| Place of payee's<br>residence / seat  | ZAGREB                                                               |
| Payee's IBAN or<br>Account number     | HR6723300031100204992                                                |
| Model code & Payee's<br>reference no. | HR 01 08-00000729380                                                 |
| Purpose code                          |                                                                      |
| Payment description                   | CUC103 Zadaj kunski nalog. PPTO40 Plać<br>anje u domaću banku - NKS. |
| Payment details                       |                                                                      |
| Payment urgency                       | uc105.label.payment.urgent.no                                        |
| Execution date                        | 19.05.2017                                                           |
| Amount to pay                         | 101.00 HRK                                                           |
| Signature                             | FINA PKI signatory: NAME AND SURNAME 14.04.2017 10:09:33             |
|                                       | Download PDF                                                         |

Figure 148

In this menu you can monitor the processing statuses of the requests for payment confirmations.

The Confirmation of payment, which you requested to be delivered through the Internet Banking, can be downloaded in the PDF format by clicking  $\blacksquare$ .

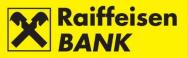

# Complaints

Send complaint

This functionality allows you to send comment or complaint to the Bank.

By selecting the menu Complaints / Send complaint, you enter the screen Send complaint/remark (Figure 149).

| Send complaint/remark |                   |                          |  |  |  |  |
|-----------------------|-------------------|--------------------------|--|--|--|--|
|                       | DOMESTIC PAYMENTS | CROSS BORDER PAYMENTS    |  |  |  |  |
|                       | Return of funds   | → Return of funds        |  |  |  |  |
|                       |                   | Request for modification |  |  |  |  |
|                       | OTHER MESSAGES    |                          |  |  |  |  |
|                       | Other messages    |                          |  |  |  |  |

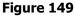

You can select a category and sub-category of complaint/remark that you wish to send for resolution. Depending on the selected sub-category, a structured template for entering complaint/remark opens (Figure 150).

| Send complaint/remark  | ĸ                   |
|------------------------|---------------------|
| Select category        | Return of funds 💌   |
| Category               | Domestic payments   |
| Sub-category           | Return of funds     |
| Debit account          | Select -            |
| Amount                 | 0.00                |
| Payee's reference no.  | HR                  |
| Description            |                     |
| Value date             | 07.11.2017          |
| Payee's name           |                     |
| Payee's account number |                     |
| Transaction number     |                     |
| Reason                 | Multiple payments 🔻 |
|                        | → Continue          |

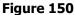

After entering data, click <a>Continue</a>.

Clicking seturn to the previous screen and correction of possibly incorrectly entered data in complaint/remark.

The procedure of saving and/or authorizing the comment/complaint request is described in the item <u>Saving /</u> <u>authorizing request</u>.

#### Note

When selecting the category *Domestic payment transactions* (the menu *Refund*) and the category *Cross-border payment transactions* (the menus *Refund* and *Modification Request*), the required authorization level is checked, as well as when executing payment orders.

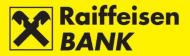

## **Overview of complaints/remarks**

On the screen *Overview of complaints/remarks* (Figure 151) you can authorize the prepared complaints/remarks in one of the following manners:

- Individually by clicking 🐱 in the column *Actions*, and then by clicking Authorize on the confirmation screen
- Jointly by marking several comment/complaints and then clicking → Authorize selected items, and then by clicking → Authorize on the confirmation screen.

| nput d | date                                |                      | From 08.11.2017 To 08.11.2017 | 🛗 last 7 days    | 🛗 last 30 day  | 2      |        |         |  |
|--------|-------------------------------------|----------------------|-------------------------------|------------------|----------------|--------|--------|---------|--|
| Status |                                     |                      |                               | Hill last r days | Han ast so day |        |        |         |  |
|        |                                     |                      | G Refresh Download PDF        | Download Excel   |                |        |        |         |  |
|        |                                     |                      | Download PDF                  | Bownload Excer   |                |        |        |         |  |
| play   | 50 🐨 records per p<br>Reference no. | age<br>Reference no. | Category                      | Sub-category     | Input date     | Status | Search | Actions |  |

Figure 151

The following actions are available on the screen:

- changing data of comment/complaint by clicking
- deauthorizing comment/complaint by clicking <sup>b</sup>, and then by clicking <sup>b</sup>Ceauthorize on the deauthorization screen
- deleting comment/complaint by clicking . Comment/complaint is to be deauthorized by clicking before the delete action.

Statuses of comment/complaint:

- Saved objection/complaint was not authorized
- Partly authorized objection/complaint requires authorization by the second signatory
- Authorized objection/complaint was authorized and sent to processing
- Recorded objection/complaint was received to be solved
- Closed objection/complaint was solved and a reply was sent to you
- Sent objection/complaint was sent to be solved.

The Bank's reply to a complaint/remark is available to you by selecting a link in the column Reference no., in the status Closed. By clicking the code, you will open the screen Complaint details, and the Bank's reply will be at the bottom of the screen.

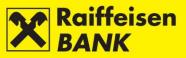

# mToken Request for reactivation of RBA mBIZ application

This functionality allows you to send requests for the RBA mBIZ application reactivation. It can be requested only after log-in with personal tool.

By selecting the menu *My Bank / mToken / Request for reactivation of RBA mBIZ application,* you enter the screen *Request for reactivation of RBA mBIZ application* (Figures 152 - 154).

On the screen, your official mobile phone which you stated in request for RBA mBIZ service is shown, to which we will send the second part of the activation code.

After the authorization of the reactivation request, the first part of the activation code and operating instructions are displayed on the screen (Figure 154).

| Request for reactivation                                        | on of RBA mBIZ ap             | plication                                                                                                    |
|-----------------------------------------------------------------|-------------------------------|----------------------------------------------------------------------------------------------------|
| What is RBA mBIZ?                                               |                               |                                                                                                    |
| RBA mBIZ - the application you<br>the RBA iDIREKT internet bank |                               | nt access via mBanking, and for authentication and authorization in                                                                |
| Mobile phone number                                             | 385994040404                  |                                                                                                    |
| After authorization is completed                                | successfully, You will rece   | ive additional instructions and activation codes.                                                                                  |
|                                                                 | → Continue                    |                                                                                                    |
|                                                                 | Fig                           | ure 152                                                                                                    |
| Authorization of Requ                                           | est for reactivation          | of RBA mBIZ application                                                                                                    |
| What is RBA mBIZ?                                               |                               |                                                                                                    |
| RBA mBIZ - the application you<br>the RBA iDIREKT internet bank |                               | nt access via mBanking, and for authentication and authorization in                                                                |
| Mobile phone number                                             | 385994040404                  |                                                                                                    |
| After authorization is completed                                | d successfully, You will rece | eive additional instructions and activation codes.                                                                                 |
| Authorization                                                   |                               | How to authorize 🕜                                                                                                    |
| Signature data                                                  | 🕁 Display                     |                                                                                                    |
| Authorization query                                             | 8782827                       |                                                                                                    |
| Authorization                                                   |                               |                                                                                                    |
|                                                                 | Authorize                     | ← Back                                                                                                    |
|                                                                 | Fig                           | ure 153                                                                                                    |
|                                                                 |                               | he RBA mBIZ application download link on Your mobile device.<br>ken and enter the 16 digit activation code in the provided fields. |
| First part of the activation code                               | 26886703                      |                                                                                                    |
| Define a PIN consisting of at le                                | ast 4 digits, click Confirm a | nd this completes the RBA mBIZ activation process successfully.                                                                    |
| If You decide to postpone the a                                 | ctivation process, please n   | ote that the activation code has a 24h validity period.                                                                            |
|                                                                 | Fig                           | ure 154                                                                                                    |

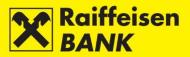

# Saving / authorizing requests

If a request is to be saved/authorized, continuing with actions depends on the authorization category with which you logged in to use iDIREKT:

- Users with authority for entry end their request preparation procedure; by clicking <sup>Save</sup>, the request is entered and prepared for authorization by the user with the appropriate authority level;
  - Users with authority for authorization can authorize a prepared request in the menu <u>Overview of requests</u> for solvency statement / <u>Overview of complaints/remarks</u> or <u>Unauthorized items</u>;
  - Users with authority for entry and authorization continue the (authorization) procedure at this point, or send the request for execution by clicking <a href="https://www.authorize">Authorize</a>; also, users can only enter the request by clicking and authorize it later in the menu <a href="https://www.authorize">Overview of requests for solvency statement</a> / Overview of requests for solvency statement / Overview of requests for solvency statement / Overview of complaints/remarks or Unauthorized items;
  - If authorization requires two signatures, by clicking → Authorize the request is partly authorized (by the first signature), and the final request execution requires authorization of the other signatory in the menu <u>Overview of requests for solvency statement</u> / <u>Overview of complaints/remarks</u> or <u>Unauthorized items</u>.

Depending on your authority category, after your action, the requests are given particular statuses. You are informed of the request status by a corresponding system message. Request status can be checked in the menu *Overview of requests for solvency statement / Overview of* 

*complaints/remarks* or *Unauthorized items*.

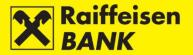

# **OTHER FUNCTIONALITIES**

# **Unauthorized items**

In this menu you can perform bulk authorization of payment orders, requests, complaints and messages, as well as instructions to the custodian bank that are in the status *Saved* or *Partly authorized*.

The screen displays only those types of requests/payment orders for which you have authority (Figure 155).

| J  | Reference         | Execution date | Payment<br>urgency |                                                | nt       | Mode                   | I code & Payee's reference no.<br>Payment description | Amount    | Status               |   |   | A     | ction | 8 |   |
|----|-------------------|----------------|--------------------|------------------------------------------------|----------|------------------------|-------------------------------------------------------|-----------|----------------------|---|---|-------|-------|---|---|
| )  | <u>IB38318834</u> | 31.10.2017     | NO                 | UNIQA osiguranje d.d<br>HR792484008150015      |          | HR03 174<br>Dospijeć e | 902980<br>: 13.10.2017.                               | 0.01 HRK  | Saved                | , | ľ | Ø     | 6     | ÷ | Q |
| )  | IB38372269        | 02.11.2017     | NO                 | UNIQA osiguranje d.d<br>HR792484008150015      |          | HR03 174<br>Test payn  | 902980<br>ent order description                       | 0.01 HRK  | Saved                | , | ľ | Ø     | 6     | ÷ | Q |
| )  | IB38510485        | 24.11.2017     | NO                 | RAIFFEISENBANK AU<br>D.D.<br>HR062484008100000 |          | HR00 019<br>IOI        | -2709-932286                                          | 2.00 HRK  | Partly<br>authorized |   | Ľ | 0     | 6     | ÷ | Q |
|    |                   |                |                    |                                                |          |                        | Total amount                                          | 2.02 HRK  |                      |   |   |       |       |   |   |
| C) | Y transact        |                | ate                | Debit account                                  |          |                        | Рауее                                                 | Amount    | Status               |   |   | Actio | ons   |   |   |
| )  | IB38548836        | 08.11          | 1.2017 1           | 1100046484 USD                                 | Testni p | orimatelj              |                                                       | 0.04 USD  | Saved                | Ľ | Ø | 6     | ~     | П | × |
|    |                   |                |                    |                                                |          |                        | Total amount of displayed items                       | 0.04 U SD |                      |   |   |       |       |   |   |
|    |                   |                |                    | orized items 🛛 📕 🛛                             |          | d PDF                  | Download Excel                                        |           |                      |   |   |       |       |   |   |

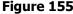

If you wish to authorize all items on the screen, click  $\xrightarrow{}$  Authorize selected items. Empty boxes in front of the items have to be marked  $\boxed{}$ .

If you wish to authorize only one type of items, mark the box in the header of the first column.

If you wish to authorize only individual items, mark the box in front of the Reference no. of the item in the first column.

After selecting the items for authorization, clicking  $\rightarrow$  continue opens the screen with the list of items marked for authorization (Figure 156).

| Kuna pa      | yment o           | rders              |                    |                        |                                    |                             |                                                           |              |                        |
|--------------|-------------------|--------------------|--------------------|------------------------|------------------------------------|-----------------------------|-----------------------------------------------------------|--------------|------------------------|
| Reference    | Execution<br>date | Payment<br>urgency | De                 | bit account            |                                    | ayee<br>account             | Model code & Payee's reference no.<br>Payment description | Amount       | Status                 |
| IB38318834   | 08.11.2017        | NO                 | 1100046<br>HR2824  |                        | UNIQA osigur<br>HR792484008        |                             | HR03 174902980<br>Dospijeće: 13.10.2017.                  | 0.01 HR      | < Saved                |
| IB38372269   | 08.11.2017        | NO                 | 1100046<br>HR2824  |                        | UNIQA osigur<br>HR792484008        |                             | HR03 174902980<br>Test payment order description          | 0.01 HR      | < Saved                |
| IB38510485   | 24.11.2017        | NO                 | 1100046<br>HR28244 | 484<br>840081100046484 | RAIFFEISENE<br>D.D.<br>HR062484008 | BANK AUSTRIA<br>31000000013 | HR00 019-2709-932286<br>IOI                               | 2.00 HR      | < Partly<br>authorized |
|              |                   |                    |                    |                        |                                    |                             | Total amount                                              | 2.02 HRI     | ĸ                      |
| FCY tran     | sactions          |                    |                    |                        |                                    |                             |                                                           |              |                        |
| Refere       |                   | Date               |                    | Debit acc              | ount                               |                             | Payee                                                     | Amount       | Status                 |
| IB38548836   |                   | 08.11.2            |                    | 1100046484 USD         |                                    | Testni primatelj            |                                                           | 0.04 USD     |                        |
|              |                   |                    |                    |                        |                                    |                             | Total amount of displayed ite                             | ms 0.04 U SD |                        |
| Authorizat   | tion              |                    |                    |                        |                                    |                             |                                                           | How to a     | uthorize 🕜             |
| Signature d  | lata              |                    |                    | 4                      | Display                            |                             |                                                           |              |                        |
| Authorizatio | on query          |                    |                    | 47002                  | 95                                 |                             |                                                           |              |                        |
| Authorizatio | on                |                    |                    |                        |                                    |                             |                                                           |              |                        |
|              |                   |                    |                    | >                      | Authorize                          | 🗲 Back                      |                                                           |              |                        |

Figure 156

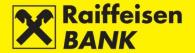

For kuna orders within the *Cut-off Times Schedule for Payment Transactions* you can also change the manner of payment order executions (NKS / HSVP), and the details are available in the item <u>Kuna payment order</u>.

If you wish to desist from authorization of all or individual payment orders, click Fack, and you will be redirected to the previous screen.

Authorize by clicking Authorize

After authorization, item are given the status *Authorized* or *Partly authorized* (depending on the required number of signatures). Partly authorized items are to be authorized by the second user with authority for authorization.

You will receive a system message on the status of an individual item. Item statuses can be checked in their corresponding overviews.

#### Messages

In this menu you can review the sent and received messages you exchanged with the Bank, as well as overview the notification on the statuses of payment order executions.

Details are available in the chapter My Bank, item Messages and notifications.

# Settings

System personalization to adjust the personal iDIREKT use (Figure 157). The functionality is provided only to the users accessing by the ActivKey USB, SmartCard or mToken.

| Internet banking sett        | ings                  |                                                           |                       |                         |
|------------------------------|-----------------------|-----------------------------------------------------------|-----------------------|-------------------------|
| Home                         |                       |                                                           |                       |                         |
| Type of display              |                       | Classic al view     Balances                              |                       |                         |
| Account settings             |                       | Multifunctional view Balances  Payments  Account turnover |                       |                         |
| Account number               | Currency              | Account name                                              | Display order         | Show in account balance |
| 1100046484                   | HRK                   | HR2824840081100046484                                     | <b>Φ</b>              | Yes 🔻                   |
| 1100046484                   | EUR                   | 1100046484 EUR                                            | <b>↑</b> ↓            | Yes 🔻                   |
| 1100046484                   | USD                   | 1100046484 USD                                            | $\uparrow \downarrow$ | Yes 📼                   |
| Note: Account preference als | o determines the defa | ult account in certain transactions                       |                       |                         |
| Display the lists            |                       |                                                           |                       |                         |
| Number of items on list      |                       | 50 🔻                                                      |                       |                         |
|                              |                       | → Save                                                    |                       |                         |

Figure 157

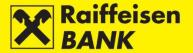

# Type of Display

This allows you to choose a display of the home page. The classic display allows you to select only one service which you use through iDIREKT. The multi-functional display allows you to select three services which you use through iDIREKT.

#### Account settings

Here you can:

- change account name
- select the order of displaying accounts
- **The main account** defines the account that will be supplied in the review of turnovers, payments through Internet Banking or in the payment order itself as the account from which a transaction is executed. The main account is often the one with the highest number of transactions.
- select whether you wish that account balance is displayed on the home screen
- select the number of items on lists
- define the amount for settling credit card expenses and the execution dates for these payments.

The user who is also the authorized representative of a business entity is provided the functionality to select receiving an automatic message on an executed transaction into the Messages inbox or only message on unprocessed transactions, i.e. the ones completed with an error or cancelled.

#### **Overview of Sessions**

The functionality provides the review of your log-ins and actions that you conducted in the Internet Banking. Every user has access to the review of their log-ins, irrespectively of type of the personalized tool they used.

The users who are also the authorized representatives of a business entity are provided the review of the log-ins of all users (authorized persons) and of the log-in data for a non-personalized tool (identification token).

By clicking the review of log-ins, below the main menu, you will be routed to the screen *Overview of logins* which are available for the last 15 days (Figure 158)

| Overview of logins for last 15 days |          |        |                 |         |  |  |  |  |
|-------------------------------------|----------|--------|-----------------|---------|--|--|--|--|
| Date                                | Time     | Access | IP address      | Details |  |  |  |  |
| 06.11.2017                          | 14:48:01 | mtoken | 10.239.65.9     | Q       |  |  |  |  |
| 05.11.2017                          | 23:03:30 | mtoken | 213.191.138.106 | Q       |  |  |  |  |
| 05.11.2017                          | 21:53:57 | mtoken | 10.239.65.30    | Q       |  |  |  |  |
| 05.11.2017                          | 21:53:07 | mtoken | 10.239.65.30    | Q       |  |  |  |  |

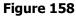

Details are available by clicking  $\bigcirc$  in the column *Details*, which takes you to the screen *Connecting*.

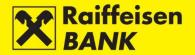

# Logout or Switching Service

| Wednesday     |                      | NAZ   | IV POSLOVNO | G SUBJEKTA | D.O.O. 💄 |
|---------------|----------------------|-------|-------------|------------|----------|
| 8<br>November | o Unauthorized Items | 3     | 📾 Messages  | 🛱 Settings | E Logout |
|               | F                    | iaure | e 159       |            |          |

#### Logout

If you wish the log out from the RBA iDIREKT Internet Banking, click **Logout** in the upper right corner of the screen.

# Service switching

If you use the ActivKey USB tool or the SmartCard with the FINA Certificate and are authorized for the accounts of several business entities and/or you use the Internet Banking service in a personal account, the functionality

Service Switching is available to you by clicking Service swiching in the upper right corner of the screen.

When using this functionality you do not log off from the RBA iDIREKT Internet Banking, but only as the person authorized for the account/s of the business entity in which you were active.

Every log-in to an account of a particular business entity, or to a personal account, must be confirmed on the home screen by entering the PIN (Figure 160).

| elect certificate                                    |                                         | <b>—</b> × |
|------------------------------------------------------|-----------------------------------------|------------|
| Raiffeisen<br>BANK                                   |                                         | 6          |
| Certificate information                              |                                         |            |
| NAME AND SURNAME<br>Serial number: xxxxxxxx (device) | >>>>>>>>>>>>>>>>>>>>>>>>>>>>>>>>>>>>>>> | 000X)      |
| Please enter your PIN                                |                                         |            |
|                                                      | Ok                                      | Cancel     |
| Figure                                               | 160                                     |            |
|                                                      |                                         |            |

If you wish the log out from the RBA iDIREKT Internet Banking, click